# **SONY**

# Guía del usuario

Xperia XZ2 H8216/H8276/H8266/H8296

# **Contenido**

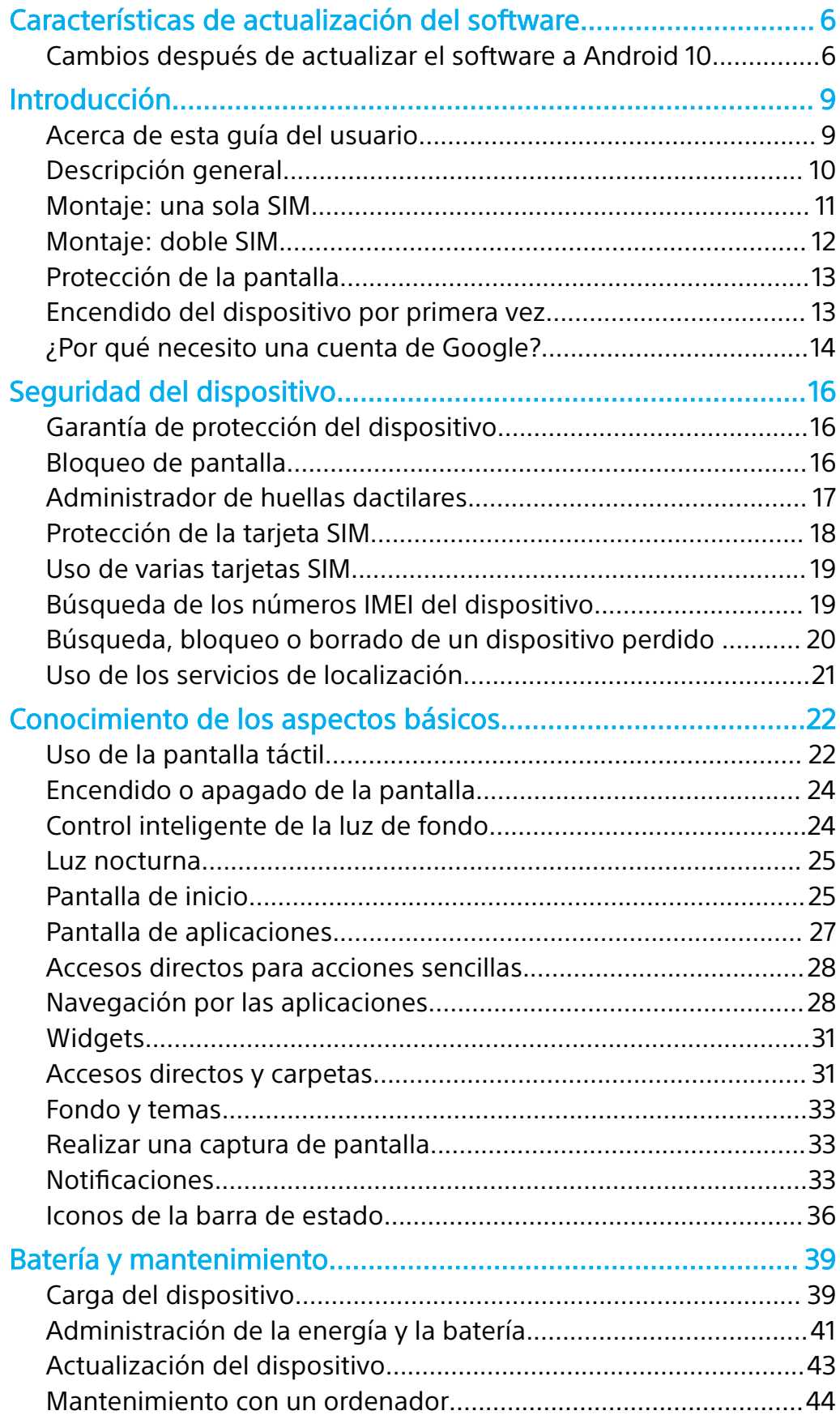

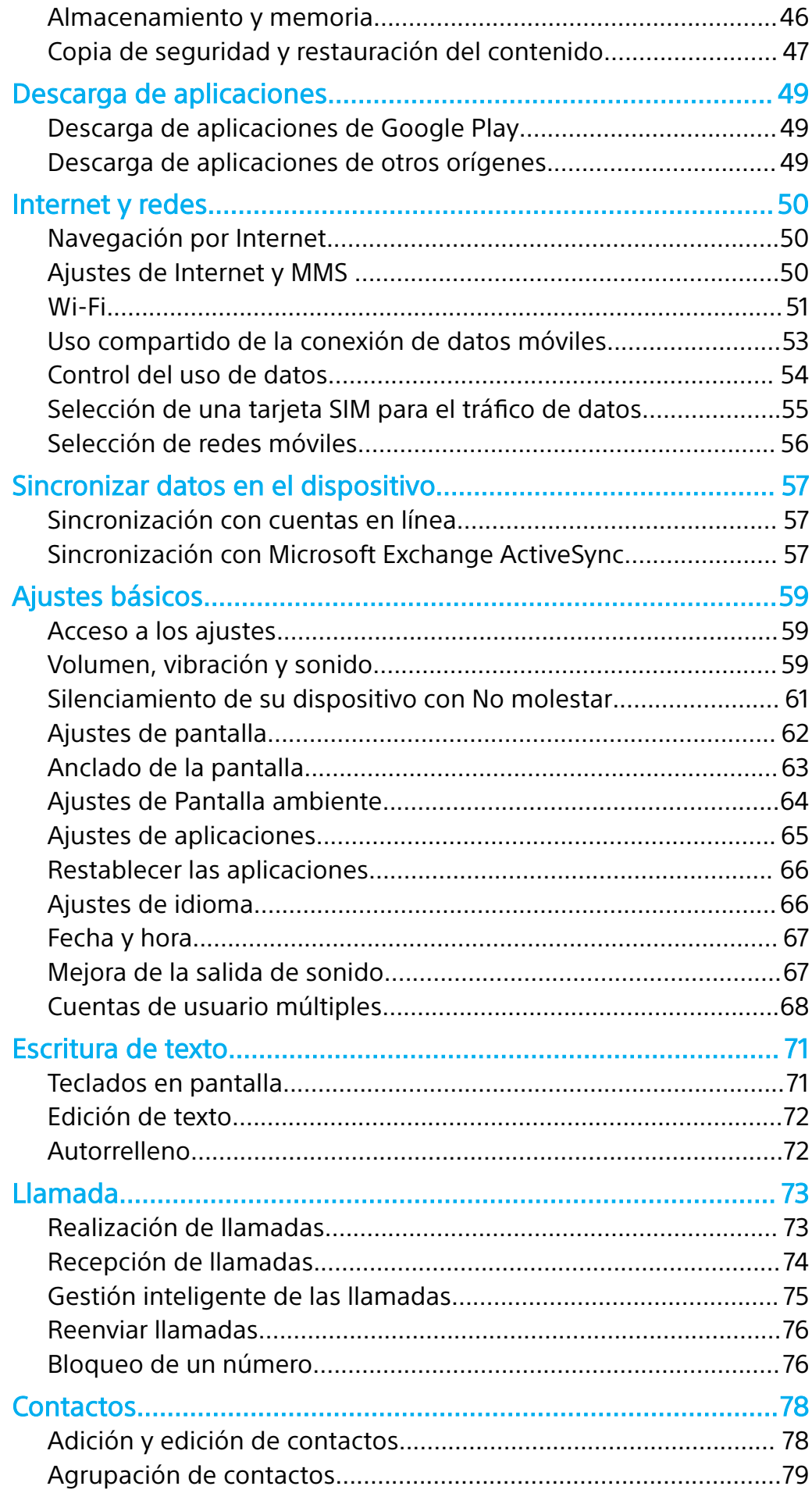

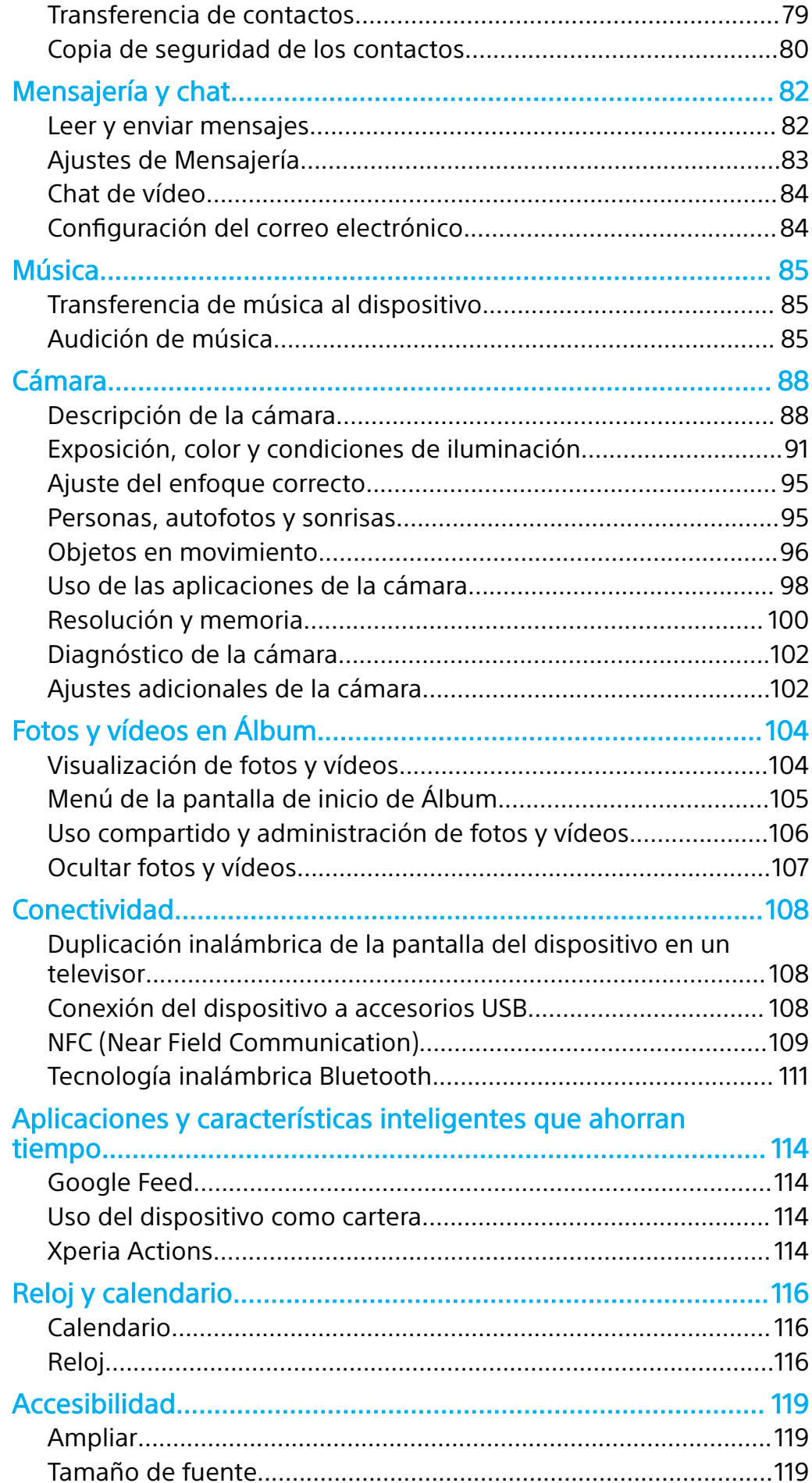

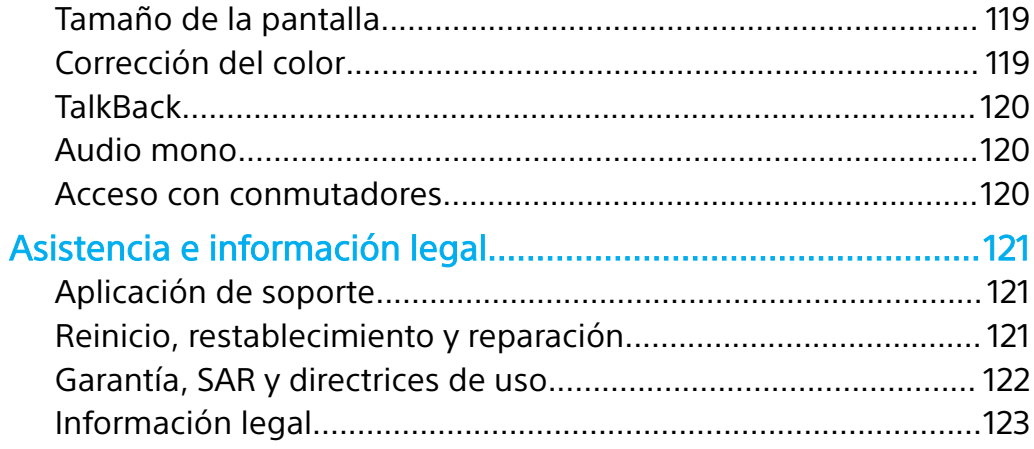

# <span id="page-5-0"></span>**Características de actualización del software**

# Cambios después de actualizar el software a Android 10

Además de la actualización del software a Android 10, también se han llevado a cabo algunos cambios en las funciones existentes. Los siguientes cambios son algunos de los más importantes que se introducirán tras actualizar su dispositivo a Android 10.

Esta Xperia XZ2 Guía del usuario no describe todas las características y funciones de Android 10. Algunas características, funciones, ajustes y elementos del diseño de la pantalla pueden diferir de los contenidos en esta Guía del usuario tras actualizar su dispositivo a Android 10.

#### **Nuevo diseño y nueva interfaz de usuario**

Se han cambiado algunos aspectos del diseño de pantalla y de la interfaz de usuario.

Puede que hayan cambiado la configuración de menú o la ruta de directorios hasta el elemento deseado. Si no puede encontrar el elemento en su ubicación anterior, búsquelo usando la casilla de búsqueda.

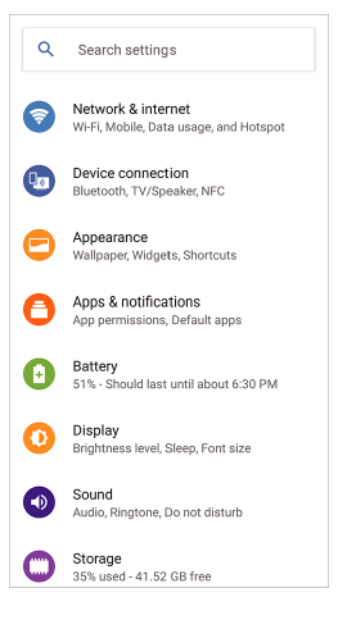

# **Aplicaciones de teléfono y de contactos**

#### **Aplicación de teléfono**

Cuando se inicia la aplicación, aparece de manera predeterminada una pantalla mostrando sus contactos favoritos. Puede cambiar la visualización a su historial de llamadas o a una lista de todos sus contactos punteando los iconos que aparecen abajo. También se ha cambiado el diseño de pantalla de la aplicación.

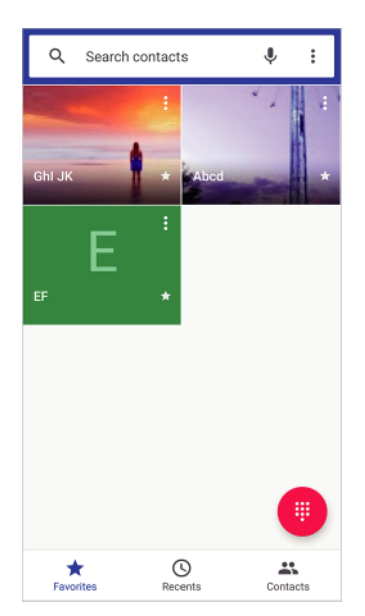

Para editar el mensaje de texto usado para rechazar una llamada, puntee  $\frac{1}{2}$  > **Ajustes** > **Rechazar llamadas con mensaje**. Puntee el mensaje que desea editar y, a continuación, efectúe los cambios necesarios.

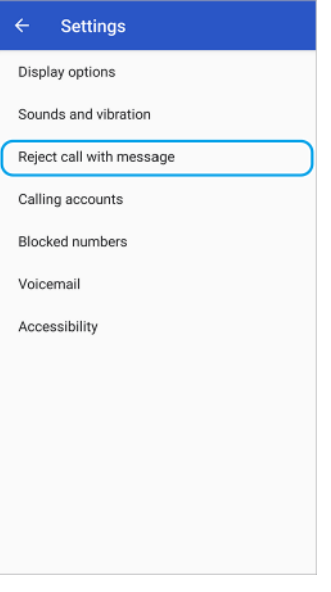

## **Aplicación de contactos**

Para editar o ver su propia información de contacto, puntee  $\equiv$  > **Ajustes** > **Mi información**.

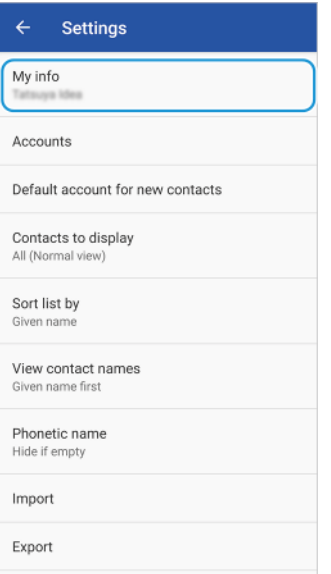

# **Otras características actualizadas**

#### **Modo STAMINA actualizado**

Al encender el Modo STAMINA, la visualización cambia al modo Tema oscuro. El Modo Ultra STAMINA ya no está disponible.

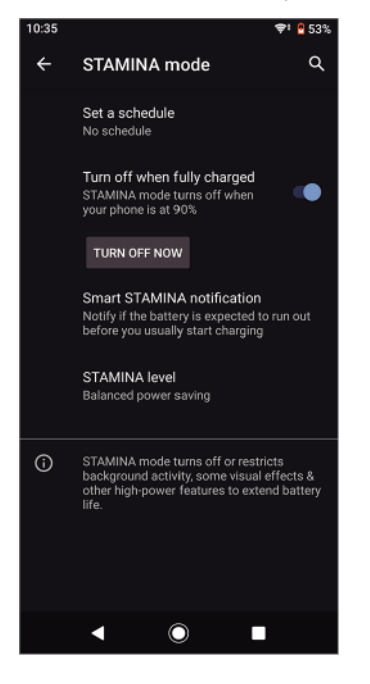

#### **Ajustes de Pantalla ambiente**

La configuración de menú para acceder a los ajustes de la Pantalla ambiente ha cambiado. Puntee **Ajustes** > **Aspecto** > **Pantalla ambiente**. Además, la función para visualizar fotos tomadas en su actual ubicación ya no está disponible.

#### **Eliminación de algunas funciones usando NFC**

Punto de conexión portátil One-touch y Android Beam (función para compartir contenidos usando la función NFC) ya no están disponibles.

# <span id="page-8-0"></span>**Introducción**

# Acerca de esta guía del usuario

Esta es la guía del usuario Xperia XZ2 para la versión de software Android™ 9.0. Si no está seguro de cuál es la versión de software que utiliza su dispositivo, puede comprobarla en el menú Ajustes.

 $\bullet$ Las actualizaciones del sistema y de las aplicaciones pueden mostrar las características del dispositivo de forma diferente a la descrita en esta guía del usuario. Es posible que la versión de Android no se vea afectada por una actualización. Para obtener más información acerca de las actualizaciones de software, consulte [Actualización del dispositivo](#page-42-0) en la página 43.

**Cómo comprobar la versión de software y el número de modelo de su dispositivo**

- **1** Busque y puntee **Ajustes** > **Sistema** > **Información del teléfono**.
- **2** La versión de software se muestra en Número de compilación. Verá el número de modelo en Modelo.

# **Limitaciones de servicios y características**

Es posible que algunos de los servicios y características que se describen en esta guía del usuario no se encuentren disponibles en todos los países o regiones, ni sean compatibles con todas las redes o los operadores de red. El número de emergencia internacional GSM siempre se puede usar en todos los países, regiones, redes y por todos los proveedores de servicios, siempre que el dispositivo esté conectado a la red móvil. Póngase en contacto con su operador de red o proveedor de servicios para averiguar la disponibilidad de características o servicios específicos y cuándo es necesario aplicar cuotas adicionales de acceso o de uso.

El uso de determinadas características y aplicaciones descritas en esta guía puede requerir acceso a Internet. Si se conecta a Internet desde su dispositivo, se pueden aplicar tarifas por tráfico de datos. Póngase en contacto con su proveedor de servicios inalámbricos para obtener más información.

# <span id="page-9-0"></span>Descripción general

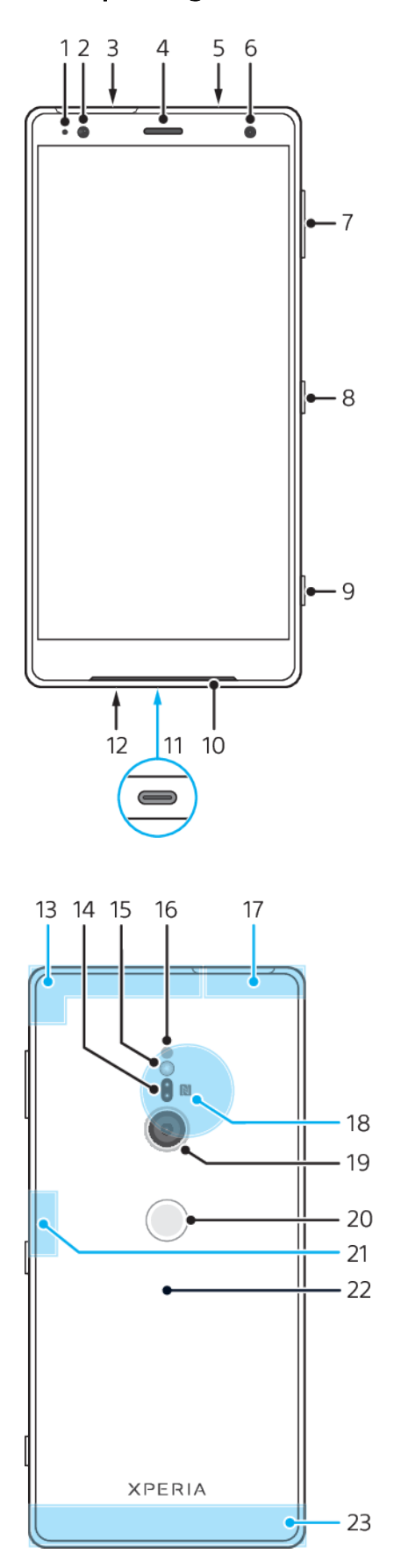

- <span id="page-10-0"></span>1. Luz de carga/notificación.
- 2. Sensor de proximidad/luz.

3. Ranura para tarjeta de memoria/nano SIM.

- 4. Altavoz para el oído/segundo altavoz.
- 5. Segundo micrófono.
- 6. Cámara frontal.
- 7. Tecla de volumen/zoom.
- 8. Tecla de encendido.
- 9. Tecla de la cámara.
- 10. Altavoz principal.
- 11. Puerto USB/cargador/adaptador de audio.
- 12. Micrófono principal.
- 13. Área de la antena móvil secundaria.
- 14. Sensor de láser AF.
- 15. LED flash.
- 16. Sensor RGBC-IR.
- 17. Área de antena Wi-Fi®/Bluetooth®.
- 18. Área de detección NFC™.
- 19. Cámara principal.
- 20. Sensor de huellas dactilares.
- 21. Antena Wi-Fi secundaria.
- 22. Bobina de carga inalámbrica.
- 23. Área de la antena móvil principal.

# Montaje: una sola SIM

Su dispositivo solo es compatible con tarjetas nano SIM. Los dispositivos con una sola SIM le permiten usar una tarjeta SIM y una tarjeta de memoria.

Las tarjetas SIM y de memoria se colocan en diferentes partes de la bandeja para tarjeta de memoria y nano SIM. Asegúrese de no confundirlas.

Si desea obtener información sobre cómo comprobar si su dispositivo es de doble SIM o admite una sola SIM, consulte [Búsqueda de los números IMEI del dispositivo](#page-18-0) en la página 19.

Para evitar la pérdida de datos, asegúrese de apagar el dispositivo o de desmontar la tarjeta de memoria antes de sacar el adaptador para quitar la tarjeta nano SIM o la tarjeta de memoria del dispositivo.

<span id="page-11-0"></span>**Cómo insertar una tarjeta nano SIM y una tarjeta de memoria**

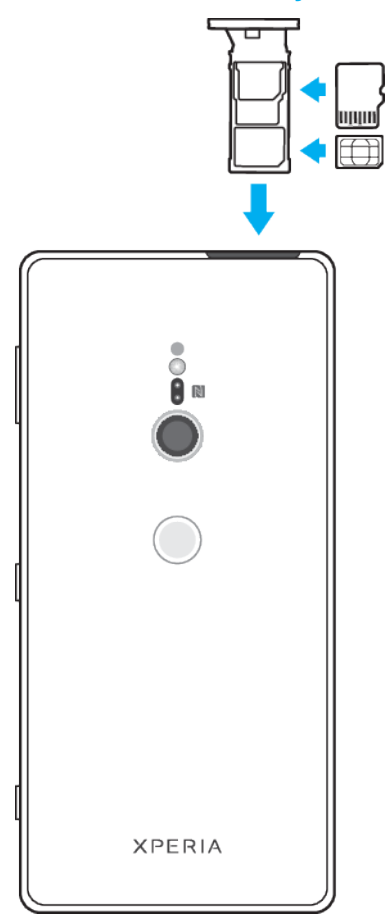

- ţ No corte la tarjeta SIM, pues podría dañar el dispositivo.
- **1** Extraiga la bandeja de la tarjeta SIM.
- **2** Coloque la tarjeta SIM correctamente en su bandeja, como se muestra en la ilustración.
- **3** Coloque la tarjeta de memoria correctamente en la bandeja con la orientación correcta, como se muestra en la ilustración.
- **4** Empuje con cuidado la bandeja de la tarjeta SIM hasta que quede encajada correctamente en la ranura.

# Montaje: doble SIM

Su dispositivo permite utilizar una o dos tarjetas nano SIM, o una tarjeta nano SIM y una tarjeta de memoria.

Los dispositivos con doble SIM no están disponibles en todos los mercados ni a través de todos los operadores.

Si desea obtener información sobre cómo comprobar si su dispositivo es de doble SIM o admite una sola SIM, consulte [Búsqueda de los números IMEI del dispositivo](#page-18-0) en la página 19.

 $\mathbf{r}$ Para evitar la pérdida de datos, asegúrese de apagar el dispositivo o de desmontar la tarjeta de memoria antes de sacar el adaptador para quitar la tarjeta (o las tarjetas) nano SIM o la tarjeta de memoria del dispositivo.

<span id="page-12-0"></span>**Cómo insertar dos tarjetas nano SIM o una tarjeta nano SIM y una tarjeta de memoria**

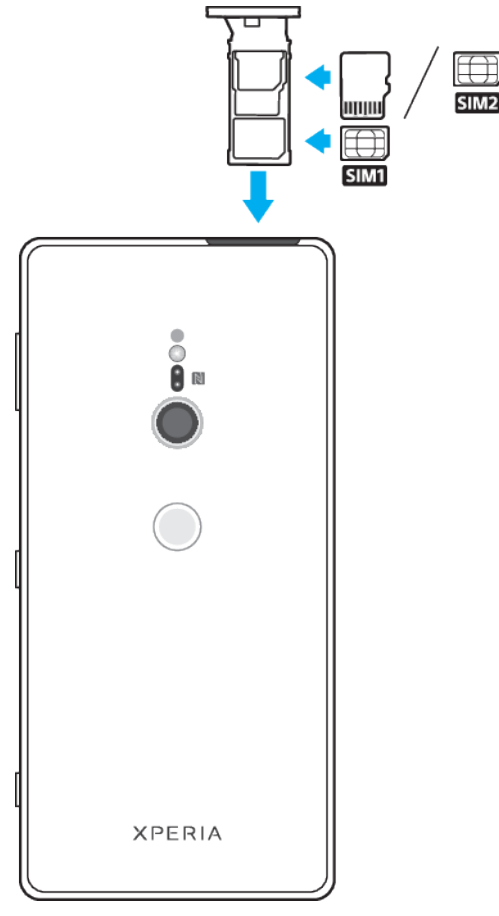

- Ţ. No corte la tarjeta SIM, pues podría dañar el dispositivo.
- **1** Extraiga la bandeja de la tarjeta SIM.
- **2** Coloque la tarjeta SIM principal correctamente en la posición de la SIM1, como se muestra en la ilustración.
- **3** Coloque la segunda tarjeta SIM o la tarjeta de memoria correctamente en la bandeja, con la orientación correcta, tal como se muestra en la ilustración.
- **4** Empuje con cuidado la bandeja de la tarjeta SIM hasta que quede encajada correctamente en la ranura.

# Protección de la pantalla

Ţ Antes de usar su dispositivo, quite las películas protectoras de las partes delantera y trasera para habilitar toda la funcionalidad.

Las fundas de pantalla y móvil pueden ayudar a proteger su dispositivo de los daños. Le recomendamos que use solo fundas diseñadas para su dispositivo Xperia. El uso de fundas de pantalla o móvil de terceros puede impedir que su dispositivo funcione correctamente al cubrir sensores, lentes, altavoces o micrófonos y puede anular la garantía.

# Encendido del dispositivo por primera vez

Se recomienda que cargue la batería durante al menos 30 minutos antes de iniciar el dispositivo por primera vez. Puede usar su dispositivo mientras se carga. Para más información sobre la carga, consulte [Carga del dispositivo](#page-38-0) en la página 39.

La primera vez que inicie su dispositivo, una guía de configuración le ayudará a configurar los ajustes básicos, personalizar su dispositivo e iniciar sesión en sus cuentas, por ejemplo en su cuenta de Google™.

#### **Cómo encender el dispositivo**

- <span id="page-13-0"></span>Se recomienda cargar la batería durante 30 minutos, como mínimo, antes de encender el dispositivo por primera vez. Para cargar el dispositivo con un cable, es importante usar el cable USB Type-C™ (incluido), pues otros tipos de cables USB pueden dañar su dispositivo.
- **1** Mantenga pulsada la tecla de encendido hasta que el dispositivo vibre.
- **2** Introduzca el PIN de la tarjeta SIM si se le solicita y, a continuación, puntee  $\checkmark$ .
- **3** Espere un momento para que se inicie el dispositivo.
- Su operador de red es el responsable de suministrar el PIN de su tarjeta SIM, aunque puede cambiarlo posteriormente desde el menú Ajustes. Si se equivoca al introducir el PIN de la tarjeta SIM y desea corregirlo, puntee  $\mathbf x$ .

#### **Cómo apagar el dispositivo**

- **1** Mantenga pulsada la tecla de encendido hasta que se abra el menú Opciones.
- **2** En el menú Opciones, puntee **Apagar**.
- El dispositivo puede tardar algunos segundos en apagarse.

# ¿Por qué necesito una cuenta de Google?

El dispositivo Xperia de Sony funciona con la plataforma Android desarrollada por Google. Cuando adquiere su dispositivo, este incluye una serie de aplicaciones y servicios de Google, como Gmail™, Google Maps™, YouTube™ y Play Store™. Para sacar el máximo partido a estos servicios, necesita una cuenta de Google. Por ejemplo, una cuenta de Google le permite hacer lo siguiente:

- **•** Descargar e instalar aplicaciones de Google Play™.
- **•** Sincronizar el correo electrónico, los contactos y el calendario usando Gmail.
- **•** Chatear con sus amigos mediante la aplicación Duo™.
- **•** Sincronizar el historial de navegación y los marcadores usando el navegador web Google Chrome™.
- **•** Identificarse como usuario autorizado tras una reparación de software con Xperia Companion.
- **•** Buscar, bloquear o borrar de forma remota un dispositivo perdido o robado usando los servicios Encontrar mi dispositivo.

Para obtener más información acerca de Android y Google, visite <http://support.google.com>.

Es fundamental que recuerde el nombre de usuario y la contraseña de su cuenta de Google, pues en algunas situaciones es posible que los necesite para identificarse por motivos de seguridad. Si no proporciona su nombre de usuario y contraseña de Google en dichas situaciones, el dispositivo se bloqueará. Por otra parte, si tiene más de una cuenta de Google, debe asegurarse de introducir los datos de la cuenta correspondiente.

#### **Cómo configurar una cuenta de Google en el dispositivo**

- **1** Busque y puntee **Ajustes** > **Cuentas** > **Añadir cuenta** > **Google**.
- **2** Siga las instrucciones que aparecen en la pantalla para crear una cuenta de Google o inicie sesión si ya dispone de una cuenta.
- También puede crear una cuenta de Google utilizando el asistente de configuración la primera vez que inicie el dispositivo, o conectarse a Internet después y crear una cuenta en <https://myaccount.google.com/>.

#### **Cómo suprimir una cuenta de Google**

- **1** Busque y puntee **Ajustes** > **Cuentas**.
- **2** Seleccione la cuenta de Google que desea eliminar.
- **3** Puntee **SUPRIMIR CUENTA**.
- **4** Puntee **SUPRIMIR CUENTA** de nuevo para confirmar.
- Si elimina su cuenta de Google, las características de seguridad vinculadas a dicha cuenta dejarán de estar disponibles.

# <span id="page-15-0"></span>**Seguridad del dispositivo**

# Garantía de protección del dispositivo

El dispositivo incluye opciones de seguridad cuyo uso se recomienda encarecidamente por si se pierde o se lo roban.

Ţ Si usa una opción de seguridad para proteger su dispositivo, es fundamental que recuerde los datos facilitados durante la configuración.

# **Bloqueo de pantalla**

Establezca un bloqueo de pantalla seguro en su dispositivo con un PIN, una contraseña, un patrón o una huella dactilar para impedir que usen su dispositivo sin permiso. Una vez establecido el bloqueo de pantalla, no se podrá desbloquear la pantalla ni borrar el contenido mediante el Borrar todos los datos sin proporcionar la información de bloqueo de pantalla.

 $-\bullet$ Si añade sus datos de contacto al bloqueo de pantalla (por ejemplo, su dirección de correo electrónico), esta información podrá usarse para recuperar el dispositivo en caso de que lo pierda.

# **Cuenta de Google**

Añada una cuenta de Google para poder usar el servicio Encontrar mi dispositivo. Por razones de seguridad, en ciertas ocasiones puede que también tenga que identificarse a través de su cuenta de Google.

### **Encontrar mi dispositivo**

Use el servicio Encontrar mi dispositivo para localizar, bloquear o desbloquear un dispositivo perdido o borrar su contenido de forma remota. Cuando inicia sesión en su cuenta de Google, Encontrar mi dispositivo se activa de forma predeterminada.

### **Bloqueo de la tarjeta SIM**

Bloquee sus tarjetas SIM con un PIN para proteger su suscripción de usos incorrectos. El PIN se solicita cada vez que reinicia el dispositivo.

### **Número IMEI**

Guarde una copia del número IMEI. En caso de robo del dispositivo, algunos proveedores de red pueden usar este número para impedir que el dispositivo acceda a la red de su país o región.

Los dispositivos de doble SIM tienen dos números IMEI.

### **Copia de seguridad**

Haga una copia de seguridad del contenido de su dispositivo por si se daña, se pierde o se lo roban. Consulte [Copia de seguridad y restauración del contenido](#page-46-0) en la página 47.

# Bloqueo de pantalla

Cuando la pantalla esté bloqueada, tendrá que desbloquearla pasando el dedo o con su patrón personal, PIN, contraseña o huella dactilar. El teléfono tiene configurado inicialmente pasar el dedo por la pantalla sin protección, pero se recomienda usar un bloqueo de pantalla más seguro para proteger el dispositivo.

A continuación se muestra el nivel de seguridad de cada tipo de bloqueo, en orden ascendente de protección:

- <span id="page-16-0"></span>**•** Pasar el dedo: sin protección, pero tendrá un acceso rápido a la pantalla de inicio.
- **•** Patrón: dibuje un patrón sencillo con el dedo para desbloquear el dispositivo.
- **•** PIN: introduzca un PIN numérico de al menos cuatro dígitos para desbloquear el dispositivo.
- **•** Contraseña: introduzca una contraseña alfanumérica para desbloquear el dispositivo.
- **•** Huella dactilar: coloque el dedo registrado en el sensor para desbloquear el dispositivo.

Antes de usar el dispositivo se debe registrar la huella dactilar en el Administrador de huellas dactilares. Para configurar las notificaciones en la pantalla de bloqueo, consulte [Notificaciones](#page-32-0) en la página 33.

La función Smart Lock le permite configurar el dispositivo para que se desbloquee automáticamente en determinadas situaciones, como cuando lo conecta a un dispositivo Bluetooth o lo lleva encima. Vaya a <http://www.support.google.com/>y busque "smart lock" para obtener más información.

**Cómo crear o cambiar un bloqueo de pantalla**

- Es muy importante que recuerde su bloqueo de pantalla cuando use un patrón, un PIN o una contraseña. Si olvida esta información, quizá no sea posible restaurar datos importantes como contactos y mensajes. Consulte los consejos de solución de problemas de su dispositivo en <http://support.sonymobile.com>.
- **1** Busque y puntee **Ajustes** > **Bloqueo de pantalla y seguridad** > **Bloqueo de pantalla**.
- **2** Si se le solicita, confirme su bloqueo de pantalla.
- **3** Elija una opción y siga las instrucciones de la pantalla.
- **4** Si se usa un bloqueo de pantalla seguro, puede establecer que la tecla de encendido bloquee la pantalla, establecer el momento de activación del bloqueo de pantalla y crear un mensaje de bloqueo de pantalla pulsando  $\ddot{\bullet}$ .
- Si usa una cuenta de Microsoft Exchange ActiveSync (EAS), los ajustes de seguridad de EAS pueden limitar los tipos de bloqueo de pantalla a los de PIN y contraseña. Póngase en contacto con el administrador de red para comprobar las políticas de seguridad de red implementadas.

# Administrador de huellas dactilares

Registre su huella dactilar para utilizarla como método de seguridad adicional para desbloquear el dispositivo. También puede utilizar la huella dactilar para autenticar compras y acceder a aplicaciones. Puede registrar hasta 5 huellas dactilares en el dispositivo.

El bloqueo de pantalla por patrón, PIN o contraseña servirá de método de desbloqueo auxiliar si utiliza la huella dactilar para desbloquear la pantalla. Antes registrar la huella dactilar, asegúrese de que el sensor esté limpio y de que no tenga humedad visible.

#### **Cómo registrar huellas dactilares por primera vez**

- **1** Busque y puntee **Ajustes** > **Bloqueo de pantalla y seguridad** > **Administrador de huellas dactilares**.
- **2** Puntee **Siguiente**. Si se le solicita, confirme el patrón, el PIN o la contraseña, o seleccione el método de bloqueo de pantalla auxiliar y siga las instrucciones mostradas en la pantalla para configurarlo.
- **3** Puntee **Siguiente** y siga las instrucciones de la pantalla para completar el registro de huellas dactilares.

#### **Cómo registrar huellas dactilares adicionales**

- <span id="page-17-0"></span>**1** Busque y puntee **Ajustes** > **Bloqueo de pantalla y seguridad** > **Administrador de huellas dactilares**.
- **2** Confirme el patrón, el PIN o la contraseña.
- **3** Puntee **Añadir huella digital** y, a continuación, siga las instrucciones que aparecen en la pantalla.

#### **Para eliminar una huella dactilar registrada**

- **1** Busque y puntee **Ajustes** > **Bloqueo de pantalla y seguridad** > **Administrador de huellas dactilares**.
- **2** Confirme su patrón, PIN o contraseña.
- **3** Puntee para eliminar la huella digital.

#### **Para renombrar una huella dactilar registrada**

- **1** Busque y puntee **Ajustes** > **Bloqueo de pantalla y seguridad** > **Administrador de huellas dactilares**.
- **2** Confirme su patrón, PIN o contraseña.
- **3** Seleccione una huella digital registrada en la lista, luego ingrese un nombre y puntee **Aceptar**.

# Protección de la tarjeta SIM

Puede bloquear y desbloquear cada tarjeta SIM que utilice en su dispositivo con un PIN. Cuando una tarjeta SIM está bloqueada, la suscripción asociada a la tarjeta está protegida contra el uso indebido, lo que significa que tendrá que introducir un PIN cada vez que inicie el dispositivo.

Si introduce el PIN incorrecto demasiadas veces, se bloqueará la tarjeta SIM. A continuación, deberá introducir su PUK (clave de desbloqueo personal) y, a continuación, un PIN nuevo. El operador de red le suministrará los códigos PIN y PUK.

#### **Para configurar un bloqueo de la tarjeta SIM**

- **1** Busque y puntee **Ajustes** > **Bloqueo de pantalla y seguridad** > **Ajustes avanzados** > **Bloqueo de tarjeta SIM**.
- **2** Si es usuario de un dispositivo con doble SIM, seleccione una tarjeta SIM.
- **3** Puntee el control deslizante **Bloquear tarjeta SIM** para habilitarla.
- **4** Introduzca el PIN de la tarjeta SIM y puntee **Aceptar**. El bloqueo de la tarjeta SIM ya está activo y se le pedirá que introduzca el PIN cada vez que reinicie el dispositivo.

#### **Para cambiar el PIN de la tarjeta SIM**

- **1** Busque y puntee **Ajustes** > **Bloqueo de pantalla y seguridad** > **Ajustes avanzados** > **Bloqueo de tarjeta SIM**.
- **2** Si es usuario de un dispositivo con doble SIM, seleccione una tarjeta SIM.
- **3** Puntee **Cambiar PIN de la tarjeta SIM**.
- **4** Introduzca el anterior PIN de la tarjeta SIM y puntee **Aceptar**.
- **5** Introduzca el nuevo PIN de la tarjeta SIM y puntee **Aceptar**.
- **6** Vuelva a escribir el nuevo PIN de la tarjeta SIM y puntee **Aceptar**.

#### **Cómo desbloquear una tarjeta SIM bloqueada mediante el código PUK**

- 1 Introduzca el código PUK y puntee  $\swarrow$ .
- 2 Introduzca un nuevo código PIN y puntee  $\swarrow$ .
- **3** Vuelva a introducir el nuevo código PIN y puntee  $\swarrow$ .
- Si introduce un código PUK incorrecto demasiadas veces, tendrá que ponerse en contacto con el operador de red para que le facilite otra tarjeta SIM.

# Uso de varias tarjetas SIM

<span id="page-18-0"></span>Esta función solo se aplica a dispositivos con doble SIM.

Los dispositivos de SIM doble funcionan con una o dos tarjetas SIM insertadas. Puede recibir llamadas entrantes con las dos tarjetas SIM y elegir el número desde el que desea realizar llamadas salientes. Antes de poder utilizar varias tarjetas SIM, tiene que habilitarlas y seleccionar la tarjeta SIM que gestionará el tráfico de datos.

También puede reenviar las llamadas que recibe en la tarjeta SIM 1 a la tarjeta SIM 2 cuando la tarjeta SIM 1 no está disponible, y viceversa. Esta función se llama accesibilidad de doble SIM, y se debe habilitar de forma manual. Consulte [Reenviar](#page-75-0) [llamadas](#page-75-0) en la página 76.

#### **Para habilitar o deshabilitar el uso de dos tarjetas SIM**

- **1** Busque y puntee **Ajustes** > **Redes e Internet** > **Doble SIM**.
- **2** Puntee los controles deslizantes de **SIM 1** y **SIM 2** para habilitar o deshabilitar las tarjetas SIM.

#### **Cómo cambiar el nombre de una tarjeta SIM**

- **1** Busque y puntee **Ajustes** > **Redes e Internet** > **Doble SIM**.
- **2** Seleccione una tarjeta SIM e introduzca un nuevo nombre para ella.
- **3** Puntee **Aceptar**.

#### **Para seleccionar la tarjeta SIM que gestiona el tráfico de datos**

- **1** Busque y puntee **Ajustes** > **Redes e Internet** > **Doble SIM** > **Datos móviles**.
- **2** Seleccione la tarjeta SIM que desee usar para el tráfico de datos.
- $\bullet$ Para velocidades de datos más altas, seleccione la tarjeta SIM que sea compatible con la red móvil más rápida, por ejemplo LTE.

# Búsqueda de los números IMEI del dispositivo

Su dispositivo tiene uno o dos números de identificación exclusivos denominados IMEI o ID de producto. Debe guardar una copia de ellos, ya que puede necesitarlo si le roban el dispositivo o para ponerse en contacto con el servicio de asistencia.

**Solo en dispositivos con doble SIM:** su dispositivo tiene dos números IMEI, uno por cada ranura para tarjeta SIM.

#### **Cómo ver el número los números IMEI con el teclado de marcado**

- **1** Busque y puntee ...
- 2 Puntee **.**
- **3** Introduzca **\*#06#** en el teclado de marcado. Los números IMEI se muestran automáticamente.

#### **Cómo ver los números IMEI en la tira de la etiqueta**

<span id="page-19-0"></span>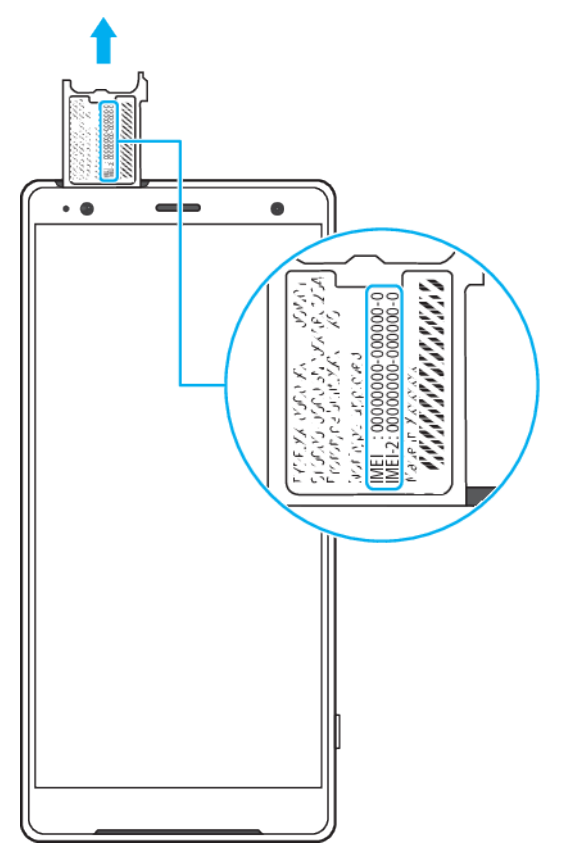

- **1** Extraiga la bandeja de las tarjetas nano SIM y de memoria.
- **2** Arrastre la tira hacia afuera con la uña. En la tira se muestran los números IMEI.

# Búsqueda, bloqueo o borrado de un dispositivo perdido

Google ofrece un servicio web de seguridad y ubicación denominado Encontrar mi dispositivo. Cuando inicia sesión en una cuenta de Google, Encontrar mi dispositivo se activa de forma predeterminada. Si pierde su dispositivo, puede usar Encontrar mi dispositivo para:

- **•** Encontrar su dispositivo y mostrar su ubicación en un mapa.
- **•** Bloquearlo y mostrar un mensaje en la pantalla de bloqueo.
- **•** Desbloquearlo y restablecerlo borrando su contenido.
- **•** Activar el timbre aunque el sonido esté desactivado.

Su dispositivo debe estar encendido, tener conexión a Internet y tener activado el servicio de localización. Es posible que el servicio Encontrar mi dispositivo no se encuentre disponible en todos los países o regiones.

Para obtener información adicional sobre Encontrar mi dispositivo, vaya a <https://www.support.google.com/> y busque "Encontrar mi dispositivo".

Ţ Si borra el contenido de su dispositivo con Encontrar mi dispositivo, debe introducir el nombre de usuario y la contraseña de una cuenta de Google para poder volver a usar el dispositivo. Puede ser cualquier cuenta de Google que haya configurado en el dispositivo como propietario. Si no puede facilitar esta información durante la configuración, no podrá usar el dispositivo tras restablecerlo.

#### **Cómo verificar si su dispositivo puede encontrarse**

**•** Vaya a [https://www.google.com/android/find](http://www.google.com/android/find) e inicie sesión en su cuenta de Google.

# <span id="page-20-0"></span>Uso de los servicios de localización

Los servicios de localización permiten a aplicaciones como Mapas y a la cámara determinar su localización utilizando la función Wi-Fi y el GPS (sistema de posicionamiento global). Si no se encuentra dentro de una línea clara de visión para los satélites GPS, su localización puede determinarse mediante la función Wi-Fi. Y si no se encuentra en el rango de una red, el dispositivo puede determinar su localización usando su red móvil.

Para usar el dispositivo con el objetivo de averiguar dónde se encuentra, tiene que habilitar los servicios de localización.

Si se conecta a Internet desde el dispositivo, se pueden aplicar tarifas por tráfico de datos.

#### **Para habilitar o deshabilitar los servicios de localización**

**•** Busque y puntee **Ajustes** > **Bloqueo de pantalla y seguridad** > **Ubicación**. Puntee el control deslizante para habilitar o deshabilitar los servicios de localización.

#### **Mejora de la precisión del GPS**

La primera vez que utilice la función GPS en el dispositivo, el sistema puede tardar unos minutos en encontrar su ubicación. Para facilitar la búsqueda, asegúrese de tener una vista despejada del cielo. No se mueva y no cubra la antena del GPS (el área resaltada en la imagen). Las señales de GPS pueden pasar a través de las nubes y del plástico, pero no a través de la mayoría de objetos sólidos, tales como edificios y montañas. Si no se encuentra su ubicación al cabo de varios minutos, desplácese a otra ubicación.

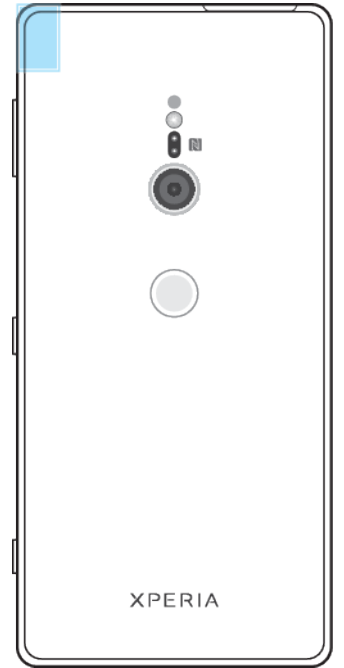

# <span id="page-21-0"></span>**Conocimiento de los aspectos básicos**

# Uso de la pantalla táctil

# **Punteo**

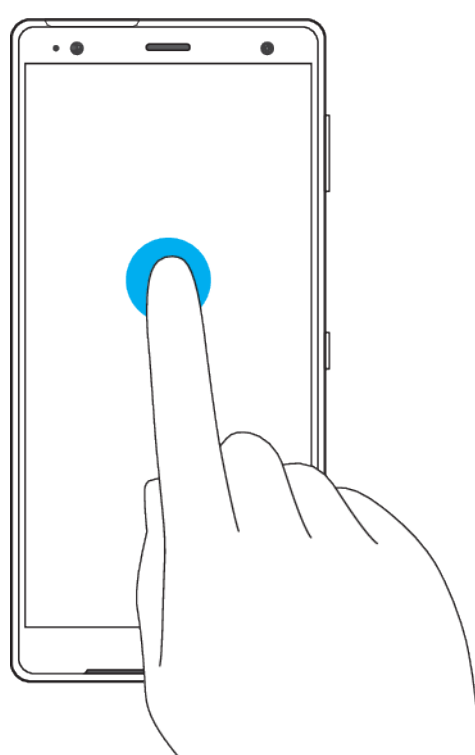

- **•** Abra y seleccione un elemento.
- **•** Marque o desmarque una casilla de verificación u opción.
- **•** Introduzca el texto mediante el teclado en pantalla.

# **Pulsación larga**

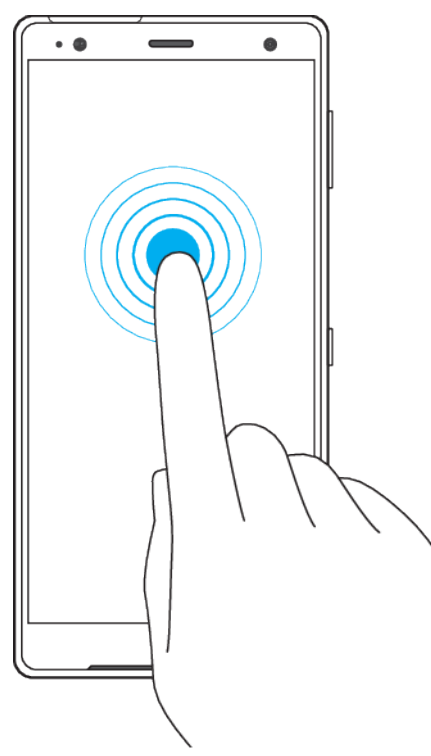

- **•** Mueva un elemento.
- **•** Active el modo de selección, por ejemplo, para seleccionar varios elementos de una lista.

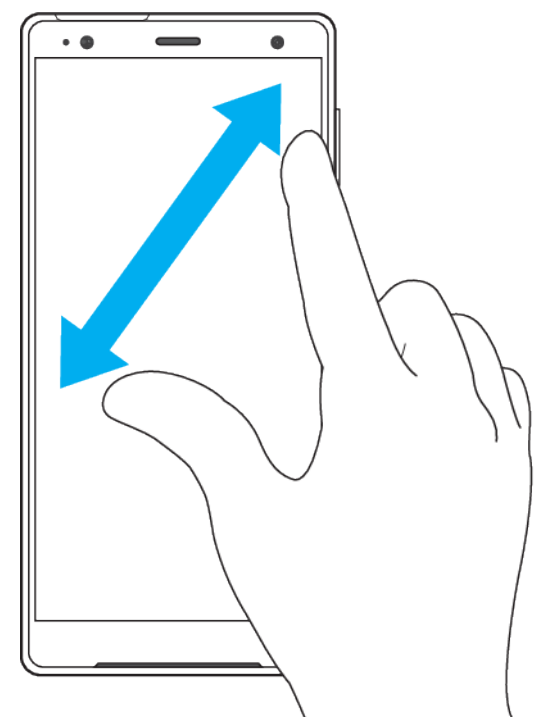

# **Separar o juntar los dedos para hacer zoom**

**•** Separe o junte los dedos sobre páginas web, fotos y mapas y cuando esté sacando fotos o grabando vídeos.

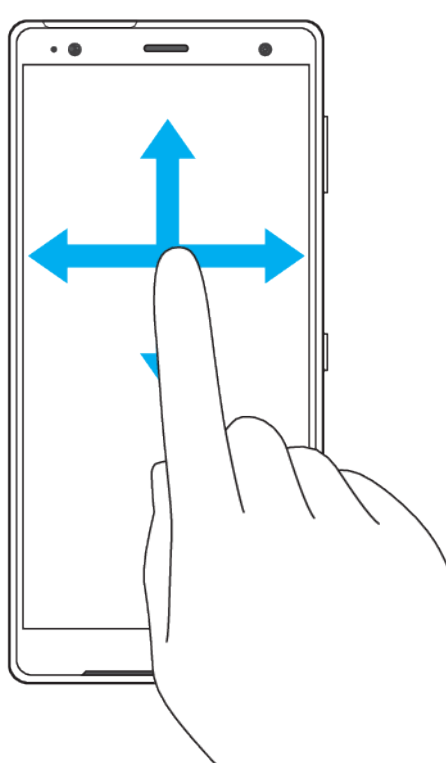

# **Deslizamiento y desplazamiento**

- **•** Desplácese hacia arriba y hacia abajo, o hacia izquierda y derecha.
- **•** Deslice el dedo a la izquierda o a la derecha, por ejemplo, entre los paneles de la pantalla de Inicio.

#### <span id="page-23-0"></span>**Toque rápido**

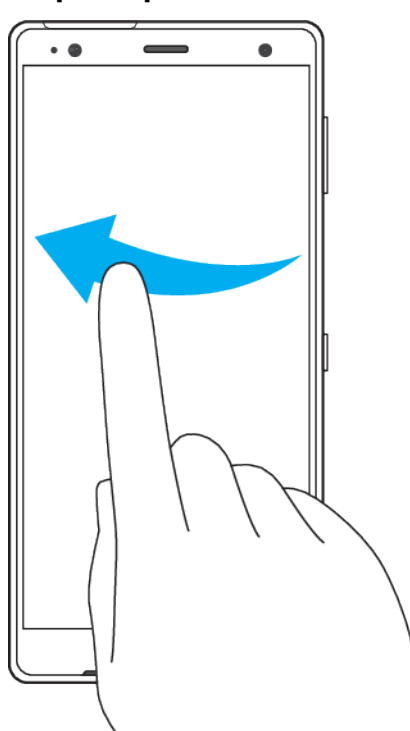

**•** Desplazamiento rápido, por ejemplo, por una lista o una página web. Puede detener el desplazamiento punteando la pantalla.

# Encendido o apagado de la pantalla

Si el dispositivo está encendido y permanece inactivo durante un periodo establecido, la pantalla se atenúa y se apaga para ahorrar batería. Puede cambiar el tiempo que permanece activa la pantalla antes de apagarse.

Cuando la pantalla está apagada, el dispositivo puede estar bloqueado o desbloqueado, dependiendo del ajuste del bloqueo de pantalla. Consulte *[Bloqueo](#page-15-0)* de *pantalla* en la página 16.

#### **Para encender o apagar la pantalla**

- **•** Pulse brevemente la tecla de encendido.
- ÷ó. Si la pantalla ambiente está ajustada en Activar cuando se toma el dispositivo, la pantalla se encenderá automáticamente al agarrar el dispositivo. Consulte [Ajustes de Pantalla](#page-63-0) [ambiente](#page-63-0) en la página 64.

#### **Cómo ajustar el tiempo de espera transcurrido antes de que se apague la pantalla**

- **1** Busque y puntee **Ajustes** > **Pantalla** > **Suspender después de**.
- **2** Seleccione una opción.

# Control inteligente de la luz de fondo

El control inteligente de la luz de fondo mantiene activada la pantalla mientras sostiene el dispositivo en la mano. Una vez que deja el dispositivo, la pantalla se desactiva de acuerdo con el ajuste de reposo.

#### **Para habilitar o deshabilitar la función de retroiluminación inteligente**

- **1** Busque y puntee **Ajustes** > **Pantalla** > **Ajustes avanzados** > **Control retroiluminación inteligente**.
- **2** Puntee el control deslizante para habilitar o deshabilitar la función.

# <span id="page-24-0"></span>Luz nocturna

Luz nocturna atenúa la pantalla para facilitar su visualización en situaciones de poca luz. Puede programar la función para que se active automáticamente, por ejemplo tras la puesta de sol.

#### **Para habilitar la función Luz nocturna**

- **1** Busque y puntee **Ajustes** > **Pantalla** > **Ajustes avanzados** > **Luz nocturna**.
- **2** Puntee **Activar ahora** para habilitar la función.

# Pantalla de inicio

La pantalla de inicio es el punto de partida para usar su dispositivo. Es similar al escritorio de la pantalla de un ordenador. El número de paneles de la pantalla de inicio se representa mediante una serie de puntos situados en la parte inferior de la misma. El punto resaltado indica el panel que se muestra en ese momento.

### **Para ir a la pantalla de inicio**

• Pulse **.** 

#### **Cómo examinar la pantalla de inicio**

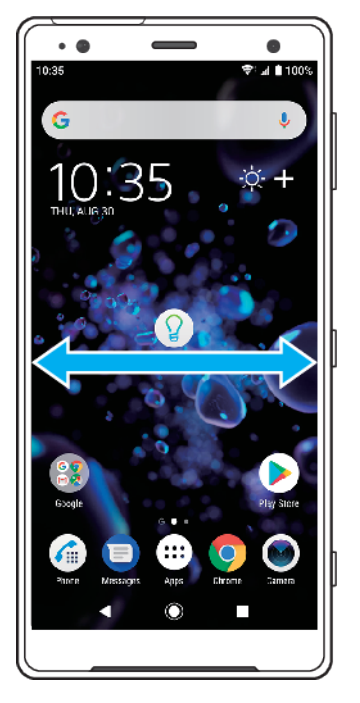

# **Paneles de la pantalla de inicio**

Puede añadir nuevos paneles (hasta un máximo de veinte) y eliminarlos de su pantalla de inicio. También puede establecer el panel que quiera usar como panel principal de la pantalla de inicio.

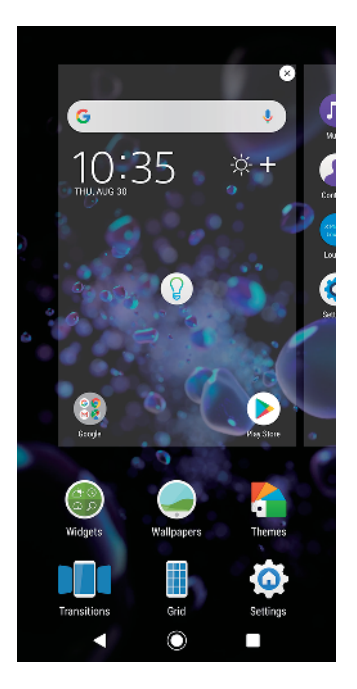

#### **Para establecer un panel como panel principal de la pantalla de inicio**

- **1** Mantenga pulsada un área vacía de la pantalla de inicio hasta que el dispositivo vibre.
- **2** Pase el dedo hacia la izquierda o la derecha para buscar el panel que desee establecer como panel principal de la pantalla de inicio y, a continuación, puntee  $\bigcirc$ .
- Ţ. Cuando está habilitada la función Google Feed, el panel situado más a la izquierda está reservado para este servicio y no se puede cambiar el panel principal de la pantalla de inicio. Para obtener más información, consulte [Google Feed](#page-113-0) en la página 114.

#### **Para añadir un panel a la pantalla de inicio**

- **1** Mantenga pulsada un área vacía de la pantalla de inicio hasta que el dispositivo vibre.
- **2** Pase rápidamente todos los paneles hacia la derecha o la izquierda y luego  $_{\text{puntee}}$ .
- Cuando Google Feed está habilitado, el panel situado más a la izquierda está reservado para este servicio y no se pueden añadir más paneles a la izquierda. Para obtener más información, consulte [Google Feed](#page-113-0) en la página 114.

#### **Cómo eliminar un panel de la pantalla de inicio**

- **1** Mantenga el toque sobre un área vacía de la pantalla de inicio hasta que el dispositivo vibre.
- **2** Deslice el dedo hacia la izquierda o hacia la derecha para buscar el panel que desee eliminar y, a continuación, puntee  $\bullet$  en la esquina superior derecha del panel.

# **Ajustes de la pantalla de inicio**

Puede usar el acceso directo Ajustes para configurar algunos ajustes básicos de la pantalla de inicio. Por ejemplo, puede ajustar el tamaño de los iconos en la pantalla de inicio.

#### **Cómo ajustar el tamaño de la cuadrícula de la pantalla**

- **1** Mantenga el toque sobre un área vacía de la pantalla de inicio hasta que el dispositivo vibre.
- **2** Puntee **Cuadrícula** y, a continuación, seleccione un tamaño.
- **3** Puntee **APLICAR**.

#### **Cómo ajustar el tamaño de los iconos de la pantalla de inicio**

- <span id="page-26-0"></span>**1** Mantenga el toque sobre una zona vacía de la pantalla de inicio hasta que vibre el dispositivo y, a continuación, puntee .
- **2** Puntee **Tamaño del icono** y, a continuación, seleccione una opción.

# Pantalla de aplicaciones

La pantalla de aplicaciones, que se abre desde la pantalla de inicio, contiene las aplicaciones preinstaladas en su dispositivo y las aplicaciones que ha descargado.

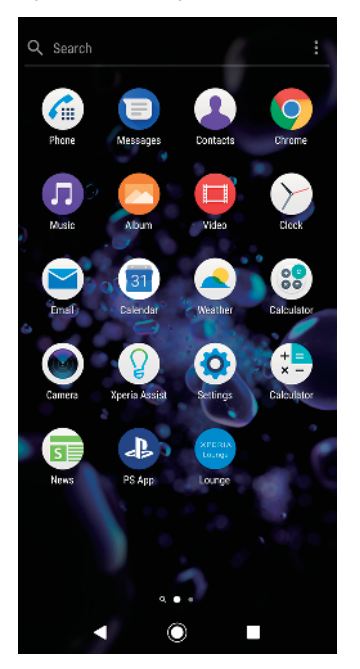

#### **Cómo ver todas las aplicaciones de la pantalla de aplicaciones**

- 1 Puntee **.**
- **2** Deslice el dedo hacia la izquierda o la derecha en la pantalla de aplicaciones.
- $\frac{1}{2}$ También puede buscar aplicaciones recientemente vistas pasando el dedo hacia la izquierda desde la pantalla de aplicaciones.

#### **Cómo habilitar o deshabilitar los listados de aplicaciones recomendadas**

- **1** Mantenga el toque en un área vacía de la pantalla de inicio y, a continuación, puntee ...
- **2** Puntee el control deslizante **Recomendaciones de aplicaciones**.

#### **Para abrir una aplicación desde la pantalla de aplicaciones**

**•** Cuando la pantalla de aplicaciones esté abierta, deslice rápidamente el dedo hacia la izquierda o la derecha para buscar la aplicación y, a continuación, puntee la aplicación.

#### **Cómo buscar una aplicación en la pantalla de aplicaciones**

- **1** Cuando se abra la pantalla de aplicaciones, puntee **Buscar**.
- **2** Introduzca el nombre de la aplicación que desee buscar.
- -64 También puede buscar aplicaciones pasando el dedo hacia la derecha desde la pantalla de aplicaciones.

#### **Para ordenar las aplicaciones en la pantalla de aplicaciones**

- **1** Cuando se abra la pantalla de aplicaciones, puntee .
- **2** Puntee **Ordenar aplicaciones** y, a continuación, seleccione una opción.

#### **Cómo añadir un acceso directo a una aplicación en la pantalla de inicio**

- <span id="page-27-0"></span>**1** En la pantalla de aplicaciones, mantenga el toque en el icono de una aplicación hasta que el dispositivo vibre y, a continuación, arrastre el icono hasta la parte superior de la pantalla. Se abrirá la pantalla de inicio.
- **2** Arrastre el icono hasta la ubicación deseada de la pantalla de inicio y, a continuación, suéltelo.

#### **Para mover una aplicación de la pantalla de aplicaciones**

- **1** Cuando se abra la pantalla de aplicaciones, puntee .
- **2** Asegúrese de que la función **Orden propio** esté seleccionada en **Ordenar aplicaciones**.
- **3** Mantenga pulsada la aplicación hasta que el teléfono vibre. A continuación, arrástrela a la nueva ubicación.

# Accesos directos para acciones sencillas

Puede acceder directamente a los accesos directos que ofrecen los iconos de las aplicaciones para desinstalar aplicaciones descargadas o mostrar más opciones rápidas. Por ejemplo, mantenga presionado el icono Calendario para crear un nuevo evento o establecer un recordatorio. Todas las aplicaciones incorporan un acceso directo a la Información sobre la aplicación, donde podrá modificar los ajustes de notificación y los permisos. Puede ir a la información de la aplicación  $p$ unteando  $\blacksquare$ .

#### **Cómo utilizar accesos directos para realizar acciones sencillas**

- **1** Mantenga pulsado el icono de la aplicación que desee en la pantalla de inicio o de aplicaciones.
- **2** Seleccione entre las opciones que aparecen. Por ejemplo, puntee **o** para acceder a Info. de la aplicación, o puntee o para deshabilitar o desinstalar la aplicación.
- $\cdot \bullet$  Si no se muestra el icono  $\bullet$ , puntee  $\bullet$  para ver más opciones.

#### **Para deshabilitar o desinstalar una aplicación en la pantalla de aplicaciones**

- No se pueden desinstalar aplicaciones preinstaladas, solo se pueden deshabilitar. Solo las aplicaciones descargadas se pueden desinstalar. Si deshabilita una aplicación preinstalada, puede volver a habilitarla en Ajustes > Aplicaciones y notificaciones.
- **1** Mantenga pulsada la aplicación que quiera deshabilitar o desinstalar. Si se puede deshabilitar o desinstalar, aparecerá ...
- **2** Puntee **2** > **INHABILITAR** si la aplicación vino preinstalada en su dispositivo o puntee > **Desinstalar** > **Aceptar** si descargó la aplicación y desea desinstalarla.
- $\frac{1}{2}$ Si no se muestra un icono **(x)**, puntee **n** para ver más opciones.

# Navegación por las aplicaciones

Puede navegar entre las aplicaciones usando las teclas de dirección y la ventana de aplicaciones utilizadas recientemente, que le permite alternar fácilmente entre todas las aplicaciones últimamente usadas. Las teclas de navegación son la tecla Atrás, la tecla de inicio y la tecla de aplicaciones recientes. También puede abrir dos aplicaciones en la pantalla a la vez con el modo de pantalla dividida, si la aplicación admite la función de varias ventanas. Algunas aplicaciones se cierran cuando pulsa la tecla de inicio para salir, mientras que otras se ponen en pausa o continúan ejecutándose en segundo plano. Si una aplicación se pone en pausa o se ejecuta en segundo plano, puede continuar donde lo dejó la próxima vez que abra la aplicación.

## **Descripción general de la navegación por las aplicaciones**

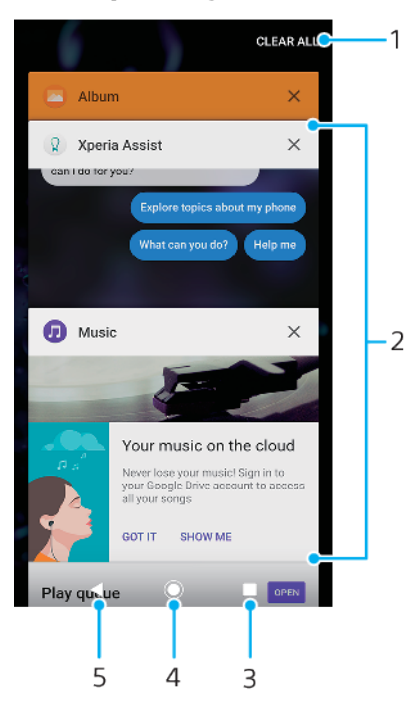

- 1 Cerrar todo: cerrar todas las aplicaciones utilizadas recientemente.
- 2 Ventana de aplicaciones utilizadas recientemente: abrir una aplicación utilizada recientemente.
- 3 Tecla de aplicaciones recientes: abrir la ventana de aplicaciones utilizadas recientemente y la barra de favoritos.
- 4 Tecla de inicio: salir de una aplicación y volver a la pantalla de inicio.
- 5 Tecla Atrás: volver a la pantalla anterior dentro de una aplicación o cerrar la aplicación.

#### **Para abrir la ventana de aplicaciones utilizadas recientemente**

• Pulse

**Cómo cambiar rápidamente entre las aplicaciones que ha utilizado recientemente**

• Pulse dos veces rápidamente.

**Cómo cerrar todas las aplicaciones utilizadas recientemente**

**•** Puntee y, a continuación, puntee **Borrar todo**.

**Cómo abrir un menú en una aplicación**

- **•** Cuando utilice una aplicación, puntee  $\mathbf{i} \cdot \mathbf{o} =$ .
- ļ No todas las aplicaciones tienen un menú.

### **Modo de pantalla dividida**

El modo de pantalla dividida permite ver dos aplicaciones a la vez, por ejemplo, si quiere ver la bandeja de entrada del correo electrónico y un explorador web al mismo tiempo.

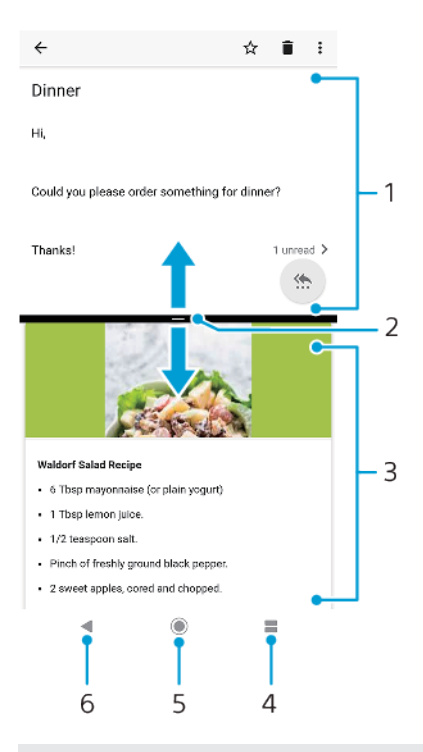

- 1 Aplicación 1
- 2 Borde de la pantalla dividida: arrastrar para cambiar el tamaño de las ventanas
- 3 Aplicación 2
- 4 Tecla de pantalla dividida: seleccionar una aplicación utilizada recientemente
- 5 Tecla de inicio: volver a la pantalla de inicio
- 6 Tecla Atrás: volver a la pantalla anterior dentro de una aplicación o cerrar la aplicación
- No todas las aplicaciones admiten el modo de pantalla dividida

#### **Cómo usar el modo de pantalla dividida**

- **1** Asegúrese de que las dos aplicaciones que quiere usar en el modo de pantalla dividida están abiertas y ejecutándose en segundo plano.
- **2** Abra la aplicación que desea usar en el modo de pantalla dividida y, a continuación, mantenga pulsado . La aplicación se asignará a la primera parte de la pantalla dividida.
- **3** Seleccione la segunda aplicación en la lista de miniaturas.
- **4** Si desea cambiar el tamaño de las ventanas de la pantalla dividida, arrastre el borde de la pantalla dividida del centro.
- **5** Para salir del modo de pantalla dividida, mantenga pulsado mientras se muestran las ventanas de la pantalla dividida.

#### **Modo a una mano**

Habilite el modo a una mano para reducir el tamaño de la pantalla y poder escribir con una mano más fácilmente. Puede ajustar el tamaño de la pantalla como desee.

#### **Para habilitar o deshabilitar el modo con una mano**

- <span id="page-30-0"></span>**1** Busque y puntee **Ajustes** > **Pantalla** > **Ajustes avanzados** > **Modo a una mano**.
- **2** Puntee el control deslizante en **Modo a una mano** para habilitar o deshabilitar la función.
- **3** Para reducir la pantalla, pase el dedo por la barra de navegación.
- **4** Para salir de Modo a una mano, pase el dedo por la pantalla o bien puntee un área vacía de la pantalla.

#### **Cómo ajustar la posición de la pantalla**

- **1** Para mover la pantalla hacia la izquierda o la derecha, puntee  $\odot$  o  $\odot$  según corresponda.
- **2** Para mover la pantalla hacia arriba o abajo, arrastre las bandas horizontales situadas en el borde de la pantalla redimensionada.
- **3** Para cambiar el tamaño de la pantalla, arrastre  $\mathcal{F}$ , que está en el borde de la pantalla redimensionada.

# **Widgets**

Los widgets son pequeñas aplicaciones que puede utilizar directamente en su pantalla de inicio. También funcionan como accesos directos. Por ejemplo, el widget Tiempo permite ver información meteorológica básica directamente en su pantalla de inicio. Al puntear el widget, se abre la aplicación completa Tiempo. Puede descargar más widgets en Google Play.

**Para añadir un widget a la pantalla de inicio**

- **1** Toque y mantenga pulsada un área vacía en la **Pantalla de inicio** hasta que vibre el dispositivo y, a continuación, puntee **Widgets**.
- **2** Busque y puntee el widget que desea añadir.

#### **Cómo cambiar el tamaño de un widget**

- **1** Mantenga el toque en un widget hasta que el dispositivo vibre. A continuación, suéltelo.
- **2** Si es posible cambiar el tamaño del widget, aparecerá la opción **Cambiar el tamaño**. Por ejemplo, es posible cambiar el tamaño del widget Calendario.
- **3** Puntee **Cambiar el tamaño** y arrastre los puntos para reducir o ampliar el widget.
- **4** Para confirmar el nuevo tamaño, puntee cualquier zona de la **Pantalla de inicio**.

#### **Para mover un widget**

**•** Mantenga pulsado el widget hasta que el teléfono vibre. A continuación, arrástrelo a la nueva ubicación.

#### **Para quitar un widget**

**•** Mantenga pulsado el widget hasta que el teléfono vibre. A continuación, arrástrelo a **Quitar de la pantalla de inicio**.

# Accesos directos y carpetas

Utilice los accesos directos y las carpetas para administrar sus aplicaciones y mantener ordenada su pantalla de inicio.

# **Descripción general de accesos directos y carpetas**

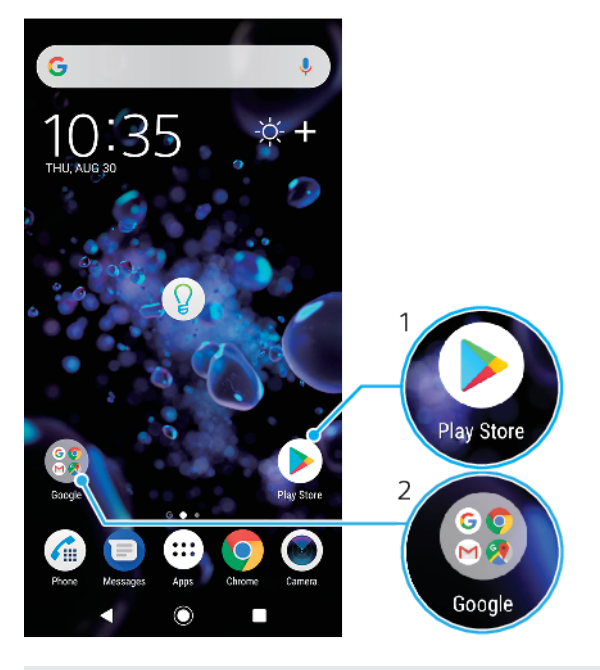

- 1 Acceder a una aplicación usando un acceso directo.
- 2 Acceder a una carpeta que contiene aplicaciones.

#### **Cómo añadir un acceso directo a una aplicación en la pantalla de inicio**

- **1** Mantenga el toque en una zona vacía de la **Pantalla de inicio** hasta que vibre el dispositivo.
- **2** En el menú de personalización, puntee **Widgets** > **Accesos directos**.
- **3** Desplácese por la lista y seleccione una aplicación. La aplicación seleccionada se añade a la **Pantalla de inicio**.

#### **Para mover un elemento en la pantalla de inicio**

**•** Mantenga pulsado el elemento hasta que el dispositivo vibre. A continuación, arrástrelo a la nueva ubicación.

#### **Para quitar un elemento de la pantalla de inicio**

**•** Mantenga pulsado el elemento hasta que el dispositivo vibre. A continuación, arrástrelo a **Quitar de la pantalla de inicio** en la parte superior de la pantalla.

#### **Para crear una carpeta a la pantalla de inicio**

**•** Mantenga pulsado un icono de aplicación o un acceso directo hasta que vibre el dispositivo, y arrastre y suelte el icono encima de otro icono de aplicación o escritorio.

#### **Para añadir elementos a una carpeta a la pantalla de inicio**

**•** Mantenga pulsado un elemento hasta que el dispositivo vibre. A continuación, arrastre el elemento a la carpeta.

#### **Cómo cambiar el nombre de una carpeta de la pantalla de inicio**

- **1** Puntee la carpeta para abrirla.
- **2** Puntee la barra de título de la carpeta para mostrar el campo **Nombre de carpeta**.
- **3** Introduzca el nuevo nombre de la carpeta y puntee **LISTO**.
- -6-También puede usar un acceso directo para agilizar el proceso. Mantenga pulsado el nombre de la carpeta y puntee Renombrar.

# <span id="page-32-0"></span>Fondo y temas

El dispositivo tiene un fondo predeterminado, pero puede adaptar la pantalla de inicio y el bloqueo de pantalla a su propio estilo usando temas y fondos con diferentes colores y patrones.

Puede usarse un fondo sin cambiar ningún otro elemento de la pantalla de inicio y el bloqueo de pantalla. Los fondos activos añaden efectos visuales a sus interacciones con la pantalla táctil y permiten que la pantalla cambie dinámicamente.

Los temas pueden incluir un fondo, un protector de pantalla, barras de título y una combinación de sonidos; todo esto crea un aspecto único para su dispositivo.

#### **Cómo cambiar el fondo**

- **1** Mantenga el toque en una zona vacía de la **Pantalla de inicio** hasta que vibre el dispositivo.
- **2** Puntee **Fondos**.
- **3** Para definir el mismo fondo de pantalla para las pantallas de bloqueo y de inicio, seleccione el fondo de pantalla y puntee **APLICAR**. Si desea configurar fondos de pantalla distintos, puntee primero la vista previa de la pantalla de bloqueo o de inicio. Elija un fondo de pantalla para dicha pantalla y puntee **SELECCIONAR** > **APLICAR**.
- ÷. También puede usar una foto como fondo de pantalla. En lugar de seleccionar un fondo entre las opciones mostradas, puntee Fotos. Elija una foto y puntee SELECCIONAR > APLICAR.

#### **Cómo establecer un tema**

- **1** Mantenga el toque en una zona vacía de la **Pantalla de inicio** hasta que vibre el dispositivo.
- **2** Puntee **Temas**.
- **3** Elija una opción:
	- **•** Para usar un tema existente, seleccione uno y puntee **APLICAR TEMA**.
	- **•** Para bajar un nuevo tema, puntee **OBTENER MÁS TEMAS**.
- Ţ Al cambiar un tema, el fondo de algunas aplicaciones también cambia.

# Realizar una captura de pantalla

Puede capturar imágenes fijas de cualquier pantalla del dispositivo con la captura de pantalla. Las capturas de pantalla se guardan automáticamente en la aplicación Álbum.

#### **Cómo obtener una captura de pantalla**

- **1** Mantenga pulsada la tecla de encendido hasta que aparezca una ventana.
- 2 Puntee <sub>2</sub>.
- También puede obtener una captura de pantalla manteniendo el toque en la tecla de encendido y la tecla de bajar volumen al mismo tiempo.

#### **Cómo ver sus capturas de pantalla**

- **1** Puntee dos veces la barra de estado para mostrar el panel de notificaciones.
- **2** Puntee la captura de pantalla.

# **Notificaciones**

Las notificaciones le informan de eventos como nuevos mensajes y notificaciones del calendario, así como actividades en curso como descargas de archivos. Las notificaciones aparecen en los lugares siguientes:

- **•** La barra de estado.
- **•** El panel de notificaciones.
- **•** La pantalla de bloqueo.
- **•** El icono de la aplicación.

#### **Cómo abrir o cerrar el panel de notificaciones**

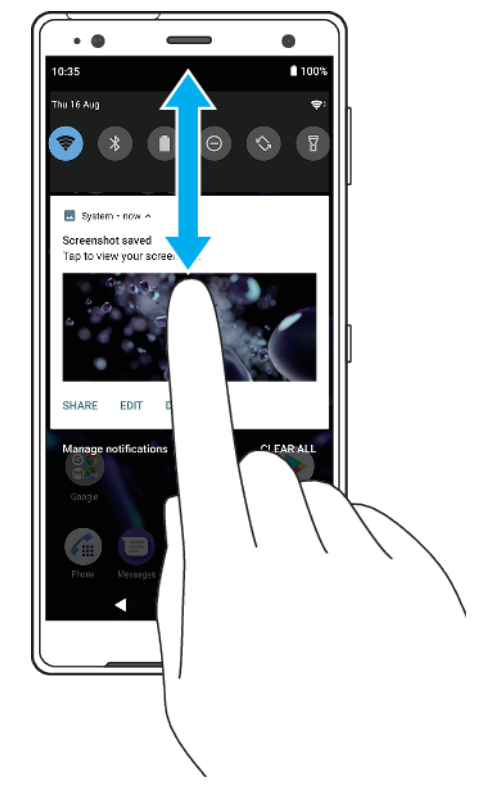

- **1** Para abrir el panel de notificaciones, arrastre hacia abajo la barra de estado o simplemente puntéela dos veces.
- **2** Para cerrar el panel de notificaciones, arrastre o deslice el panel hacia arriba.
- $\frac{1}{2}$ Después de abrir el panel de notificaciones, puede acceder al panel Ajustes rápidos volviendo a arrastrar hacia abajo la barra de estado.

#### **Para adoptar medidas sobre una notificación en el panel de notificaciones**

- **•** Puntee la notificación.
- ÷ Puede responder directamente al chat o los mensajes de correo electrónico en el panel de notificaciones.

#### **Cómo descartar una notificación del panel de notificaciones**

- **•** Pase el dedo hacia la izquierda o hacia la derecha en la notificación.
- Ţ No todas las notificaciones pueden descartarse.
- $\frac{1}{2} \sum_{i=1}^{n} \frac{1}{i} \sum_{j=1}^{n} \frac{1}{j}$ Para aplazar una notificación, arrástrela lentamente hacia un lado y puntee (Q. Las notificaciones pueden aplazarse 15 o 30 minutos o 1 o 2 horas.

#### **Cómo expandir una notificación en el panel de notificaciones**

- **•** Puntee  $\vee$  para expandir y ver más información sobre la notificación sin abrir la aplicación.
- No todas las notificaciones se pueden expandir.

#### **Cómo eliminar todas las notificaciones del panel de notificaciones**

- **•** Puntee **Borrar todo**.
- -64 Si hay una lista larga de notificaciones, desplácese hasta abajo para ver el botón Borrar todo.

#### **Para adoptar medidas sobre una notificación desde la pantalla de bloqueo**

**•** Puntee dos veces en la notificación.

#### **Cómo descartar una notificación de la pantalla de bloqueo**

**•** Pase el dedo a la izquierda o a la derecha por la notificación.

**Para expandir una notificación en la pantalla de bloqueo**

- **•** Arrastre la notificación hacia abajo.
- Ţ No todas las notificaciones se pueden expandir.

### **Opciones de visualización de las notificaciones en la pantalla de bloqueo**

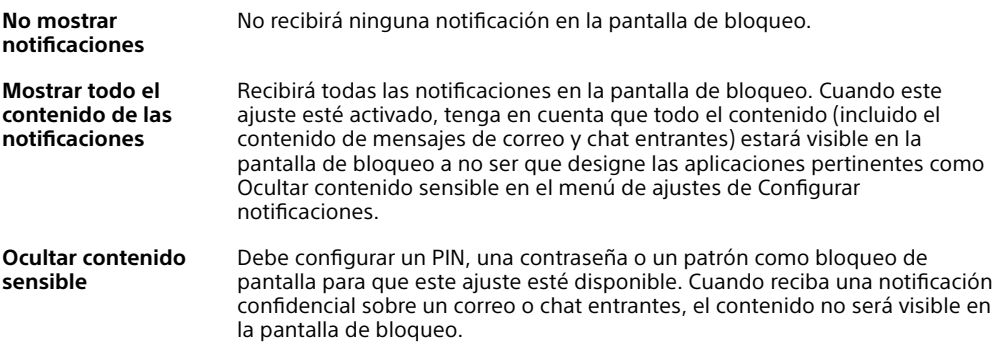

#### **Cómo seleccionar qué notificaciones se mostrarán en la pantalla de bloqueo**

- **1** Busque y puntee **Ajustes** > **Aplicaciones y notificaciones** > **Configurar notificaciones**.
- **2** Puntee **Mostrar notificaciones**.
- **3** Seleccione una opción.
- $-\frac{1}{2}$ Puede conservar las notificaciones en la pantalla de bloqueo hasta que pase el dedo para descartarlas. Para habilitar esta función, puntee el control deslizante Mantener notificaciones, situado bajo Configurar notificaciones.

#### **Establecimiento del nivel de notificación para una aplicación**

**Permitir punto de notificación** Mostrar puntos de notificación.

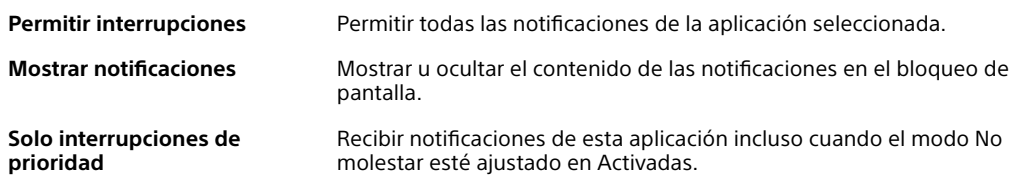

Ţ Puede establecer canales de notificación para categorizar los niveles de notificación. Mantenga presionada una notificación para cambiar las categorías de notificación.

#### **Para establecer el nivel de notificación para una aplicación**

- **1** Busque y puntee **Ajustes** > **Aplicaciones y notificaciones**.
- **2** Seleccione la aplicación deseada y luego puntee **Notificaciones**.
- **3** Puntee los controles deslizantes para configurar los ajustes de notificación como desee.

#### **Luz de notificación**

La luz de notificación le informa del estado de la batería y de otros eventos. Por ejemplo, una luz blanca parpadeante significa que hay un nuevo mensaje o una <span id="page-35-0"></span>llamada perdida. La luz de notificación está habilitada de forma predeterminada, pero se puede deshabilitar manualmente.

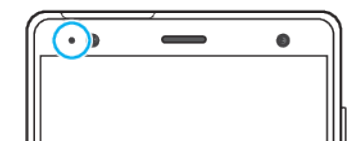

Ţ Cuando la luz de notificación está deshabilitada, solo se ilumina cuando haya una advertencia del estado de la batería, por ejemplo, cuando el nivel de la batería es inferior al 15 por ciento.

#### **Para habilitar o deshabilitar la luz de notificación**

- **1** Busque y puntee **Ajustes** > **Aplicaciones y notificaciones** > **Configurar notificaciones**.
- **2** Puntee el control deslizante junto a **Usar LED para mostrar notificaciones** para habilitar o deshabilitar la función.

# Iconos de la barra de estado

#### **Iconos de estado**

- Intensidad de la señal. лĺ
- $\overline{\mathcal{A}}$ Sin señal.
- $R_{\rm eff}$ Itinerancia.

LTE<sup>+</sup> 4<sup>4</sup> Enviar y descargar datos LTE.

- $G_{\text{diff}}$  Enviar y descargar datos GPRS.
- $E \cdot \mathbf{A}$ <sup> $\dagger$ </sup> Enviar y descargar datos EDGE.
- 3G 4<sup>+</sup> Enviar y descargar datos 3G.
- Enviar y descargar datos HSPA+.
- $\bigotimes_{i=1}^{n}$ Existe una conexión Wi-Fi habilitada y se están transmitiendo datos.
- $\mathbb{R}^{\times}$ Existe una conexión Wi-Fi habilitada pero no hay conexión a Internet.

Este icono también puede aparecer si intenta conectarse a una red Wi-Fi segura o a una red de portal cautivo. Tras iniciar sesión correctamente, la cruz desaparece.

Si Google está bloqueado en su área, es posible que la marca de la cruz aparezca incluso cuando el dispositivo esté conectado a una red y haya una conexión a Internet Wi-Fi funcionando.

Estado de la batería.

**160%** La batería se está cargando.

- $\bigstar$ El modo avión está activado.
- La función Bluetooth está activada.  $\ast$
- El micrófono está silenciado.  $\mathscr{F}$
- El altavoz está activado.  $\ket{0}$
- El modo No molestar está activado.  $\ominus$
- Modo silencio. 万
- Modo vibración. 川川
- $\varnothing$ Alarma configurada.
- $\bullet$ GPS activado.
- Ò La sincronización está en curso.
- **¢** Problema de acceso o sincronización.
- Ţ Según el proveedor de servicio, la red o la región, es posible que las funciones o los servicios representados por algunos iconos en esta lista no estén disponibles.

### **Iconos de notificación**

- Nuevo mensaje de texto o nuevo mensaje multimedia.
- $\mathcal{L}$  Llamada en curso.
- X Llamada perdida.
- Llamada en espera.
- Dispositivo con una sola SIM: desvío de llamadas activado.
- $\mathbf{L}$  Dispositivo con doble SIM: desvío de llamadas activado.
- Nuevo mensaje de buzón de voz.
- $\blacktriangleright$  Nuevo mensaje de correo electrónico.
- $\overline{+}$ Descargando datos.
- $\mathbf{t}$ Cargando datos.
- $\mathbb{R}$  Datos móviles deshabilitados.
- Configuración básica del dispositivo.  $\triangleright$
- $\vert$ C Actualizaciones del sistema disponibles.
- Ŀ, Descargando actualizaciones del sistema.
- 团 Instalar las actualizaciones del sistema descargadas.
- G. Modo STAMINA activado.
- Modo Ultra STAMINA activado.
- Cuidado de la batería activado. Ď
- El dispositivo está en contacto con un cargador inalámbrico.  $\ddot{\phi}$
- La vibración dinámica está activada.
- Modo quante activado.
- **M** Captura de pantalla realizada.
- Chat de vídeo con amigos mediante la aplicación Duo.
- D. Canción reproduciéndose.
- ÷. Dispositivo conectado a un ordenador mediante un cable USB.
- El almacenamiento interno está lleno al 75 %: puntear para transferir datos a 骨. una tarjeta de memoria.
- A Advertencia.
- Más notificaciones no mostradas.  $\bullet$
- No se enumeran todos los iconos que pueden aparecer en el dispositivo. Esta lista sirve solo de referencia y es posible que se realicen cambios sin previo aviso.

**Para impedir que una aplicación envíe notificaciones**

- **1** Busque y puntee **Ajustes** > **Aplicaciones y notificaciones**.
- **2** Seleccione la aplicación deseada y luego puntee **Notificaciones**.
- **3** Puntee el interruptor **Mostrar notificaciones** para bloquear las notificaciones de aplicaciones.

# **Batería y mantenimiento**

# Carga del dispositivo

Puede cargar su dispositivo con un cargador inalámbrico o conectado mediante un cable a una toma eléctrica o un ordenador. Cuando el dispositivo se está cargando también puede usarlo.

Si la batería se ha descargado por completo, es posible que transcurran hasta 30 minutos antes de que el dispositivo responda a la carga. Durante este período, la pantalla puede permanecer completamente en negro sin mostrar el icono de carga. Si está completamente descargada, puede que la batería tarde hasta 4 horas en cargarse por completo. La temperatura ambiente puede afectar a la velocidad de carga.

 $\bullet$ El dispositivo tiene una batería recargable integrada que solo puede sustituirse en un centro de reparación de Sony autorizado. Nunca intente abrir o desmontar el dispositivo. Si lo hace, puede provocar daños y anular la garantía.

## **Carga con cable**

Use siempre el cargador y un cable USB Type-C originales de Sony diseñados para su modelo Xperia, pues otros tipos de cargadores pueden aumentar el tiempo de carga, no cargar el dispositivo o incluso dañarlo.

Asegúrese de que todos los puertos y conectores USB estén completamente secos antes de insertar el cable USB Type-C. Si se detecta agua, aparece una notificación de advertencia en el panel de notificaciones.

# **Carga inalámbrica**

Puede adquirir un cargador inalámbrico de Sony o de terceros para cargar su dispositivo de forma inalámbrica.

Si usa el dispositivo mientras lo carga, la velocidad de carga puede reducirse o incluso puede detenerse dicha carga para proteger la batería. El uso de algunas aplicaciones durante la carga puede deshabilitar la carga o afectar a la función de carga. Por ejemplo, usar la cámara durante la carga inalámbrica puede producir ruido estático en la imagen.

Asegúrese de quitar las fundas de pantalla o móvil cuando use la función de carga inalámbrica.

Tenga en cuenta lo siguiente:

- **•** No coloque piezas metálicas entre el dispositivo y el cargador, pues existe riesgo de lesión por calor.
- **•** No coloque tarjetas de crédito sobre el cargador, pues pueden desmagnetizarse o romperse.
- Si coloca de forma incorrecta el dispositivo en el cargador inalámbrico, el tiempo de carga puede aumentar considerablemente.

#### **Cómo cargar el dispositivo con un cable USB**

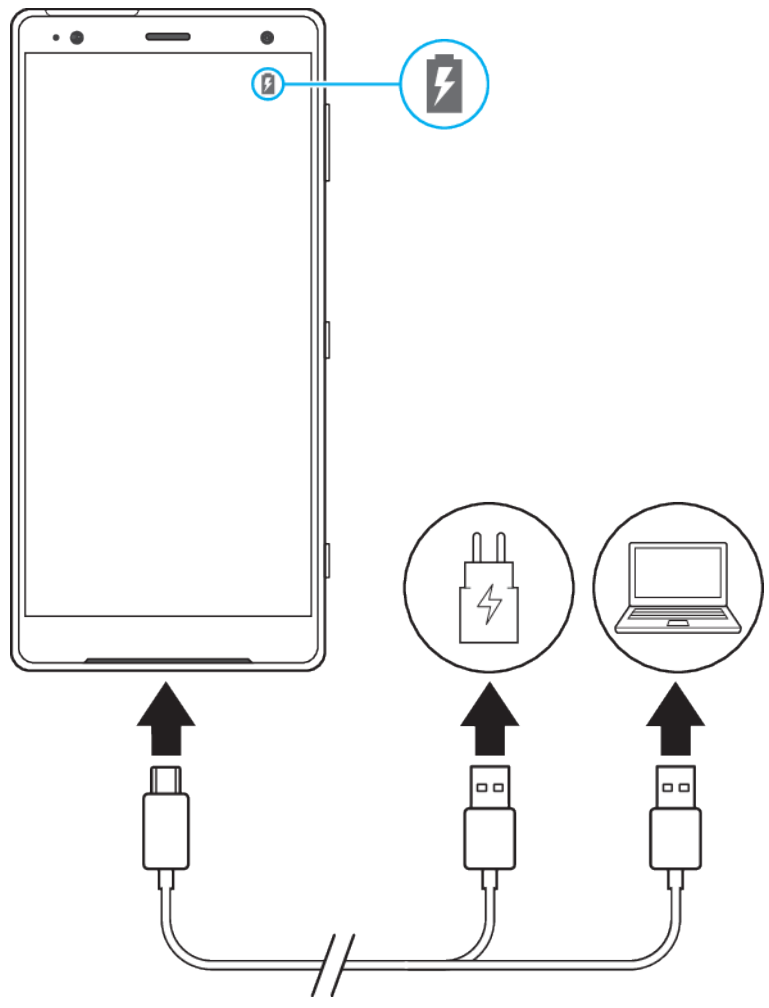

- **1** Conecte un extremo del cable USB Type-C al cargador (o al puerto USB de un ordenador).
- **2** Conecte el otro extremo del cable al puerto USB Type-C del dispositivo. La luz de notificación se enciende cuando comienza la carga.
- **3** Una vez que el dispositivo se haya cargado por completo, desconecte el cable de su dispositivo. Asegúrese de no doblar el conector.
- $\ddot{\bullet}$ Es importante usar un cable USB Type-C (incluido), pues otros tipos de cables USB pueden dañar su dispositivo.
- $\bullet$ Si la batería está completamente vacía, pueden pasar unos minutos antes de que se encienda la luz de notificación y aparezca el icono de carga.

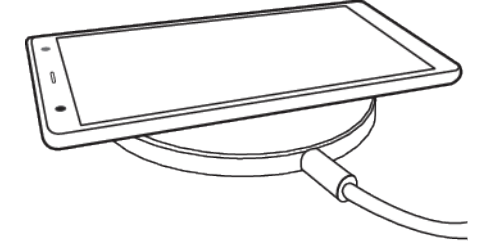

#### **Cómo cargar el dispositivo con un cargador inalámbrico**

- **1** Coloque su dispositivo en el cargador inalámbrico según las instrucciones de dicho cargador. La bobina de carga inalámbrica de la parte trasera de su dispositivo debe estar en contacto con el cargador para que se cargue el dispositivo. Consulte [Descripción general](#page-9-0) en la página 10.
- **2** Cuando empieza la carga, se enciende la luz de notificación y aparece el icono de carga en la pantalla.
- **3** Cuando el dispositivo esté completamente cargado, quítelo del cargador inalámbrico.

# **Estado de la luz de notificación de batería**

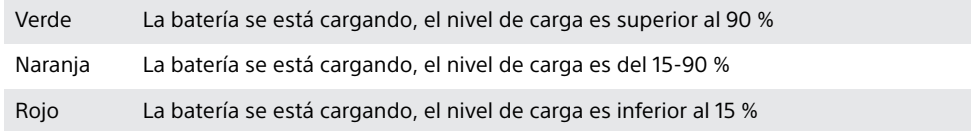

# Administración de la energía y la batería

Su dispositivo tiene una batería incorporada. Para aprovecharla al máximo, realice un seguimiento del consumo de energía de las diferentes aplicaciones y funciones. También puede utilizar Cuidado de la Batería para aumentar la duración de la batería. Las funciones de ahorro de energía en segundo plano están activadas de manera predeterminada para ayudarle a reducir más el consumo de batería, y tiene a su disposición otros modos de ahorro de energía que le ayudarán a reducir el consumo de batería cuando sea necesario.

Las funciones de ahorro de energía reducen la prioridad de determinadas funciones del dispositivo que no son esenciales. Si no desea que una aplicación se vea afectada, puede establecerla como excepción en el menú Excepciones de ahorro de energía. Esto no afecta a las llamadas telefónicas ni a los SMS.

Ţ Las actualizaciones del sistema pueden cambiar las funciones de ahorro de energía disponibles en el dispositivo.

### **Cómo revisar el consumo de batería**

- **1** Busque y puntee **Ajustes** > **Batería** para ver el porcentaje estimado de batería restante y la duración de la batería.
- **2** Puntee **Avanzada** para consultar más detalles sobre el consumo de batería.

#### **Para ver el consumo de batería por aplicaciones**

- **1** Busque y puntee **Ajustes** > **Aplicaciones y notificaciones**.
- **2** Seleccione una aplicación y compruebe el consumo de batería en **Batería**.

### **Trucos generales de uso para mejorar el rendimiento de la batería**

Los consejos siguientes pueden ayudarle a aumentar el rendimiento de la batería: **•** Reduzca el nivel de brillo de la pantalla: consulte [Ajustes de pantalla](#page-61-0) en la

- página 62.
- **•** Desactive Bluetooth, Wi-Fi y los servicios de localización cuando no los necesite.
- **•** Apague el dispositivo o use el modo avión si se encuentra en un área sin cobertura de red o con poca cobertura. De otro modo, su dispositivo buscará repetidamente las redes disponibles, lo que consume energía.
- **•** Cuando no esté en su país, use una red Wi-Fi en lugar de la itinerancia. La itinerancia está examinando su red local y exige mucho más a la batería, ya que el dispositivo debe transmitir con una mayor potencia de salida; consulte [Wi-Fi](#page-50-0) en la página 51.
- **•** Cambie los ajustes de sincronización para el correo electrónico, el calendario y los contactos; consulte [Sincronización con cuentas en línea](#page-56-0) en la página 57.
- **•** Detecte las aplicaciones con mayor consumo de batería y siga los consejos para ahorrar batería proporcionados en su dispositivo para esas aplicaciones.
- **•** Cambie el nivel de notificación para una aplicación, consulte [Notificaciones](#page-32-0) en la página 33.
- **•** Desactive el permiso para compartir la ubicación para una aplicación, consulte [Ajustes de aplicaciones](#page-64-0) en la página 65.
- **•** Desinstale las aplicaciones que no utilice, consulte [Pantalla de aplicaciones](#page-26-0) en la página 27.
- **•** Utilice un dispositivo de manos libres original de Sony para escuchar música. Los dispositivos de manos libres consumen menos batería que los altavoces del dispositivo.
- **•** Reinicie el dispositivo de vez en cuando.

#### **Cómo dejar aplicaciones específicas fuera de la optimización**

Puede dejar aplicaciones fuera de la optimización.

- **1** Busque y puntee **Ajustes** > **Batería**.
- 2 Puntee : y seleccione Excepciones de ahorro de energía. Aparecerá una lista de aplicaciones que no se optimizan.
- **3** Para añadir o quitar aplicaciones en esta lista de elementos que están fuera de la optimización, puntee **APLICACIONES** y seleccione una aplicación de la lista o anule su selección para editar sus ajustes como excepción.
- **4** La lista de aplicaciones que están fuera de la optimización se actualizará según estos ajustes.
- $\frac{1}{2}$ También puede configurar Excepciones de ahorro de energía en Ajustes > Aplicaciones y notificaciones > Avanzada > Acceso especial de aplicaciones > Función de ahorro de energía.

### **Modo STAMINA**

En función del nivel de STAMINA, se restringirán o deshabilitarán diferentes funciones para reducir el consumo de batería. Entre ellas se incluyen el rendimiento de la representación, la animación y el brillo de la pantalla, la mejora de la imagen, la sincronización de datos de aplicaciones en segundo plano, la vibración (excepto para las llamadas entrantes), el streaming y el GPS (mientras la pantalla está apagada). Aparece **e** en la barra de estado.

#### **Cómo activar o desactivar Modo STAMINA**

- **1** Busque y puntee **Ajustes** > **Batería**.
- **2** Puntee **Modo STAMINA** y, a continuación, puntee el control deslizante para activar o desactivar la función. Cuando Modo STAMINA está activado, puede seleccionar opciones adicionales: por ejemplo, puede ajustar el porcentaje de inicio automático.
- -64 En el menú Excepciones de ahorro de energía, puede establecer aplicaciones como excepciones para que no las restrinja Modo STAMINA.

### **Modo Ultra STAMINA**

La duración de la batería se prolonga mucho, pero se limitan las aplicaciones disponibles y se deshabilitan los datos móviles y el Wi-Fi. Las llamadas y los SMS siguen estando disponibles. La pantalla de inicio cambia y aparece  $\infty$  en la barra de estado.

Si comparte un dispositivo con varios usuarios, es posible que deba iniciar sesión como propietario, es decir, como usuario principal, para activar o desactivar el modo Ultra STAMINA.

#### **Cómo activar el modo Ultra STAMINA**

- <span id="page-42-0"></span>**1** Busque y puntee **Ajustes** > **Batería**.
- **2** Puntee **Modo Ultra STAMINA** y, a continuación, puntee **Activar**.
- **3** Puntee **Aceptar** para activar el modo.
- No se pueden establecer aplicaciones como excepciones de optimización en el modo Ultra STAMINA.

#### **Cómo desactivar Modo Ultra STAMINA**

- **1** Arrastre la barra de estado hacia abajo para acceder al panel de notificaciones.
- **2** Puntee la notificación **Modo Ultra STAMINA activo**.
- **3** Puntee **Aceptar**.
- Al desactivar Modo Ultra STAMINA, el dispositivo se reiniciará.

### **Cuidado de la Batería**

Use Cuidado de la Batería para aumentar la vida útil de la batería. Esta característica detecta los patrones de carga y calcula la hora de inicio y la hora de finalización del período de carga regular. Se controla la velocidad de carga para que su batería llegue al 100% justo antes de que desconecte el cargador.

Ţ. Cuidado de la Batería no controlará la velocidad de carga hasta que no detecte un ciclo de carga regular de al menos 4 horas durante un período de varios días.

#### **Cómo habilitar o deshabilitar Cuidado de la Batería**

- **1** Busque y puntee **Ajustes** > **Batería** > **Cuidado de la Batería**.
- **2** Puntee el control deslizante para habilitar o deshabilitar **Cuidado de la Batería**.
- $-64$ Los patrones de aprendizaje del ciclo de carga regular se guardan en Cuidado de la Batería. Aunque la función se haya deshabilitado, adopta los patrones de aprendizaje después de volver a habilitarse.

# Actualización del dispositivo

Debería actualizar el software del dispositivo para obtener la funcionalidad, las mejoras y las correcciones de errores más recientes, y así garantizar un rendimiento óptimo. Cuando haya una actualización de software disponible, aparecerá en la barra de estado. También puede buscar actualizaciones nuevas manualmente.

La forma más fácil de instalar una actualización de software es hacerlo de manera inalámbrica desde el dispositivo. Sin embargo, algunas actualizaciones no están disponibles para la descarga inalámbrica. En ese caso, necesitará usar el software Xperia Companion en un PC o un ordenador Mac para actualizar su dispositivo.

Antes de actualizar el dispositivo, tenga en cuenta lo siguiente:

- **•** Asegúrese de tener suficiente capacidad de almacenamiento disponible antes de intentar actualizar el software.
- **•** Si va a usar un dispositivo con varios usuarios, debe iniciar sesión como propietario, es decir, como usuario principal, para actualizar el dispositivo.
- **•** Las actualizaciones del sistema y de las aplicaciones pueden presentar las funciones en su dispositivo de forma diferente a la descrita en esta Guía del usuario. Es posible que la versión de Android no se vea afectada por una actualización.

Para obtener más información sobre actualizaciones de software, vava a [http://](http://support.sonymobile.com/software/) [support.sonymobile.com/software/](http://support.sonymobile.com/software/).

#### **Para comprobar si existe software nuevo**

- **1** Si usa un dispositivo con varios usuarios, asegúrese de iniciar sesión como propietario.
- **2** Busque y puntee **Ajustes** > **Sistema** > **Ajustes avanzados** > **Actualización de software**.

### **Actualización del dispositivo de forma inalámbrica**

Utilice la aplicación Actualización de software para realizar una actualización inalámbrica del software de su dispositivo. Las actualizaciones que puede bajar mediante la red móvil dependen del operador. Con el fin de evitar gastos por tráfico de datos, se recomienda usar una red Wi-Fi en lugar de una red móvil para bajar nuevo software.

#### **Para instalar una actualización del sistema**

- **1** Si comparte un dispositivo con varios usuarios, asegúrese de haber iniciado sesión como propietario.
- **2** Busque y puntee **Ajustes** > **Sistema** > **Ajustes avanzados** > **Actualización de software**.
- **3** Si se encuentra disponible una actualización del sistema, puntee **ACTUALIZAR**.
- **4** Restaure el dispositivo cuando se le indique.

#### **Para configurar la descarga automática de actualizaciones del sistema**

- **1** Busque y puntee **Ajustes** > **Sistema** > **Ajustes avanzados** > **Actualización de software**.
- **2** Puntee y luego **Ajustes** > **Sistema de actualización automática**.
- **3** Seleccione la opción que prefiera.

#### **Para habilitar o deshabilitar las actualizaciones automáticas de las aplicaciones**

- **1** Busque y puntee **Ajustes** > **Sistema** > **Ajustes avanzados** > **Actualización de software**.
- **2** Puntee ; y luego **Ajustes** > **Actualización automática de aplicaciones**.
- **3** Seleccione la opción que prefiera.

### **Actualización del dispositivo usando Xperia™ Companion**

#### **Para actualizar el dispositivo mediante un ordenador**

- **1** Conecte el dispositivo al ordenador mediante un cable USB Type-C.
- **2** Asegúrese de que la pantalla del dispositivo esté desbloqueada y de que el modo de conexión USB en el dispositivo esté configurado en **Transferencia de archivos**.
- **3** Abra Xperia Companion si no se abre automáticamente.
- **4** Compruebe que el ordenador tenga acceso a Internet.
- **5 Ordenador**: Si se detecta una nueva actualización de software, aparecerá una ventana emergente. Siga las instrucciones de la pantalla para ejecutar las actualizaciones de software correspondientes.
- Si no tiene el software Xperia Companion instalado en el ordenador, conecte su dispositivo al ordenador y siga las instrucciones de instalación que aparecerán en la pantalla. Asegúrese de que utiliza el cable USB Type-C que se incluye con el dispositivo y de que está correctamente conectado al dispositivo y al ordenador.

# Mantenimiento con un ordenador

### **Xperia Companion**

Xperia Companion es un servicio de software que incorpora una serie de herramientas y aplicaciones que podrá utilizar cuando conecte el dispositivo a un ordenador. Xperia Companion le permite realizar lo siguiente:

- <span id="page-44-0"></span>**•** Actualizar o reparar el software del dispositivo.
- **•** Transferir contenido desde el dispositivo antiguo mediante Xperia Transfer.
- **•** Hacer una copia de seguridad del contenido de su ordenador o restaurar ese contenido.
- **•** Sincronizar contenido multimedia (fotos, vídeos, música y listas de reproducción) entre el dispositivo y el ordenador.
- **•** Examinar los archivos del dispositivo.

Para utilizar Xperia Companion necesitará un ordenador conectado a Internet con uno de los siguientes sistemas operativos:

- **•** Microsoft® Windows® 7 o posterior
- **•** Mac OS® X 10.11 o posterior

Obtenga más información y descargue Xperia Companion para Windows o Mac en <http://support.sonymobile.com/global-en/xperia-companion/>.

### **Administración de archivos con un ordenador**

Use una conexión de cable USB Type-C entre un ordenador con Windows y su dispositivo para transferir y administrar sus archivos.

Una vez que el dispositivo y el ordenador estén conectados, puede elegir si desea cargar su dispositivo o transferir archivos. Su ordenador detectará su dispositivo al puntear PERMITIR.

Con Xperia Companion, podrá acceder al sistema de archivos de su dispositivo. Si no tiene instalado Xperia Companion, se le solicitará que lo instale cuando conecte el dispositivo al ordenador.

 $\mathbf{y}$ Use siempre un cable USB diseñado para su modelo Xperia específico y asegúrese de que esté completamente seco.

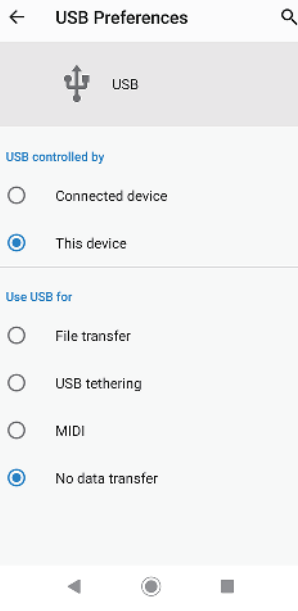

## **Preferencias de USB**

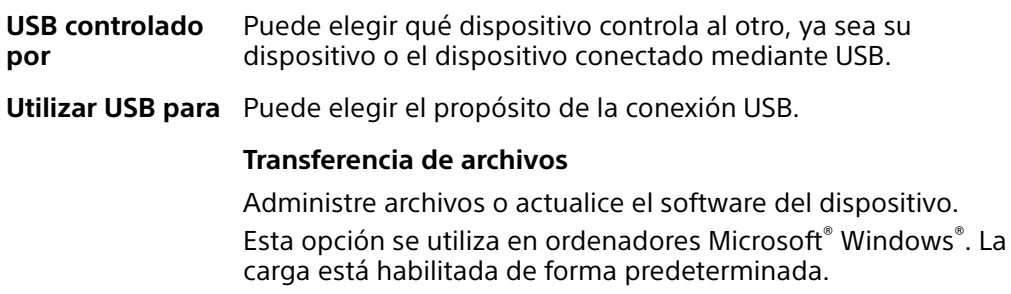

#### **Compartir conexión por USB**

Su dispositivo puede funcionar como medio para el uso compartido de Internet.

#### **MIDI**

Su dispositivo puede funcionar como entrada MIDI para aplicaciones de instrumentos musicales.

#### **Sin transferencia de datos**

Simplemente cargue su dispositivo cuando USB controlado por esté establecido en Este dispositivo. Cuando USB controlado por está establecido en Dispositivo conectado, puede usar su dispositivo como fuente de alimentación y cargar el otro dispositivo conectado.

#### **Para cambiar las preferencias USB**

- **1** Acople un conector USB Type-C en su dispositivo.
- **2** Arrastre hacia abajo la barra de estado y luego puntee **Sistema Android** junto a  $\Phi$ .
- **3** Puntee **Toca para ver más opciones** y luego seleccione una opción.

# Almacenamiento y memoria

Su dispositivo tiene diferentes opciones de almacenamiento y de memoria:

- **•** En el almacenamiento interno se guarda el contenido descargado o transferido, junto con ajustes personales y datos.
- **•** Puede utilizar una tarjeta de memoria extraíble para ampliar el espacio de almacenamiento. Los archivos multimedia pueden moverse a este tipo de memoria para liberar espacio en el almacenamiento interno.
- **•** La memoria dinámica (RAM) no se puede usar como espacio de almacenamiento. La RAM se utiliza para gestionar las aplicaciones en ejecución y el sistema operativo.
- Puede adquirir una tarjeta de memoria por separado.

### **Mejora del rendimiento de la memoria**

La memoria del dispositivo suele agotarse como resultado del uso normal. Si el dispositivo comienza a ralentizarse o las aplicaciones de repente se apagan, debería considerar lo siguiente:

- **•** Siempre intente tener al menos 500 MB de almacenamiento interno disponible.
- **•** Cierre las aplicaciones que no utilice.
- **•** Borre la memoria caché para todas las aplicaciones.
- **•** Desinstale las aplicaciones descargadas que no utilice.
- **•** Transfiera las fotos, vídeos y música de la memoria interna a la tarjeta de memoria.
- **•** Si el dispositivo no puede leer el contenido de la tarjeta de memoria, es posible que tenga que formatearla. Tenga en cuenta que todo el contenido de la tarjeta se borra cuando la formatea.
- Si está utilizando un dispositivo con varios usuarios, debe iniciar sesión como propietario, es decir, como usuario principal, para poder realizar ciertas acciones, como transferir datos a la tarjeta de memoria o formatearla.

### **Cómo ver el estado de la memoria**

**•** Busca y puntea **Ajustes** > **Almacenamiento**.

#### **Cómo borrar la memoria caché de todas las aplicaciones**

- **1** Busque y puntee **Ajustes** > **Almacenamiento**.
- **2** Puntee **Otras aplicaciones** y, a continuación, puntee la aplicación que desee.
- **3** Puntee **BORRAR CACHÉ**.
- $\dot{\mathbf{F}}$  Al borrar la memoria caché no se pierden información importante ni ajustes.

**Cómo transferir archivos multimedia a la tarjeta de memoria**

- **1** Asegúrese de que hay una tarjeta de memoria insertada en el dispositivo.
- **2** Busque y puntee **Ajustes** > **Almacenamiento** > **Transferir datos a tarjeta SD**.
- **3** Marque los archivos que desea transferir a la tarjeta de memoria.
- **4** Puntee **Transferir**.

#### **Para detener la ejecución de aplicaciones y servicios**

- **1** Busque y puntee **Ajustes** > **Aplicaciones y notificaciones**.
- **2** Seleccione una aplicación o servicio y luego puntee **FORZAR DETENCIÓN** > **Aceptar**.

#### **Para formatear la tarjeta de memoria**

- **1** Busque y puntee **Ajustes** > **Almacenamiento**.
- **2** Puntee **Tarjeta SD** > y luego **Ajustes almacenamiento** > **Formatear** y, a continuación, realice el formateo en el siguiente cuadro de diálogo de confirmación.
- $\bullet$ Cuando se formatea la tarjeta de memoria, todo su contenido se borra. Asegúrese de haber realizado antes copias de seguridad de todos los datos que desee guardar. Para realizar una copia de seguridad del contenido, puede copiarlo en un ordenador. Para obtener más información, consulte [Administración de archivos con un ordenador](#page-44-0) en la página 45.

### **Smart cleaner**

Con Limpiador inteligente puede mejorar el rendimiento del dispositivo optimizando automáticamente el almacenamiento y la memoria en función de la frecuencia de uso de la aplicación.

#### **Para habilitar o deshabilitar el Limpiador inteligente**

- **1** Busque y puntee **Ajustes** > **Xperia Assist** > **Limpiador inteligente**.
- **2** Puntee el control deslizante junto a **Usar Limpiador inteligente**.
- v También puede modificar, copiar o eliminar los archivos manualmente si busca y puntea la aplicación Archivos.

# Copia de seguridad y restauración del contenido

En términos generales, no debería guardar sus fotografías, videos y demás contenido personal solamente en la memoria interna de su dispositivo. Si su dispositivo se daña, lo pierde o se lo roban, resultará imposible recuperar los datos almacenados en la memoria interna. Se recomienda utilizar el software Xperia Companion para realizar copias de seguridad con el fin de guardar sus datos de forma segura en un dispositivo externo. Este método es especialmente recomendable si va a actualizar el software del dispositivo a una versión de Android más reciente.

Con la aplicación de copia de seguridad y restauración de Google, puede hacer una copia de seguridad de los datos en un servidor de Google.

# **Copia de seguridad de datos en un ordenador**

Utilice el software Xperia Companion para hacer una copia de seguridad de los datos del dispositivo en un PC o un ordenador Apple Mac® . Puede hacer una copia de seguridad de los siguientes tipos de datos:

- **•** Registros de llamadas
- **•** Mensajes de texto
- **•** Calendario
- **•** Ajustes
- **•** Archivos multimedia (música y vídeos)
- **•** Fotos e imágenes

#### **Para realizar una copia de seguridad de los datos usando un ordenador**

- **1** Conecte el dispositivo al ordenador mediante un cable USB.
- **2 Ordenador**: Abra el software Xperia Companion si no se ha iniciado automáticamente. Tras unos momentos, el ordenador detecta el dispositivo.
- **3** Haga clic en Copia de seguridad en la pantalla principal de Xperia Companion.
- **4** Siga las instrucciones que aparecen en la pantalla para hacer la copia de seguridad de los datos del dispositivo.

#### **Para restaurar los datos mediante un ordenador**

- **1** Desbloquee la pantalla del dispositivo y conéctelo al ordenador mediante un cable USB Type-C.
- **2** Abra el software Xperia Companion en el ordenador, si no se ha iniciado automáticamente. Tras unos momentos, el ordenador detecta el dispositivo. Asegúrese de seleccionar **PERMITIR** en su dispositivo para acceder a los datos en su dispositivo.
- **3** Haga clic en Restaurar en la pantalla principal de Xperia Companion.
- **4** Seleccione un archivo de copia de seguridad de entre los registros de copias de seguridad, haga clic en **Siguiente** y siga las instrucciones que aparecen en la pantalla para restaurar los datos del dispositivo.
- Si no tiene instalado Xperia Companion, se le solicitará que lo instale cuando conecte el dispositivo al ordenador.

## **Copia de seguridad de datos con la aplicación de copia de seguridad y restauración de Google**

Mediante la aplicación de copia de seguridad y restauración de Google, puede realizar una copia de seguridad de los datos en un servidor de Google. También puede activar la función de restauración automática para restablecer los datos y los ajustes de la aplicación al instalarla de nuevo.

Esta aplicación le permite realizar una copia de los siguientes tipos de datos:

- **•** Aplicaciones
- **•** Marcadores
- **•** Redes Wi-Fi
- **•** Otros ajustes

#### **Cómo hacer una copia de seguridad de los datos en una cuenta de Google**

- **1** Busque y puntee **Ajustes** > **Sistema** > **Copia de seguridad**.
- **2** En **Hacer copia de seguridad en Google Drive**, puntee **Cuenta** y elija la cuenta en la que desee hacer la copia de seguridad de los archivos.

**Cómo habilitar o deshabilitar la restauración automática al volver a instalar una aplicación**

- **1** Busque y puntee **Ajustes** > **Sistema** > **Copia de seguridad**.
- **2** Puntee el control deslizante **Hacer copia de seguridad en Google Drive** para habilitar o deshabilitar la restauración automática.

# **Descarga de aplicaciones**

# Descarga de aplicaciones de Google Play

Google Play es la tienda oficial en línea de Google para descargar aplicaciones, juegos, música, películas y libros. Incluye aplicaciones gratuitas y de pago. Antes de empezar a descargar de Google Play, asegúrese de que tiene una conexión a Internet activa, preferiblemente por Wi-Fi a fin de limitar los cargos por tráfico de datos. Para obtener más información, consulte [Actualización del dispositivo](#page-42-0) en la página 43.

Ţ. Para usar Google Play, debe tener una cuenta de Google. Es posible que Google Play no esté disponible en todos los países o regiones.

**Para descargar una aplicación de Google Play**

- **1** Busque y puntee  $\triangleright$ .
- **2** Busque el elemento que desea descargar. Para ello, explore las categorías o utilice la función de búsqueda.
- **3** Puntee el elemento para ver los detalles. Siga las instrucciones en pantalla para completar la instalación.
- Es posible que algunas aplicaciones necesiten acceder a datos, ajustes y varias funciones de su dispositivo para funcionar correctamente. Instale solo aplicaciones en las que confíe, y concédales permisos solo a aquellas que sean de confianza.
- -64 Puede ver los permisos otorgados a una aplicación descargada punteando la aplicación en Ajustes > Aplicaciones y notificaciones.

# Descarga de aplicaciones de otros orígenes

Cuando su dispositivo esté configurado para permitir la descarga de orígenes diferentes a Google Play, podrá descargar aplicaciones directamente de otros sitios web siguiendo las instrucciones de descarga correspondientes.

- Ţ. Si instala aplicaciones de origen desconocido o poco fiable, su dispositivo podría resultar dañado. Descargue aplicaciones solo de orígenes fiables. Si tiene alguna duda o pregunta, póngase en contacto con el proveedor de la aplicación.
- $\frac{1}{2}$ Si está utilizando un dispositivo con varios usuarios, solo el propietario, es decir, el usuario principal, puede permitir las descargas desde otros orígenes distintos a Google Play. Los cambios realizados por el propietario afectarán al resto de los usuarios.

**Cómo habilitar o deshabilitar la descarga de aplicaciones de otros orígenes**

- **1** Busque y puntee **Ajustes** > **Aplicaciones y notificaciones**.
- **2** Puntee **Ajustes avanzados** > **Acceso especial de aplicaciones** > **Instalar aplicaciones desconocidas**.
- **3** Puntee la aplicación a la que quiera permitir instalar aplicaciones de otros orígenes y, a continuación, puntee el control deslizante **Autorizar descargas de esta fuente** para habilitar o deshabilitar la función.

# **Internet y redes**

# Navegación por Internet

El navegador web Google Chrome para dispositivos Android viene preinstalado en la mayoría de los mercados. Para obtener información más detallada sobre cómo usar este navegador web, visite <http://support.google.com/chrome>.

### **Cómo navegar por Internet**

- **1** Busque y puntee **o**.
- **2** Si es la primera vez que utiliza Google Chrome, seleccione iniciar sesión en una cuenta de Google o navegar con Google Chrome de forma anónima.
- **3** Introduzca un término de búsqueda o una dirección web en el campo de búsqueda o dirección y, a continuación, puntee  $\checkmark$  en el teclado.

# Ajustes de Internet y MMS

Para acceder a Internet o enviar mensajes multimedia sin Wi-Fi, necesita una conexión de datos móviles con los ajustes correctos de Internet y del Servicio de mensajería multimedia (MMS). He aquí algunos consejos:

- **•** Para la mayoría de redes móviles y operadores, estos ajustes ya están instalados en el dispositivo, de modo que puede comenzar a utilizar Internet y a enviar mensajes multimedia directamente.
- **•** Puede buscar actualizaciones de los ajustes de Internet y MMS manualmente. Si cambia o elimina por error un ajuste de MMS o Internet, restablezca la configuración de MMS y de Internet.
- **•** Consulte los consejos para la solución de problemas de su dispositivo en <http://support.sonymobile.com> en relación con cobertura de la red, datos celulares y MMS.
- **•** Si el Modo STAMINA está activado para ahorrar energía, todo el tráfico de datos celulares se pone en pausa cuando se apaga la pantalla. Si esto causara problemas de conexión, intente excluir algunas aplicaciones y servicios para que no se pongan en pausa o desactive el modo Modo STAMINA temporalmente.
- **•** Si comparte un dispositivo con varios usuarios, solamente el propietario, es decir, el usuario principal, podrá descargar los ajustes de mensajería e Internet desde el menú Ajustes, aunque los ajustes descargados se aplicarán a todos los usuarios.

### **Cómo descargar los ajustes de Internet y MMS**

- **1** Busque y puntee **Ajustes** > **Redes e Internet** > **Ajustes de Internet**.
- **2** Puntee **Aceptar**. Cuando los ajustes se han descargado correctamente, aparece en la barra de estado y el tráfico de datos móviles se activa de manera automática.
- -64 Si los ajustes no se pueden descargar en el dispositivo, compruebe la intensidad de la señal de la red móvil o las conexiones de red Wi-Fi. Sitúese en un lugar abierto sin obstáculos o cerca de una ventana e inténtelo de nuevo.

#### **Para añadir ajustes de Internet y MMS**

- **1** Busque y puntee **Ajustes** > **Redes e Internet** > **Red móvil**.
- **2** Si es usuario de un dispositivo con doble SIM, seleccione una tarjeta SIM.
- **3** Puntee **Ajustes avanzados** > **Nombres de puntos de acceso** > +.
- **4** Puntee **Nombre**, introduzca el nombre que desee y puntee **Aceptar**.
- **5** Puntee **APN**, introduzca el nombre de punto de acceso y puntee **Aceptar**.
- **6** Introduzca el resto de información requerida. Si no sabe qué información se requiere, póngase en contacto con su operador de red para obtener más información.
- **7** Cuando haya terminado, puntee y, a continuación, **Guardar**.

#### **Para ver los ajustes de MMS e Internet descargados**

- <span id="page-50-0"></span>**1** Busque y puntee **Ajustes** > **Redes e Internet** > **Red móvil**.
- **2** Si es usuario de un dispositivo con doble SIM, seleccione una tarjeta SIM.
- **3** Puntee **Ajustes avanzados** > **Nombres de puntos de acceso**.
- **4** Para ver más detalles, puntee alguno de los elementos disponibles.

#### **Para restablecer los ajustes de Internet y de MMS**

- **1** Busque y puntee **Ajustes** > **Redes e Internet** > **Red móvil** > **Ajustes avanzados** > **Nombres de puntos de acceso**.
- 2 Puntee : .
- **3** Seleccione **Restablecer ajustes**.

# Wi-Fi

Utilice Wi-Fi para navegar por Internet, descargar aplicaciones o enviar y recibir correos electrónicos. Una vez que se haya conectado a una red Wi-Fi, su dispositivo la recordará y se conectará automáticamente a ella la próxima vez que se encuentre dentro de su alcance.

Algunas redes Wi-Fi requieren que inicie sesión en una página web antes de tener acceso. Póngase en contacto con el administrador de la red Wi-Fi en cuestión para obtener más información.

Las redes Wi-Fi disponibles pueden estar abiertas o protegidas. En las redes protegidas, se muestra  $\theta$  junto al nombre de la red Wi-Fi.

 $\mathbf{I}$ Algunas redes Wi-Fi no aparecen en la lista de redes disponibles porque no transmiten su nombre de red (SSID). Si sabe el nombre de la red, puede añadirlo manualmente a su lista de redes Wi-Fi disponibles.

**Cómo activar o desactivar la función Wi-Fi**

- **1** Busque y puntee **Ajustes** > **Redes e Internet** > **Wi-Fi**.
- **2** Puntee el control deslizante para habilitar o deshabilitar Wi-Fi.
- Puede tardar unos segundos en habilitarse Wi-Fi.

#### **Cómo conectarse a una red Wi-Fi**

- **1** Busque y puntee **Ajustes** > **Redes e Internet** > **Wi-Fi**.
- **2** Puntee el control deslizante para habilitar Wi-Fi. Se mostrarán todas las redes Wi-Fi que estén disponibles.
- **3** Puntee una red Wi-Fi para conectarse a ella. En el caso de las redes protegidas, introduzca la contraseña correspondiente. En la barra de estado se mostrará  $\epsilon$  una vez establecida la conexión.
- $-\bullet$ La lista de redes Wi-Fi disponibles se actualiza automáticamente. Si no puede conectarse a una red Wi-Fi correctamente, consulte los consejos de solución de problemas de su dispositivo en <http://support.sonymobile.com>.

#### **Para agregar una red Wi-Fi manualmente**

- **1** Busque y puntee **Ajustes** > **Redes e Internet** > **Wi-Fi**.
- **2** Desplácese hacia abajo y puntee **Añadir red**.
- **3** Introduzca la información de **Nombre de la red**.
- **4** Para seleccionar un tipo de seguridad, puntee el campo **Seguridad**.
- **5** Si se le solicita, introduzca una contraseña.
- **6** Para editar opciones avanzadas, como los ajustes de proxy, de IP y redes ocultas, puntee **Opciones avanzadas** y luego edite las opciones como desee.
- **7** Puntee **Guardar**.
- $\bullet$ Póngase en contacto con el administrador de su red Wi-Fi para obtener el SSID y la contraseña de red.

# **Aumento de la intensidad de la señal Wi-Fi**

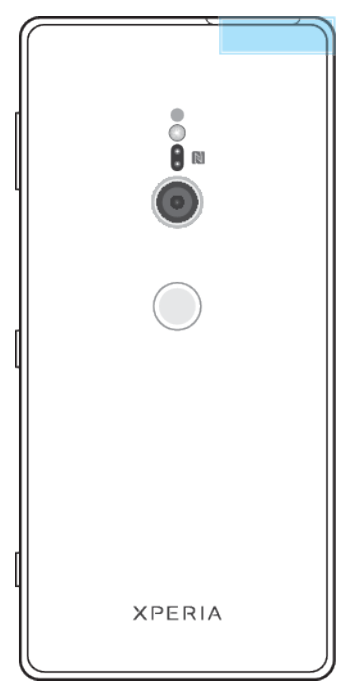

Hay varias cosas que puede hacer para mejorar la recepción Wi-Fi:

- **•** Acerque el dispositivo al punto de acceso Wi-Fi.
- **•** Aleje el punto de acceso Wi-Fi de posibles obstáculos o interferencias.
- **•** No cubra la zona de la antena Wi-Fi de su dispositivo (el área resaltada de la ilustración).

### **Ajustes de Wi-Fi**

Cuando esté conectado a una red Wi-Fi o cuando haya redes Wi-Fi disponibles en las inmediaciones, podrá ver el estado de dichas redes. También puede habilitar el dispositivo para que le notifique cuando detecte una red Wi-Fi abierta.

#### **Para encender Wi-Fi automáticamente**

- **1** Asegúrese de que Wi-Fi esté activado en su dispositivo.
- **2** Busque y puntee **Ajustes** > **Redes e Internet** > **Wi-Fi**.
- **3** Desplácese hacia abajo y puntee **Preferencias de Wi-Fi**. Puntee el interruptor **Activar Wi-Fi automáticamente** para habilitar o deshabilitar la función.

#### **Cómo habilitar o deshabilitar las notificaciones de red Wi-Fi**

- **1** Asegúrese de que Wi-Fi esté activado en su dispositivo.
- **2** Busque y puntee **Ajustes** > **Redes e Internet** > **Wi-Fi**.
- **3** Puntee **Preferencias de Wi-Fi**.
- **4** Puntee el control deslizante **Notificaciones de redes abiertas** para habilitar o deshabilitar la opción.

#### **Cómo ver información detallada sobre una red Wi-Fi a la que esté conectado**

- **1** Busque y puntee **Ajustes** > **Redes e Internet** > **Wi-Fi**.
- **2** Puntee la red Wi-Fi a la que esté conectado. Se mostrará información detallada de la red.

#### **Para habilitar el conmutador de red automático**

- **1** Busque y puntee **Ajustes** > **Redes e Internet** > **Wi-Fi**.
- **2** Puntee **Preferencias de Wi-Fi** > **Avanzada**.
- **3** Puntee el control deslizante **Cambio de red automático** y luego **HABILITAR**.

#### **Para cambiar el ajuste de conexión automática en cada red guardada**

- **1** Busque y puntee **Ajustes** > **Redes e Internet** > **Wi-Fi**.
- **2** Puntee **Preferencias de Wi-Fi** > **Avanzada** > **Conexión automática**.
- **3** Puntee la red Wi-Fi para habilitarla o deshabilitarla.

**Para encontrar la dirección MAC del dispositivo**

- **1** Busque y puntee **Ajustes** > **Redes e Internet** > **Wi-Fi**.
- **2** Puntee **Preferencias de Wi-Fi** > **Avanzada**.
- **3** La **Dirección MAC** aparece en la lista.
- La dirección MAC Wi-Fi se muestra también en Ajustes > Sistema > Información del teléfono > Dirección MAC de la red Wi‑Fi.

# Uso compartido de la conexión de datos móviles

Puede compartir su conexión de datos móviles con otros dispositivos de varias formas.

- **• Punto de conexión portátil**: comparta su conexión de datos móviles a través de Wi-Fi con hasta otros 10 dispositivos simultáneamente.
- **• Punto de conexión portátil One-touch**: toque los dispositivos para empezar a compartir la conexión móvil mediante Wi-Fi.
- **• Uso compartido de Internet mediante USB**: comparta su conexión de datos móviles con un único ordenador mediante un cable USB.
- **• Compartir conexión por Bluetooth**: comparta su conexión de datos móviles con hasta cuatro dispositivos a través de Bluetooth.

#### **Cómo compartir su conexión de datos con un cable USB**

- **1** Conecte el dispositivo a un ordenador con el cable USB que se incluye con el dispositivo.
- **2** Busque y puntee **Ajustes** > **Redes e Internet** > **Zona Wi-Fi/Compartir conexión**.
- **3** Puntee el control deslizante **Compartir conexión por USB** y, a continuación, puntee **Aceptar** si se le pide. **El se mostrará en la barra de estado cuando** esté conectado.
- **4** Para dejar de compartir su conexión de datos, puntee el control deslizante **Compartir conexión por USB** o desconecte el cable USB.
- No puede compartir la conexión de datos y la tarjeta SD de su dispositivo a través de un cable USB al mismo tiempo.

**Cómo compartir su conexión móvil mediante Punto de conexión portátil Onetouch**

- **1** Asegúrese de que los dos dispositivos tengan activada la función NFC y de que las dos pantallas estén activas.
- **2** Busque y puntee **Ajustes** > **Redes e Internet** > **Zona Wi-Fi/Compartir conexión**.
- **3** Puntee **Punto de conexión portátil One-touch**.
- **4** Junte los dispositivos de modo que sus áreas de detección NFC se toquen y, a continuación, puntee **CONECTAR**.
- Esta función solo funciona con dispositivos que también admiten uso compartido de Internet NFC Wi-Fi.

#### **Para compartir su conexión de datos móviles con otro dispositivo Bluetooth**

- **1** Asegúrese de que su dispositivo y el otro dispositivo con Bluetooth estén asociados y de que el tráfico de datos móviles esté activado en su dispositivo.
- **2 Su dispositivo**: Busque y puntee **Ajustes** > **Redes e Internet** > **Zona Wi-Fi/ Compartir conexión**. Puntee el control deslizante **Compartir conexión por Bluetooth** para activar la función.
- **3 Dispositivo Bluetooth**: Configure el dispositivo para que obtenga la conexión de red mediante Bluetooth. Si el dispositivo es un ordenador, consulte las instrucciones correspondientes para completar la configuración. Si el dispositivo funciona con sistema operativo Android, puntee el icono de ajustes que se encuentra junto al nombre del dispositivo con el cual está asociado en **Ajustes** > **Conexión de dispositivos** > **Dispositivos conectados previamente** y luego puntee el control deslizante **Acceso a Internet**.
- **4 Su dispositivo**: Espere a que aparezcan  $\cdot$  y  $\cdot$  en la barra de estado. Una vez aparezcan estos iconos, la configuración estará completa.
- **5** Puntee el control deslizante **Compartir conexión por Bluetooth** para deshabilitar la función.
- . La función Compartir conexión por Bluetooth se desactiva cada vez que apaga su dispositivo o desactiva la función Bluetooth.

#### **Para utilizar su dispositivo como un punto de conexión portátil**

- **1** Busque y puntee **Ajustes** > **Redes e Internet** > **Zona Wi-Fi/Compartir conexión**.
- **2** Puntee **Punto de conexión portátil** > **Configurar área de conexión**.
- **3** Introduzca la información de **Nombre de la red**.
- **4** Para seleccionar un tipo de seguridad, puntee el campo **Seguridad**. Si se le solicita, introduzca una contraseña.
- **5** Puntee **Guardar**.
- **6** Puntee el interruptor en la parte superior de la lista para habilitar la función.
- **7** Si se le solicita, puntee **Aceptar** para confirmar. Se mostrará **e** en la barra de estado una vez que el punto de acceso portátil se haya activado.
- **8** Para dejar de compartir su conexión de datos a través de Wi-Fi, puntee el interruptor **Punto de conexión portátil** para deshabilitar la función.

#### **Para renombrar o proteger el punto de conexión portátil**

- **1** Busque y puntee **Ajustes** > **Redes e Internet** > **Zona Wi-Fi/Compartir conexión**.
- **2** Puntee **Punto de conexión portátil** > **Configurar área de conexión**.
- **3** Introduzca la información de **Nombre de la red**.
- **4** Para seleccionar un tipo de seguridad, puntee el campo **Seguridad**.
- **5** Si se le solicita, introduzca una contraseña.
- **6** Puntee **Guardar**.

# Control del uso de datos

Puede mantener un registro de la cantidad de datos transferidos hacia y desde su dispositivo mediante datos móviles o conexión Wi-Fi durante un plazo concreto. Por ejemplo, puede consultar la cantidad de datos utilizados por las aplicaciones individuales. Para conocer los datos transferidos a través de su conexión de datos móvil, también puede configurar advertencias y límites de uso de datos para evitar cargos adicionales.

Si está utilizando un dispositivo con varios usuarios, solo el propietario, es decir, el usuario principal, puede establecer los ajustes de uso de datos. El ajuste del uso de datos puede ayudarle a tener un mayor control sobre el uso de datos, pero no permite garantizar la prevención de tarifas adicionales.

#### **Cómo ayudar a reducir el uso de datos**

- **1** Busque y puntee **Ajustes** > **Redes e Internet** > **Uso de datos** > **Ahorro de datos**.
- **2** Puntee el control deslizante para habilitar o deshabilitar la función.

**Para activar o desactivar el tráfico de datos**

- **1** Busque y puntee **Ajustes** > **Redes e Internet** > **Uso de datos**.
- **2** Puntee el control deslizante **Datos móviles** para activar o desactivar el tráfico de datos.
- $-\bullet$ Al desactivar el tráfico de datos, el dispositivo aún puede establecer conexiones Wi-Fi y Bluetooth.

#### **Cómo establecer una advertencia de uso de datos**

- **1** Asegúrese de que el tráfico de datos móviles esté activado.
- **2** Busque y puntee **Ajustes** > **Redes e Internet** > **Uso de datos** > **Límite y advertencia de datos**.
- **3** Para establecer el nivel de advertencia, puntee el control deslizante situado junto a **Establecer advertencia de datos**.
- **4** Puntee **Advertencia de datos**, introduzca el límite de datos deseado y puntee **ESTABLECER**. La notificación de advertencia se recibe cuando la cantidad de tráfico de datos alcanza el nivel establecido.

### **Cómo establecer un límite de datos móviles**

- **1** Asegúrese de que el tráfico de datos móviles esté activado.
- **2** Busque y puntee **Ajustes** > **Redes e Internet** > **Uso de datos**.
- **3** Puntee **Límite y advertencia de datos**, puntee el control deslizante situado junto a **Establecer límite de datos** y, a continuación, puntee **Aceptar**.
- **4** Para establecer el límite de uso de datos, puntee **Límite de datos**, introduzca el límite de datos deseado y puntee **ESTABLECER**.
- $\bullet$ Una vez que el uso de datos móviles alcance el límite establecido, el tráfico de datos móviles del dispositivo se desactivará automáticamente.

#### **Para controlar el uso de datos de las aplicaciones individuales**

- **1** Busque y puntee **Ajustes** > **Aplicaciones y notificaciones**.
- **2** Puntee la aplicación que desea controlar y luego puntee **Uso de datos**.
- El rendimiento de las aplicaciones individuales puede verse afectado si cambia los ajustes de uso de los datos correspondientes.

#### **Para comprobar su uso de datos**

- **1** Busque y puntee **Ajustes** > **Redes e Internet** > **Uso de datos**.
- **2** Para ver información acerca de la cantidad de datos móviles transferidos mediante aplicaciones individuales, puntee **Uso de datos de aplicac.**.
- **3** Para ver información acerca de la cantidad de datos transferidos mediante una conexión Wi-Fi, puntee **Uso de datos con Wi**‑**Fi** en **Uso de datos**.

# Selección de una tarjeta SIM para el tráfico de datos

Esta función solo se aplica a dispositivos con doble SIM.

Si está utilizando un dispositivo con doble SIM, puede seleccionar qué tarjeta SIM gestiona los datos en cualquier momento. Lo puede hacer durante la configuración inicial del dispositivo, y también seleccionar o modificar el ajuste posteriormente desde el menú Ajustes.

#### **Para cambiar la tarjeta SIM utilizada para el tráfico de datos**

- **1** Busque y puntee **Ajustes** > **Redes e Internet** > **Doble SIM** > **Datos móviles**.
- **2** Seleccione la tarjeta SIM que desea usar para el tráfico de datos.
- $\frac{1}{2}$ Para velocidades de datos más altas, seleccione la tarjeta SIM que sea compatible con la red móvil más rápida, por ejemplo 4G.

# Selección de redes móviles

El dispositivo admite el uso de hasta tres redes diferentes al mismo tiempo. Puede seleccionar una de las siguientes combinaciones del modo de red:

- **•** Una red WCDMA
- **•** Una red GSM
- **•** Una red WCDMA y una red GSM
- **•** Una red LTE, una red WCDMA y una red GSM

El dispositivo pasa de una red móvil a otra automáticamente en función de las redes que haya disponibles donde se encuentre. También puede configurar manualmente el dispositivo para que acceda a un tipo de red móvil específico, por ejemplo WCDMA o GSM. Si está utilizando un dispositivo con doble SIM, lo anterior vale para cada tarjeta SIM.

En la barra de estado aparecen diferentes iconos de estado en función del tipo o modo de red al que está conectado. Consulte [Iconos de estado](#page-35-0) en la página 36 para ver cómo son los diferentes íconos de estado.

#### **Para seleccionar un modo de red**

- **1** Busque y puntee **Ajustes** > **Redes e Internet** > **Red móvil**.
- **2** Si es usuario de un dispositivo con doble SIM, seleccione una tarjeta SIM.
- **3** Puntee **Avanzada** > **Tipo de red preferida** y, a continuación, seleccione un modo de red.

#### **Para seleccionar otra red manualmente**

- **1** Busque y puntee **Ajustes** > **Redes e Internet** > **Red móvil**.
- **2** Si es usuario de un dispositivo con doble SIM, seleccione una tarjeta SIM.
- **3** Puntee el interruptor **Avanzada** > **Seleccionar una red automáticamente** para deshabilitarla y luego puntee **Red**.
- **4** Seleccione una red.
- $\mathbf{y}$ Si selecciona una red manualmente, el dispositivo no buscará otras redes, aunque se aleje del alcance de la red que haya seleccionado manualmente.

#### **Para activar la selección automática de red**

- **1** Busque y puntee **Ajustes** > **Redes e Internet** > **Red móvil**.
- **2** Si es usuario de un dispositivo con doble SIM, seleccione una tarjeta SIM.
- **3** Puntee **Avanzada** y luego el interruptor **Seleccionar una red automáticamente** para habilitarla.

# <span id="page-56-0"></span>**Sincronizar datos en el dispositivo.**

# Sincronización con cuentas en línea

Sincronice su dispositivo con contactos, correo, eventos del calendario y demás información de cuentas en línea, por ejemplo cuentas de correo como Gmail™ y Microsoft Exchange ActiveSync. Puede sincronizar datos automáticamente para dichas cuentas al activar la función de sincronización automática, o bien puede sincronizar cada cuenta en forma manual.

**Cómo configurar una cuenta en línea para sincronización**

- **1** Puntee **Ajustes** > **Cuentas** > **Añadir cuenta** y, a continuación, seleccione la cuenta que desee añadir.
- **2** Siga las instrucciones que aparecen en la pantalla para crear una cuenta o iniciar sesión en una cuenta.

**Cómo sincronizarse manualmente con una cuenta en línea**

- **1** Busque y puntee **Ajustes** > **Cuentas**.
- **2** Puntee el nombre de la cuenta con la que desee sincronizarse y, a continuación, puntee **Sincronización**. Aparece una lista de elementos en la que se muestra cuáles pueden sincronizarse con la cuenta.
- **3** Puntee el elemento que quiera sincronizar.

#### **Cómo eliminar una cuenta en línea**

- **1** Busque y puntee **Ajustes** > **Cuentas**.
- **2** Seleccione la cuenta y, a continuación, puntee **Quitar cuenta**.
- **3** Puntee **Quitar cuenta** de nuevo para confirmar.

# Sincronización con Microsoft Exchange ActiveSync

Si su empresa usa una cuenta de Microsoft Exchange ActiveSync, puede acceder a los mensajes de correo electrónico, las citas de calendario y los contactos de dicha cuenta directamente desde su dispositivo. Tras la configuración, puede buscar su información en las aplicaciones Correo electrónico, Calendario y Contactos.

 $\frac{1}{2}$ Si ha configurado una cuenta de Microsoft Exchange ActiveSync (EAS) en el dispositivo Xperia, los ajustes de seguridad de EAS pueden limitar los tipos de bloqueo de pantalla al de PIN y al de contraseña. Esto ocurre cuando el administrador de red especifica un tipo de pantalla de bloqueo para todas las cuentas de EAS por motivos de seguridad empresarial. Póngase en contacto con el administrador de red de su empresa u organización para comprobar las políticas de seguridad de red implementadas para dispositivos móviles.

#### **Cómo configurar una cuenta de EAS para sincronización**

- **1** Puntee **Ajustes** > **Cuentas** > **Añadir cuenta** > **Exchange ActiveSync**.
- **2** Introduzca su dirección de correo electrónico de empresa y la contraseña correspondiente.
- **3** Puntee **SIGUIENTE**. Si se produce un error, introduzca los datos del dominio y el servidor de su cuenta manualmente y, a continuación, puntee **SIGUIENTE**.
- **4** Siga las instrucciones que aparecen en la pantalla para completar la configuración.
- **5** Puntee **Mostrar más opciones de sinc.** para seleccionar un método y un intervalo de sincronización y los datos que desee sincronizar con el dispositivo.
- **6** Puntee **SIGUIENTE** y, a continuación, seleccione cómo quiere que se le notifique la llegada de correo nuevo.
- **7** Puntee **SIGUIENTE**, introduzca el nombre de la cuenta corporativa y, a continuación, puntee **Finalizar configuración**.
- **8** Si se le solicita, active el administrador del dispositivo para permitir que el servidor corporativo establezca determinadas reglas de seguridad en el dispositivo como, por ejemplo, la desactivación de la grabación de voz y el uso del cifrado de almacenamiento.

### **Cómo eliminar una cuenta de EAS**

- **1** Busque y puntee **Ajustes** > **Cuentas**.
- **2** Seleccione la cuenta de EAS que desea eliminar.
- **3** Puntee **Quitar cuenta**.
- **4** Puntee **Quitar cuenta** de nuevo para confirmar.

# **Ajustes básicos**

# Acceso a los ajustes

Visualice y cambie los ajustes de su dispositivo desde el menú Ajustes. El menú Ajustes es accesible desde la pantalla Aplicaciones y desde el panel de Ajustes rápidos.

**Cómo abrir el menú de ajustes del dispositivo desde la pantalla de aplicaciones**

**•** Busque y puntee **Ajustes**.

**Cómo ver información acerca del dispositivo**

**•** Busque y puntee **Ajustes** > **Sistema** > **Información del teléfono**.

**Para acceder al panel de ajustes rápidos**

**•** Arrastre la barra de estado hacia abajo con dos dedos.

**Cómo seleccionar los ajustes que se muestran en el panel de ajustes rápidos**

- **1** Con dos dedos, arrastre la barra de estado completamente hacia abajo y, a continuación, puntee ...
- **2** Para añadir un ajuste al panel de ajustes rápidos, arrastre el icono y colóquelo en la parte superior de la pantalla. Para quitar un ajuste, arrastre el icono y colóquelo en la parte inferior de la pantalla.

**Para reorganizar el panel de ajustes rápidos**

- **1** Arrastre la barra de estado completamente hacia abajo y, a continuación, puntee  $\blacktriangleright$ .
- **2** Toque y mantenga pulsado un icono y, a continuación, muévalo al lugar deseado.

#### **Para encender la linterna**

- **1** Arrastre la barra de estado hacia abajo con dos dedos.
- 2 Puntee **1**.

# Volumen, vibración y sonido

El volumen y la vibración pueden cambiarse utilizando las teclas de volumen o cambiando un ajuste. Los sonidos y los tonos solo pueden cambiarse desde un ajuste.

Ţ Los ajustes de las aplicaciones pueden anular los ajustes de volumen, vibración y sonido seleccionados.

# **Volumen y vibración**

Puede cambiar los volúmenes del timbre, los archivos multimedia, la alarma y las llamadas. Además, puede ajustar su dispositivo para que vibre . El volumen del timbre y las notificaciones  $\Delta$  afecta a las notificaciones, el volumen de las llamadas  $\zeta$  afecta a las llamadas, y el volumen de los archivos multimedia  $\zeta$ afecta a la música, los vídeos, los juegos y otros archivos multimedia. Por ejemplo, si cambia el volumen cuando está viendo un vídeo, cambia el volumen de archivos multimedia. El volumen de la alarma se indica mediante  $\hat{\omega}$ .

#### **Para cambiar el volumen**

- **1** Pulse la tecla de volumen hacia arriba o hacia abajo. Esto cambia el volumen de archivos multimedia.
- **2** Para cambiar los volúmenes de timbres, notificaciones o alarmas, puntee  $\ddot{\bm{x}}$ . Utilice cada control deslizante para ajustar el volumen.
- Puntee un icono de volumen para activar o desactivar el volumen rápidamente.

#### **Para activar el modo de vibración**

- **1** Pulse la tecla de volumen hacia arriba o hacia abajo.
- **2** Puntee el icono que se muestra encima del control deslizante una o más veces hasta que aparezca ...

#### **Cómo activar el sonido con vibración para llamadas entrantes**

- **1** Busque y puntee **Ajustes** > **Sonido**.
- **2** Puntee el control deslizante **Vibrar también en llamadas** para habilitar la función.

### **Sonidos y tonos**

#### **Para establecer el tono de llamada**

- **1** Busque y puntee **Ajustes** > **Sonido** > **Tono del teléfono**.
- **2** Si es usuario de un dispositivo con doble SIM, seleccione una tarjeta SIM.
- **3** Seleccione una opción de la lista o puntee **Añadir tono de llamada** y
- seleccione un archivo de música guardado en su dispositivo. **4** Para confirmar, puntee **Aceptar**.
- 
- ÷ó. Para ajustar un timbre específico para un contacto, consulte [Adición y edición de contactos](#page-77-0) en la página 78. Los usuarios de dispositivos con doble SIM pueden establecer diferentes tonos de llamada para cada tarjeta SIM.

#### **Para establecer el sonido de notificación**

- **1** Busque y puntee **Ajustes** > **Sonido** > **Sonido de la notificación**.
- **2** Seleccione un sonido de la lista, o bien seleccione **Ninguno** para desactivar todos los sonidos de notificación y configurar sus notificaciones de modo que vibren solamente.
- **3** Para seleccionar un archivo de música guardado en su dispositivo, puntee **Añadir tono de llamada**.
- **4** Para confirmar, puntee **Aceptar**.
- $\bullet$ Puede cambiar los ajustes de las aplicaciones para permitir el sonido de una aplicación específica aunque el sonido de notificación esté establecido en Ninguno. Consulte [Notificaciones](#page-32-0) en la página 33.

#### **Cómo habilitar o deshabilitar otros sonidos y tonos**

- **1** Busque y puntee **Ajustes** > **Sonido** > **Avanzada**.
- **2** Puntee los controles deslizantes para habilitar o deshabilitar los diferentes sonidos y tonos.

### **Vibración dinámica**

La característica Vibración dinámica mejora su experiencia multimedia añadiendo vibración sincronizada cuando ve vídeos o escucha música en su dispositivo. Para obtener más información sobre esta característica, vaya a Ajustes > Sonido > Vibración dinámica.

Vibración dinámica se desactiva automáticamente en los siguientes casos:

- **•** El volumen de archivos multimedia está silenciado.
- **•** La luz de fondo está desactivada.
- **•** El dispositivo se está cargando de forma inalámbrica.
- **•** Modo STAMINA está activado.
- Vibración dinámica no funciona con todas las aplicaciones multimedia.

### **Niveles de Vibración dinámica**

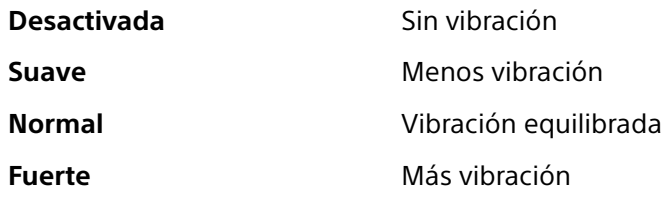

**Cómo configurar los ajustes de Vibración dinámica en una aplicación multimedia**

- **1** Abra la aplicación multimedia deseada, por ejemplo, YouTube o la aplicación Álbum.
- **2** Inicie la reproducción del contenido multimedia.
- **3** Pulse la tecla de volumen para abrir el panel de volumen.
- **4** Arrastre el control deslizante de Vibración dinámica para establecer el nivel preferido para esta aplicación.
- **5** El ajuste de Vibración dinámica se guarda para la próxima vez que use esta aplicación.
- No hay vibración si el volumen de archivos multimedia está silenciado.

#### **Cómo habilitar o deshabilitar Vibración dinámica**

**•** Busque y puntee **Ajustes** > **Sonido** > **Vibración dinámica**.

# Silenciamiento de su dispositivo con No molestar

Active No molestar para silenciar los sonidos y limitar las vibraciones y las indicaciones visuales en situaciones en las que no quiera molestias, como de noche.

### **Configuración de opciones**

- **•** Notificaciones
- **•** Excepciones
- **•** Duraciones
- **•** Activar automáticamente

#### **Para activar o desactivar No molestar**

- **1** Arrastre la barra de estado hacia abajo con dos dedos para acceder al panel Ajustes rápidos.
- 2 Puntee  $\ominus$ .

### **Reglas automáticas**

Puede establecer reglas automáticas para activar el modo No molestar en momentos o eventos específicos.

#### **Para establecer una regla automática**

- **1** Busque y puntee **Ajustes** > **Sonido** > **No molestar** > **Activar automáticamente**.
- **2** Puntee una regla automática, por ejemplo **Durmiendo**.
- **3** Ajuste el tiempo y los comportamientos como desee. Para cambiar el nombre de la regla, puntee  $\lambda$ .
- **4** Puntee el control deslizante para activar la regla.
- $\dot{\bullet}$  Para crear una regla nueva, puntee Añadir regla y siga las instrucciones en pantalla.

#### <span id="page-61-0"></span>**Para establecer el sonido de notificación cuando el modo No molestar está activado**

- **1** Busque y puntee **Ajustes** > **Sonido** > **No molestar**.
- **2** Puntee **Notificaciones**.
- **3** Seleccione una opción.

#### **Para establecer las excepciones para el modo No molestar**

- **1** Busque y puntee **Ajustes** > **Sonido** > **No molestar**.
- **2** Toque suavemente las opciones en **Excepciones**.
- **3** Puntee los interruptores correspondientes para activar una o varias opciones.

#### **Para establecer cuándo desactivar el modo No molestar**

- **1** Busque y puntee **Ajustes** > **Sonido** > **No molestar**.
- **2** Puntee **Duración**.
- **3** Seleccione un ajuste y puntee **Aceptar**. Puede ajustar las horas punteando +  $\Omega$  -

# Ajustes de pantalla

Puede cambiar el comportamiento, el brillo, el tamaño de visualización y la calidad de la pantalla. Por ejemplo, seleccione una fuente o un tamaño de visualización mayores para facilitar la lectura, o seleccione el modo guante para navegar por la pantalla con guantes.

Si quiere cambiar el fondo y el tema, consulte *[Fondo y temas](#page-32-0)* en la página 33. Para cambiar el tiempo que quiere que permanezca encendida la pantalla antes de que se apague, consulte [Encendido o apagado de la pantalla](#page-23-0) en la página 24.

#### **Cómo cambiar un ajuste de pantalla**

- **1** Busque y puntee **Ajustes** > **Pantalla**.
- **2** Puntee el ajuste que quiera cambiar.
- **3** Use los controles deslizantes, las casillas de verificación o los menús adicionales para realizar el ajuste.

### **Brillo**

Ajuste el nivel de brillo con el control deslizante. También puede habilitar Brillo automático para optimizar automáticamente el brillo en función de la luz del entorno.

### **Balance de blancos**

Seleccione el ajuste preestablecido que desee. También puede usar los controles deslizantes para ajustar el balance de blancos si selecciona Personalizar. Para revertir a la configuración predeterminada, seleccione Estándar.

### **Touch Block**

Impida operaciones involuntarias cuando su dispositivo esté en un bolsillo o un bolso. Puntee el control deslizante Impedir uso accidental con pantalla apagada para habilitar o deshabilitar la opción.

### **Gama de color y contraste**

Mejore la calidad de fotos y vídeos cuando los vea en su dispositivo. Por ejemplo, puede usar Modo súper vívido para que los colores de la pantalla sean más vibrantes.

 $\bullet$ Si se selecciona Modo profesional, no se puede usar el conversor HDR.

# **Giro de pantalla**

Configure la pantalla para que gire automáticamente cuando el dispositivo esté encendido o para que permanezca en el modo de vista vertical.

### **Salvapantallas**

Configure un salvapantallas que muestre automáticamente colores, fotos o una presentación de imágenes cuando su dispositivo esté en una base o cargándose y la pantalla esté inactiva. En un dispositivo utilizado por varios usuarios, cada uno de ellos puede configurar salvapantallas de forma independiente.

### **Selección del protector**

Si utiliza un protector de pantalla, adáptela para que funcione bien con ese tipo de protector.

### **Mejora de imagen de vídeo**

Puede usar X-Reality con el conversor HDR para mejorar la calidad visual de los vídeos cuando los vea en su dispositivo. Con esta función, los vídeos grabados en modo SDR se reproducen con calidad similar a la del HDR.

 $\frac{1}{2}$ Esta función solo puede utilizarse con determinadas aplicaciones.

#### **Para cambiar un ajuste de bloqueo de pantalla**

- **1** Busque y puntee **Ajustes** > **Pantalla** > **Avanzada** > **Ajustes pantalla de bloqueo**.
- **2** Puntee el ajuste que quiera cambiar.
- **3** Use los interruptores, las casillas de verificación o los menús adicionales para realizar el ajuste.

# Anclado de la pantalla

Utilice el anclado de la pantalla para establecer que el dispositivo muestre solo la pantalla en una aplicación específica. Por ejemplo, si está jugando y accidentalmente toca la tecla de navegación de inicio, la característica de anclado de la pantalla impide que la pantalla de la aplicación del juego activa se minimice. También puede usar esta característica cuando presta el dispositivo a otra persona para hacerles más difícil acceder a más de una aplicación. Por ejemplo, puede prestar el dispositivo a otra persona para que haga una foto y anclar la pantalla a la aplicación Cámara para que la persona no pueda utilizar fácilmente otras aplicaciones, como la del correo electrónico.

 $\bullet$ El anclado de la pantalla no es una característica de seguridad y no impide que otros usuarios desanclen la pantalla y accedan al dispositivo. Para proteger los datos, debería configurar el dispositivo para que solicite un PIN, una contraseña o un patrón de bloqueo de pantalla antes de que otra persona pueda desanclar la pantalla.

#### **Para habilitar o deshabilitar el anclaje de pantalla**

- **1** Busque y puntee **Ajustes** > **Bloqueo de pantalla y seguridad** > **Avanzada** > **Fijar pantalla**.
- **2** Puntee el control deslizante para habilitar o deshabilitar la función.
- ÷ó. No es obligatorio contar con un patrón, un PIN o una contraseña para utilizar el anclaje de pantalla.

#### **Cómo anclar una pantalla**

- **1** Asegúrese de que el anclaje de pantalla esté activado en el dispositivo.
- **2** Abra una aplicación y vaya a la pantalla que desee anclar.
- **3** Puntee
- **4** Para mostrar el icono de anclaje de pantalla, pase el dedo hacia arriba y puntee **.**
- **5** En la ventana que aparece, puntee **Entendido**.

#### **Cómo desanclar una pantalla**

- En la pantalla anclada, mantenga el toque en < v **III** hasta que se desancle la pantalla.
- $-\bullet$ Si seleccionó una opción de seguridad al activar la función de anclaje de pantalla, tendrá que introducir su patrón, PIN o contraseña para desbloquear el dispositivo y poder desanclar la pantalla.

# Ajustes de Pantalla ambiente

La pantalla ambiente le permite ver información como la hora, notificaciones o música cuando la pantalla está desactivada. La pantalla ambiente también puede mostrar la carátula correspondiente al reproducir música.

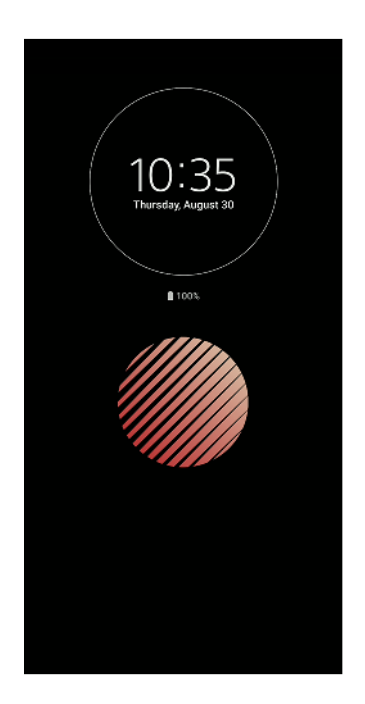

#### **Para activar la Pantalla ambiente**

- **1** Puntee **Ajustes** > **Bloqueo de pantalla y seguridad** > **Ajustes pantalla de bloqueo**.
- **2** Puntee **Pantalla ambiente** > **Activar cuando se toma el dispositivo**.
- **3** Cierre el menú de configuración. El ajuste se guarda.

#### **Para mostrar una imagen en la Pantalla ambiente**

- **1** Puntee **Ajustes** > **Bloqueo de pantalla y seguridad** > **Ajustes pantalla de bloqueo**.
- **2** Puntee **Sticker** y luego seleccione el adhesivo o la foto deseada.
- **3** Cierre el menú de configuración. El ajuste se guarda.

# <span id="page-64-0"></span>Ajustes de aplicaciones

Algunas aplicaciones solicitarán permisos una vez que empiece a utilizarlas. Puede otorgar o denegar permisos de forma individual para cada aplicación, bien desde el menú de ajustes o desde el mensaje de confirmación de permisos. Los permisos necesarios varían en función del diseño de la aplicación.

### **Otorgar o denegar permisos**

Puede elegir otorgar o denegar los permisos cuando se muestra el mensaje. Si ha utilizado otra versión de Android con anterioridad, los permisos necesarios ya se habrán otorgado a la mayor parte de las aplicaciones.

#### **Cómo otorgar un permiso**

**•** Para otorgar un permiso, puntee **Permitir**. Si lo desea, puede activar la casilla de verificación **No volver a preguntar**.

#### **Denegar un permiso**

- **•** Para denegar un permiso, puntee **Denegar** cuando se muestre el mensaje.
- Algunas aplicaciones se pueden utilizar incluso si ha denegado los permisos.

### **Permisos críticos**

Ciertos permisos son obligatorios para que las aplicaciones funcionen según lo esperado. En dichos casos, aparecerá un mensaje a modo informativo.

#### **Para configurar aplicaciones**

- **1** Busque y puntee **Ajustes** > **Aplicaciones y notificaciones**.
- **2** Seleccione una opción de configuración. Por ejemplo, elija a continuación una aplicación que desee configurar.

#### **Para otorgar permisos críticos**

- **1** Busque y puntee **Ajustes** > **Aplicaciones y notificaciones** > **Avanzada** > **Permisos de aplicaciones**.
- **2** Seleccione una opción y luego puntee el control deslizante correspondiente para ajustar los permisos.

## **Permiso o denegación de actualizaciones automáticas de aplicaciones**

Si la función de actualización automática está habilitada, sus aplicaciones se actualizarán sin que usted reciba ninguna pregunta, por lo que es posible que no se dé cuenta de que se están bajando grandes volúmenes de datos. Para evitar costes de transferencia de datos que pueden ser altos, deshabilite las actualizaciones automáticas o habilite las actualizaciones automáticas solo a través de una conexión Wi-Fi. Tiene que deshabilitar la función de actualización automática en la aplicación Play Store para evitar la actualización automática de las aplicaciones.

#### **Cómo habilitar o deshabilitar las actualizaciones automáticas en todas las aplicaciones de Play Store**

- **1** Busque y puntee  $\triangleright$ .
- $2$  Puntee  $\equiv$  y, a continuación, puntee **Ajustes** > **Actualización automática de aplicaciones**.
- **3** Seleccione la opción que prefiera.

### **Enlace de aplicaciones**

El dispositivo puede determinar la aplicación predeterminada para abrir un determinado enlace de red. Esto significa que, si el enlace está configurado, no tendrá que seleccionar una aplicación cada vez que desee abrir un enlace. Puede modificar la aplicación predeterminada en cualquier momento.

#### **Cómo administrar enlaces de aplicaciones desde el menú de ajustes**

- **1** Busque y puntee **Ajustes** > **Aplicaciones y notificaciones**.
- **2** Puntee **Avanzada** > **Aplicaciones predeter.** > **Abrir enlaces**.
- **3** Seleccione una aplicación y cambie los ajustes como desee.

# Restablecer las aplicaciones

Puede restablecer una aplicación o borrar los datos de la misma si deja de responder o provoca problemas en el dispositivo.

**Para restablecer las preferencias de aplicaciones**

- **1** Busque y puntee **Ajustes** > **Aplicaciones y notificaciones**.
- **2** Puntee > para ver todas las aplicaciones. Puntee : > Recuperar ajustes de **aplicaciones** > **Restablecer aplicaciones**.
- El restablecimiento de las preferencias de aplicaciones no elimina datos de aplicaciones del dispositivo.

**Para borrar los datos de una aplicación**

- **1** Busque y puntee **Ajustes** > **Aplicaciones y notificaciones**.
- **2** Seleccione una aplicación o un servicio y puntee **Almacenamiento** > **BORRAR DATOS** > **Aceptar**.
- Ţ. Cuando borra los datos de una aplicación, los datos de la aplicación seleccionada se borran del dispositivo de forma permanente. La opción de borrar los datos de una aplicación no está disponible para todas las aplicaciones o servicios.

#### **Para borrar la memoria caché de una aplicación**

- **1** Busque y puntee **Ajustes** > **Aplicaciones y notificaciones**.
- **2** Seleccione una aplicación o un servicio y puntee **Almacenamiento** > **BORRAR CACHÉ**.
- $\mathbf{r}$ La opción de borrar la memoria caché de una aplicación no está disponible para todas las aplicaciones o servicios.

**Para borrar los ajustes predeterminados de una aplicación**

- **1** Busque y puntee **Ajustes** > **Aplicaciones y notificaciones**.
- **2** Seleccione una aplicación o servicio y luego puntee **Avanzada** > **Abrir de forma predeterminada** > **BORRAR VALORES PREDETERM.**.
- Ţ La opción de borrar los ajustes predeterminados de una aplicación no está disponible para todas las aplicaciones o servicios.

# Ajustes de idioma

Puede seleccionar un idioma predeterminado para su dispositivo y volver a cambiarlo posteriormente. Además, puede cambiar el idioma de escritura para la entrada de texto.

#### **Cómo cambiar el idioma**

- **1** Busque y puntee **Ajustes** > **Sistema** > **Idiomas e introducción de texto** > **Idiomas**.
- **2** Para cambiar el idioma, arrastre el idioma deseado y colóquelo en la primera posición de la lista. Si el idioma deseado no aparece en la lista, puntee para añadirlo.
- Si selecciona un idioma equivocado y no puede leer los textos del menú, busque y puntee  $\dot{\bullet}$  >  $\ddot{\bullet}$ . A continuación, seleccione el texto situado junto a  $\ddot{=}$  y la primera entrada del menú que se abre. A continuación puede seleccionar el idioma que desee.

# Fecha y hora

Puede modificar la fecha y la hora de su dispositivo.

**Cómo establecer manualmente la fecha**

- **1** Busque y puntee **Ajustes** > **Sistema** > **Fecha y hora**.
- **2** Deshabilite la función **Fecha y hora automáticas** punteando el control deslizante.
- **3** Puntee **Establecer fecha**.
- **4** Para establecer la fecha que desee, deslice el dedo hacia la izquierda o hacia la derecha, o bien utilice las flechas.
- **5** Puntee **Aceptar**.

#### **Cómo establecer manualmente la hora**

- **1** Busque y puntee **Ajustes** > **Sistema** > **Fecha y hora**.
- **2** Deshabilite la función **Fecha y hora automáticas** punteando el control deslizante.
- **3** Puntee **Establecer hora**.
- **4** Seleccione los valores relevantes para la hora y los minutos.
- **5** Puntee **Aceptar**.

#### **Cómo establecer la zona horaria**

- **1** Busque y puntee **Ajustes** > **Sistema** > **Fecha y hora**.
- **2** Deshabilite la función **Zona horaria automática** punteando el control deslizante.
- **3** Puntee **Elegir zona horaria**.
- **4** Seleccione una opción.

# Mejora de la salida de sonido

Puede mejorar el sonido de su dispositivo habilitando manualmente ajustes de sonido como Ecualizador y Sonido envolvente. Puede habilitar el normalizador dinámico para minimizar las diferencias de volumen existentes entre canciones o vídeos.

Ţ Los efectos de sonido mejorados solo funcionan en auriculares analógicos conectados a su dispositivo con el adaptador host USB Type-C para la toma de audio de 3,5 mm. No están disponibles para auriculares digitales o USB.

**Cómo actualizar la calidad de los archivos de música comprimidos**

- **1** Busque y puntee **Ajustes** > **Sonido** > **Ajustes de audio**.
- **2** Habilite la función **DSEE HX** punteando el control deslizante.
- $\mathbf{I}$ Esta opción solo está disponible para los auriculares con cable que admitan audio de alta resolución.

#### **Cómo mejorar el sonido automáticamente**

- **1** Busque y puntee **Ajustes** > **Sonido** > **Ajustes de audio**.
- **2** Habilite la función **ClearAudio+** punteando el control deslizante.

#### **Cómo ajustar el sonido manualmente utilizando el ecualizador**

- **1** Busque y puntee **Ajustes** > **Sonido** > **Ajustes de audio**.
- **2** Si las funciones **ClearAudio+** o **DSEE HX** están habilitadas, puntee el control deslizante para deshabilitarlas.
- **3** Puntee **Efectos de sonido** > **Ecualizador**.
- **4** Para ajustar el sonido manualmente, arrastre los botones de la banda de frecuencia. Para elegir una disposición de presintonías, puntee  $\vee$ . seleccione una disposición y, a continuación, puntee **Aceptar** para confirmar.
- La modificación manual de los ajustes de salida de sonido no tiene ningún efecto en las aplicaciones de comunicación de voz. Por ejemplo, no se produce ningún cambio en la calidad del sonido de las llamadas de voz.

#### **Cómo activar la característica de sonido envolvente**

- **1** Busque y puntee **Ajustes** > **Sonido** > **Ajustes de audio** > **Efectos de sonido** > **Sonido envolvente (VPT)**.
- **2** Deslice el dedo a izquierda o derecha para seleccionar un ajuste y, a  $continuación$ , puntee  $\blacktriangleleft$  para confirmar.

**Cómo minimizar las diferencias de volumen mediante el normalizador dinámico**

- **1** Busque y puntee **Ajustes** > **Sonido** > **Ajustes de audio**.
- **2** Deshabilite la función **DSEE HX** punteando el control deslizante (si está habilitada).
- **3** Habilite la función **Normalizador dinámico** punteando el control deslizante.

# Cuentas de usuario múltiples

Su dispositivo admite cuentas de usuario múltiples, por lo tanto, en el dispositivo pueden iniciar sesión individualmente diferentes usuarios y utilizarlo. Las cuentas de usuario múltiples van bien en aquellas situaciones en las que comparte el dispositivo con otras personas o presta el dispositivo a otra persona para que lo use durante un rato. El usuario que establece el dispositivo por primera vez se convierte en el propietario del dispositivo. Solo el propietario puede administrar las cuentas de otros usuarios. Además de la cuenta del propietario, hay dos tipos de cuentas diferentes:

- **•** Usuario regular: El tipo de cuenta es adecuado para alguien que utiliza su dispositivo de manera regular.
- **•** Usuario invitado: Active la opción de cuenta de invitado para alguien que desea utilizar el dispositivo de manera temporal.
- Algunas características solo están disponibles para el propietario. Por ejemplo, solo el propietario puede permitir descargas desde otras fuentes distintas de Google Play™.

### **Acerca de la cuenta de usuario regular**

Al añadir cuentas de usuario regular, puede permitir a distintos usuarios tener diferentes pantallas de inicio, fondos y ajustes generales. También pueden obtener acceso independiente a las aplicaciones y al almacenamiento de memoria para archivos como música y fotos. También puede agregar hasta siete cuentas de usuario regulares en el dispositivo.

#### **Para añadir una cuenta de usuario habitual**

- **1** Asegúrese de haber iniciado sesión como propietario, que es el usuario que configuró el dispositivo por primera vez.
- **2** Busque y puntee **Ajustes** > **Sistema** > **Avanzada** > **Varios usuarios** > **Añadir usuario**.
- **3** Puntee **Aceptar**. Se ha creado una cuenta nueva.
- **4** Puntee **Configurar ahora**. La pantalla se bloquea y un icono que representa al usuario recién agregado aparece en la esquina superior derecha.
- **5** Desbloquee la pantalla pasando el dedo hacia arriba.
- **6** Siga las instrucciones que aparecen en la pantalla para configurar la cuenta del usuario.
- También puede añadir una cuenta de usuario habitual desde la barra de estado de cualquier pantalla. Simplemente arrastre la barra de estado completamente hacia abajo, puntee el icono de usuario y luego puntee Añadir usuario.

#### **Para eliminar del dispositivo la cuenta de un usuario habitual**

- **1** Asegúrese de haber iniciado sesión como propietario.
- **2** Busque y puntee **Ajustes** > **Sistema** > **Avanzada** > **Varios usuarios**.
- **3** Puntee junto al nombre del usuario que desea eliminar y luego puntee **Quitar usuario** > **ELIMINAR**.

### **Acerca de la cuenta de usuario invitado**

Si alguien desea utilizar su dispositivo temporalmente, puede habilitar una cuenta de invitado para este usuario. En el modo de invitado, el dispositivo se inicia como un sistema recientemente instalado, únicamente con las aplicaciones preinstaladas. Cuando el invitado termina de usar el dispositivo, puede borrar la sesión para que el siguiente usuario invitado comience una sesión totalmente nueva. La cuenta de usuario invitado está preinstalada y no se puede eliminar.

#### **Para activar la cuenta de usuario invitado**

- **1** Asegúrese de haber iniciado sesión como propietario, que es el usuario que configuró el dispositivo por primera vez.
- **2** Busque y puntee **Ajustes** > **Sistema** > **Avanzada** > **Varios usuarios**.
- **3** Puntee **.**
- Una vez que cambie a la cuenta de invitado, puede cambiar entre las cuentas de usuario desde la barra de estado en cualquier pantalla. Simplemente arrastre la barra de estado hacia abajo con dos dedos y puntee  $\bigcirc$ .

#### **Para borrar los datos de la sesión de invitado**

- **1** Asegúrese de haber iniciado sesión en la cuenta de invitado.
- **2** Busque y puntee **Ajustes** > **Sistema** > **Avanzada** > **Varios usuarios**.
- **3** Busque y puntee **Quitar invitado**.
- **4** Puntee **Quitar**.
- $-\bullet$ También puede borrar la sesión de invitado desde la barra de estado de cualquier pantalla siempre que haya iniciado sesión en la cuenta de invitado. Simplemente arrastre la barra de estado hacia abajo con dos dedos y puntee  $\bullet$  y luego Quitar invitado.

### **Cambio entre varias cuentas de usuario**

#### **Cómo cambiar entre varias cuentas de usuario**

- **1** Para ver la lista de usuarios, arrastre hacia abajo la barra de estado con dos dedos y, a continuación, puntee  $\bullet$ .
- **2** Puntee el icono que represente la cuenta del usuario a la que desee cambiar. Aparece la pantalla de bloqueo de esa cuenta de usuario.
- $-\bullet$ Cuando cambie a la cuenta de invitado, puntee Volver a empezar si desea borrar la sesión anterior o puntee Sí, continuar para continuar la sesión anterior.

# **Ajustes para varias cuentas de usuarios**

Hay tres tipos de ajustes diferentes en los dispositivos con varios usuarios:

- **•** Hay ajustes que puede cambiar cualquier usuario y, sin embargo, afectan a todos ellos. Por ejemplo, los ajustes de idioma, Wi-Fi, modo avión, NFC y Bluetooth®.
- **•** Hay ajustes que solo afectan a una cuenta de usuario individual. Entre ellos se incluyen la sincronización de datos automática, el bloqueo de pantalla, la adición de varias cuentas y el fondo.
- **•** Hay ajustes que solo los puede ver el propietario y, sin embargo, afectan a todos los usuarios; por ejemplo, los ajustes VPN.

# **Escritura de texto**

# Teclados en pantalla

Hay un número de proveedores de entrada de texto preinstalados en el dispositivo.

Ţ El proveedor de texto predeterminado puede depender de los ajustes de idioma o regionales que utilice. Es posible que los proveedores de entrada de texto predeterminados no se encuentren disponibles en su región.

# **Teclado SwiftKey®**

Puede introducir texto con el teclado en pantalla punteando cada letra por separado o usar la característica SwiftKey Flow y deslizar el dedo de letra en letra para formar palabras.

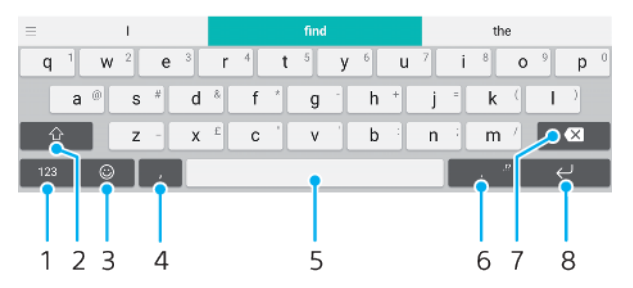

- 1 Mostrar números y símbolos.
- 2 Alternar entre minúsculas, mayúsculas y bloqueo de mayúsculas.
- 3 Acceder a emoticonos.
- 4 Introducir una coma.
- 5 Introducir un espacio.
- 6 Introducir puntuación.
- 7 Eliminar.
- 8 Insertar un retorno de carro.
- ÷ó Para obtener más información sobre SwiftKey, vaya a <https://swiftkey.com/>.

#### **Para mostrar el teclado en pantalla e introducir texto**

**•** Puntee un campo de entrada de texto.

#### **Para utilizar el teclado en pantalla con orientación horizontal**

- **•** Cuando aparece el teclado en pantalla, gire el dispositivo hacia un lado.
- Ţ Puede que tenga que realizar algunos ajustes en ciertas aplicaciones para activar la orientación horizontal.

#### **Para escribir texto carácter a carácter**

- **1** Para introducir un carácter visible en el teclado, puntee el carácter.
- **2** Para introducir la variante de un carácter, mantenga pulsado un carácter del teclado para obtener una lista de las opciones disponibles y, a continuación, selecciónela en la lista. Por ejemplo, para escribir "é", mantenga pulsada la letra "e" hasta que aparezcan otras opciones y, mientras mantiene el dedo en el teclado, arrastre y seleccione "é".

#### **Cómo introducir un punto**

**•** Después de introducir una palabra, puntee dos veces la barra espaciadora.

#### **Para introducir texto con la función de escritura con gestos**

- **1** Cuando aparezca el teclado en pantalla, deslice el dedo de letra a letra para escribir la palabra que desee.
- **2** Una vez que haya introducido una palabra, levante el dedo. Se sugiere una palabra en función de las letras que haya escrito.
- **3** Si la palabra deseada no aparece, puntee **x** para ver otras opciones y seleccione en consecuencia. Si la opción deseada no aparece, borre la palabra completa e introdúzcala de nuevo, o escriba la palabra pulsando cada letra individualmente.

# Edición de texto

Puede seleccionar, cortar, copiar y pegar texto mientras escribe. También puede acceder a las opciones de edición punteando dos veces el texto introducido. Las opciones de edición se activan a través de un barra de aplicaciones.

### **Barra de aplicaciones**

Las siguientes acciones están disponibles para el texto seleccionado:

- **• Cortar**
- **• Copiar**
- **• Pegar**
- **• Compartir**
- **• Seleccionar todo**
- $\bullet$ La opción Pegar solo aparece si hay texto guardado en el portapapeles.

#### **Para seleccionar texto**

- **1** Puntee dos veces sobre una palabra para resaltarla.
- **2** Puede arrastrar las pestañas situadas a ambos lados de la palabra resaltada para seleccionar más texto.

#### **Para editar texto**

- **1** Puntee dos veces una palabra para que aparezca la barra de aplicaciones.
- **2** Seleccione el texto que desee editar y, a continuación, utilice la barra de aplicaciones para realizar los cambios deseados.

# Autorrelleno

Autocompletar le ahorra tiempo al cumplimentar formularios. Cuando habilita una Servicio Autocompletar, información como nombres, números de teléfono, direcciones y datos de tarjetas de crédito se guardan para utilizarla de nuevo más adelante. El Autorrelleno con Google está habilitado de forma predeterminada, pero puede deshabilitarlo o cambiarlo a otra aplicación, si así lo desea.

#### **Cómo seleccionar una aplicación de autorrelleno**

- **1** Busque y puntee **Ajustes** > **Sistema** > **Idiomas e introducción de texto**.
- **2** Puntee **Avanzada** > **Servicio Autocompletar**.
- **3** Seleccione una opción o puntee para descargar otro Servicio Autocompletar.
# **Llamada**

# Realización de llamadas

Puede realizar una llamada marcando manualmente un número de teléfono o usar la función de marcación inteligente para buscar números rápidamente en la lista de contactos y los registros de llamadas. Para realizar una videollamada, puede usar la aplicación de chat de vídeo Duo de su dispositivo.

Los usuarios de dispositivos con doble SIM pueden configurar una tarjeta SIM predeterminada para realizar llamadas o seleccionar la tarjeta SIM cada vez que realicen una llamada. Busque y puntee Ajustes > Redes e Internet > Doble SIM > Llamadas para seleccionar una opción.

## **Descripción general de la realización de llamadas**

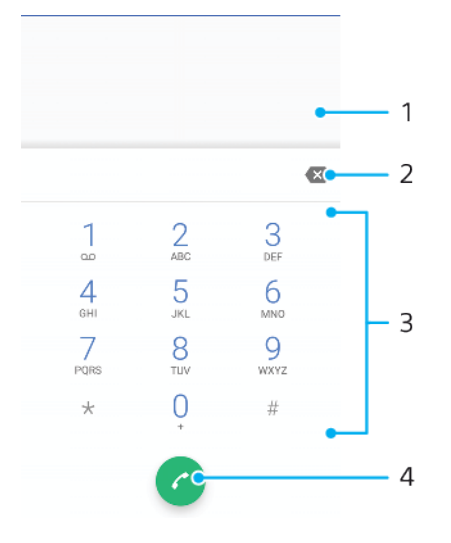

- 1 Mostrar teclado inteligente y opciones
- 2 Eliminar
- 3 Teclado de marcado
- 4 Botón de llamada

### **Cómo abrir el teclado de marcado**

- **1** Busque y puntee 4.
- 2 Si no aparece el teclado de marcado, puntee **.**

### **Cómo marcar un número de teléfono**

- 1 Busque y puntee ...
- 2 Si aparece el registro de llamadas, puntee **o** para mostrar el teclado de marcado.
- **3** Introduzca el número de teléfono y puntee **.**
- **4** Si es usuario de un dispositivo con doble SIM, seleccione una tarjeta SIM si se le pide.

### **Cómo realizar llamadas usando la marcación inteligente**

- **1** Busque y puntee ...
- 2 Si aparece el registro de llamadas, puntee **o** para mostrar el teclado de marcado.
- **3** Use el teclado de marcado para introducir las letras o los números que correspondan al contacto al que desee llamar. Cuando introduce cada letra o número, aparece una lista de posibles coincidencias.
- **4** Puntee el contacto al que desee llamar.
- **5** Si es usuario de un dispositivo con doble SIM, seleccione una tarjeta SIM si se le pide.

### **Cómo realizar una llamada internacional**

- **1** Busque y puntee . Se muestra el registro de llamadas.
- **2** Puntee **p** para mostrar el teclado de marcado.
- **3** Mantenga el toque en el 0 hasta que aparezca el signo "+".
- **4** Introduzca el código de país, el código de área sin los ceros iniciales y el número de teléfono. A continuación, puntee .
- **5** Si es usuario de un dispositivo con doble SIM, seleccione una tarjeta SIM si se le pide.

#### **Cómo añadir un número de marcación directa a la pantalla de inicio**

- **1** Mantenga pulsada una zona vacía de la **Pantalla de inicio**.
- **2** En el menú de personalización, puntee **Widgets** > **Accesos directos**.
- **3** Desplácese por la lista de aplicaciones y seleccione **Llamada directa**.
- **4** Seleccione el contacto y el número que desea usar como número de marcación directa.

#### **Cómo mostrar u ocultar su número de teléfono durante las llamadas salientes**

- **1** Busque y puntee ...
- **2** Puntee > **Ajustes**.
- **3** Si es usuario de un dispositivo con doble SIM, puntee **Cuentas de llamadas** y seleccione una tarjeta SIM. Si su dispositivo solo tiene espacio para una SIM, puntee **Llamadas**.
- **4** Puntee **Ajustes adicionales** > **ID de llamada** y elija una opción.
- Es posible que esta opción no la ofrezcan todos los operadores.

## Recepción de llamadas

Si recibe una llamada entrante cuando el dispositivo está en modo de reposo o la pantalla esté bloqueada, la aplicación del teléfono se abrirá en formato de pantalla completa. En los dispositivos con doble SIM, un icono de SIM indica a qué tarjeta SIM está destinada la llamada.

Si recibe una llamada entrante cuando la pantalla está activa, se muestra esta llamada como una notificación flotante, es decir, en una ventana minimizada que flota en la parte superior de la pantalla que esté abierta. En los dispositivos con doble SIM, SIM1 o SIM2 indican a qué tarjeta SIM está destinada la llamada. Cuando la notificación aparezca, podrá elegir si desea contestar la llamada y abrir la pantalla de aplicaciones del teléfono o bien rechazar la llamada y continuar en la pantalla actual.

**Cómo responder a una llamada cuando la pantalla esté inactiva**

• Cuando reciba una llamada, pase el dedo por a hacia arriba.

#### **Para responder a una llamada cuando la pantalla esté activa**

- **•** Cuando se reciba una llamada, en la notificación que aparece en la parte superior de la pantalla, puntee **RESPONDER**.
- En lugar de contestar la llamada, para acceder a la pantalla principal de aplicaciones del teléfono, puntee la parte superior de la ventana de la notificación. De esta forma,

dispondrá de más opciones para gestionar la llamada. Por ejemplo, puede optar por rechazar la llamada con un mensaje.

### **Cómo rechazar una llamada cuando la pantalla esté inactiva**

• Cuando reciba una llamada, pase el dedo por  $\odot$  hacia abajo.

**Cómo rechazar una llamada cuando la pantalla está activa**

- **•** Cuando se reciba una llamada, en la notificación que aparece en la parte superior de la pantalla, puntee **RECHAZAR**.
- En lugar de rechazar la llamada, para acceder a la pantalla principal de aplicaciones del móvil, puntee la parte superior de la ventana de la notificación. De esta forma, dispondrá de más opciones para administrar la llamada. Por ejemplo, puede optar por rechazar la llamada con un mensaje.

#### **Para silenciar el tono de llamada de una llamada entrante**

**•** Cuando reciba la llamada, pulse la tecla de volumen.

### **Rechazo de una llamada con un mensaje de texto**

Puede rechazar una llamada con un mensaje de texto, que se enviará automáticamente al emisor de la llamada y se guardará en la conversación de Mensajería con el contacto.

Puede seleccionar un número de mensajes predefinidos disponibles en su dispositivo o puede crear un nuevo mensaje. También puede crear sus propios mensajes personalizados editando los predefinidos.

**Cómo rechazar una llamada con un mensaje de texto cuando la pantalla está inactiva**

- 1 Cuando tenga una llamada entrante, arrastre al centro de la pantalla.
- **2** Seleccione un mensaje predefinido o puntee **Escribir nuevo mensaje**.

**Cómo rechazar una llamada con un mensaje de texto cuando la pantalla está activa**

- **1** Cuando tenga una llamada entrante, puntee la ventana de notificación en la que aparecen el número de teléfono o el nombre del contacto.
- 2 Arrastre **目** al centro de la pantalla.
- **3** Seleccione un mensaje predefinido o puntee **Escribir nuevo mensaje**.

**Cómo rechazar una segunda llamada con un mensaje de texto**

- 1 Cuando escuche varios pitidos durante una llamada, arrastre 目 al centro de la pantalla.
- **2** Seleccione un mensaje predefinido o puntee **Escribir nuevo mensaje**.

#### **Cómo editar el mensaje de texto usado para rechazar una llamada**

- 1 Busque y puntee ...
- **2** Puntee > **Ajustes**.
- **3** Si es usuario de un dispositivo con doble SIM, puntee **Cuentas de llamadas** y seleccione una tarjeta SIM. Si su dispositivo solo tiene espacio para una SIM, puntee **Llamadas**.
- **4** Puntee **Rechazar llamadas con mensaje**.
- **5** Puntee el mensaje que desea editar y, a continuación, efectúe los cambios necesarios.
- **6** Puntee **Aceptar**.

### Gestión inteligente de las llamadas

Puede gestionar las llamadas entrantes sin tocar la pantalla si activa la función de gestión inteligente de las llamadas. Una vez activada, puede gestionar las llamadas de la siguiente forma:

- **•** Responder: acerque el dispositivo a su oído.
- **•** Rechazar: agite el dispositivo.
- **•** Timbre apagado: coloque el dispositivo boca abajo.

#### **Para habilitar o deshabilitar la gestión de llamadas inteligente**

- **1** Busque y puntee 4.
- 2 Puntee : > Ajustes.
- **3** Si es usuario de un dispositivo con doble SIM, puntee **Cuentas de llamadas** y seleccione una tarjeta SIM. Si es usuario de un dispositivo con una sola SIM, puntee **Llamadas**.
- **4** Puntee **Gestión llamad. inteligente**.
- **5** Puntee el interruptor situado debajo para habilitar o deshabilitar la función.

### Reenviar llamadas

Puede dirigir las llamadas a otro destinatario, por ejemplo, a otro número telefónico u otro dispositivo.

Si está utilizando un dispositivo con doble SIM, también puede desviar llamadas entrantes de la tarjeta SIM 1 a la tarjeta SIM 2 cuando la tarjeta 1 no está disponible, y viceversa. Esta función se llama accesibilidad de doble SIM, y se debe habilitar de forma manual.

### **Para desviar llamadas**

- **1** Busque y puntee ...
- **2** Puntee > **Ajustes**.
- **3** Si es usuario de un dispositivo con doble SIM, puntee **Cuentas de llamadas** y seleccione una tarjeta SIM. Si es usuario de un dispositivo con una sola SIM, puntee **Llamadas**.
- **4** Puntee **Desvío de llamadas** y seleccione una opción.
- **5** Introduzca el número al que desea reenviar las llamadas y puntee **Activar**.

### **Para desactivar el desvío de llamadas**

- **1** Busque y puntee ...
- **2** Puntee > **Ajustes**.
- **3** Si es usuario de un dispositivo con doble SIM, puntee **Cuentas de llamadas** y seleccione una tarjeta SIM. Si es usuario de un dispositivo con una sola SIM, puntee **Llamadas**.
- **4** Puntee **Desvío de llamadas**.
- **5** Seleccione una opción y luego puntee **Desactivar**.

### **Para habilitar la función de accesibilidad de SIM doble**

- Esta función solo se aplica a dispositivos con doble SIM.
- **1** Busque y puntee **Ajustes** > **Redes e Internet** > **Doble SIM** > **Accesibilidad a Doble SIM**.
- **2** En **Accesibilidad a Doble SIM**, puntee el interruptor para habilitar la función.
- **3** Siga las instrucciones de la pantalla para completar el procedimiento.
- $-\bullet$ Si la función Accesibilidad a Doble SIM no funciona una vez habilitarla, compruebe si ha introducido correctamente el número de teléfono de cada tarjeta SIM. En algunos casos, los números se detectan de forma automática durante la configuración. De lo contrario, se le solicitará que los introduzca manualmente.

### Bloqueo de un número

Puede bloquear determinados números para impedir que llamen o envíen mensajes. Seleccione uno de los números almacenados o escríbalo.

### **Cómo bloquear un número almacenado**

- **1** Busque y puntee  $\triangle$ .
- **2** Mantenga el toque en el número que quiera bloquear.
- **3** Puntee **Bloquear número** y, a continuación, puntee **BLOQUEAR**. Las llamadas y los mensajes de texto de este número quedarán bloqueados.

**Cómo bloquear un número escribiéndolo**

- **1** Busque y puntee 4.
- **2** Puntee > **Ajustes** > **Bloqueo de números** > **Añadir un número**.
- **3** Introduzca el número de teléfono que desee bloquear y, a continuación, puntee **BLOQUEAR**. Las llamadas y los mensajes de texto de este número quedarán bloqueados.

### **Cómo desbloquear un número bloqueado**

- **1** Busque y puntee ...
- **2** Puntee > **Ajustes** > **Bloqueo de números**.
- **3** Puntee  $\times$  junto al número de teléfono que desee desbloquear y, a continuación, puntee **DESBLOQUEAR**. Las llamadas y los mensajes de texto de este número dejarán de estar bloqueados.

# **Contactos**

# Adición y edición de contactos

Puede añadir, editar o eliminar contactos en su dispositivo y en las cuentas sincronizadas. Añada imágenes a sus contactos o establezca tonos de llamada personalizados. También puede editar su propia información de contacto.

### **Cómo añadir un contacto**

- **1** Busque y puntee **.**
- **2** Puntee .
- **3** Si va a añadir un contacto por primera vez y tiene varias cuentas sincronizadas en el dispositivo, seleccione una. Esta será la cuenta predeterminada para guardar sus contactos. En adelante puede seleccionar dónde guardar el contacto punteando > **Se guardará en**.
- **4** Introduzca o seleccione la información que desee para el contacto.
- **5** Cuando haya terminado, puntee **Guardar**.
- $\mathbf{I}$ Para cambiar el ajuste predeterminado de almacenamiento de sus contactos, puntee  $\equiv$  y seleccione la nueva cuenta. También puede seleccionar Contacto del móvil para guardar contactos solo en el dispositivo. Para mover un contacto existente a una nueva cuenta, debe volver a crear el contacto y guardarlo en dicha cuenta.
- $-\bullet$ Si añade un signo más y el código de país antes del número de teléfono de un contacto, no tendrá que editar el número cuando realice llamadas desde el extranjero.

### **Cómo editar un contacto**

- **1** Busque y puntee **.**
- **2** Puntee el contacto que desee editar y, a continuación, puntee  $\blacktriangleright$ .
- **3** Edite la información que desee.
- **4** Cuando haya terminado, puntee **Guardar**.
- Algunos servicios de sincronización no permiten editar la información de los contactos.

### **Cómo añadir o quitar imágenes en los contactos**

- **1** Busque y puntee **1**.
- **2** Puntee el contacto que desee editar y, a continuación, puntee  $\blacktriangleright$ .
- **3** Puntee **↑** γ, a continuación, seleccione una opción.
- **4** Una vez actualizada la imagen, puntee **Guardar**.
- También puede añadir una imagen a un contacto directamente desde la aplicación Álbum. Si desea añadir una imagen guardada en una cuenta en línea, debe descargarla antes.

### **Para personalizar el tono de llamada de un contacto**

- **1** Busque y puntee **1**.
- 2 Puntee el contacto que desee editar y, a continuación, puntee  $\frac{1}{2}$  > **Establecer tono**.
- **3** Seleccione un timbre o puntee + para seleccionar un archivo de música guardado en su dispositivo.
- **4** Puntee **Aceptar**.

### **Cómo enviar todas las llamadas de un contacto al buzón de voz**

- **1** Busque y puntee **.**
- **2** Seleccione el contacto deseado.
- **3** Puntee > **Redirigir al buzón de voz**.

### **Cómo eliminar contactos**

- **1** Busque y puntee **.**
- **2** Mantenga el toque en el contacto que desee eliminar.
- **3** Puntee  $\mathbf{r}$  v, a continuación, puntee **ELIMINAR**.
- **4** Para eliminar varios contactos, o todos, marque las casillas de verificación que se encuentran junto a los contactos que quiere eliminar.
- **5** Puntee **T** v, a continuación, puntee **ELIMINAR**.

#### **Cómo editar su información de contacto**

- **1** Busque y puntee **.**
- **2** Puntee  $\equiv$  > **Mi información**.
- **3** Puntee **/**  $\cdot$  y, a continuación, introduzca los nuevos datos o realice las modificaciones que desee.
- **4** Cuando haya terminado, puntee **Guardar**.

#### **Para crear un nuevo contacto a partir de un mensaje de texto**

- **1** Busque y puntee **.**
- **2** Puntee el icono junto al número de teléfono y luego puntee **Añadir contacto**.
- **3** Seleccione un contacto existente o puntee **Crear nuevo contacto**.
- **4** Edite la información de contacto y puntee **Guardar**.

### Agrupación de contactos

Puede crear etiquetas de contactos para organizar grupos de contactos relacionados. Puede llamar a los grupos "Familia" o "Amigos" para diferenciarlos de los demás contactos.

### **Cómo crear una nueva etiqueta para un grupo**

- **1** Busque y puntee **1**.
- 2 Puntee  $\equiv y$ , a continuación, puntee **Crear etiqueta**.
- **3** Seleccione el lugar en el que desee almacenar sus contactos.
- **4** Escriba un nombre de etiqueta y, a continuación, puntee **Aceptar**.

### **Cómo eliminar una etiqueta de grupo**

- **1** Busque y puntee **.**
- 2 Puntee  $\equiv y$ , a continuación, puntee la etiqueta que desea eliminar.
- **3** Puntee : y, a continuación, puntee **Eliminar etiqueta**.

## Transferencia de contactos

Hay varias formas de transferir contactos al nuevo dispositivo. Puede sincronizar los contactos desde una cuenta en línea o importarlos directamente desde otro dispositivo.

Si sincroniza los contactos de su antiguo dispositivo con una cuenta en línea, puede transferir sus contactos al nuevo dispositivo usando dicha cuenta.

También puede copiar los contactos a una tarjeta de memoria, utilizar la tecnología Bluetooth o guardarlos en una tarjeta SIM. Para obtener información más concreta sobre cómo transferir los contactos del dispositivo antiguo, consulte la guía del usuario correspondiente.

Obtenga más información sobre cómo elegir un método de transferencia en <http://support.sonymobile.com/>.

### **Transferencia de contactos mediante una cuenta en línea**

Si sincroniza los contactos de su antiguo dispositivo o su ordenador con una cuenta en línea, por ejemplo, Google Sync™ o Microsoft® Exchange ActiveSync®, puede transferir sus contactos al nuevo dispositivo usando dicha cuenta.

### **Cómo activar o desactivar la autosincronización de datos**

- **1** Busque y puntee **.**
- 2 Puntee  $\equiv$  y, a continuación, puntee **Ajustes**.
- **3** Puntee **Cuentas** y, a continuación, puntee el control deslizante **Sincronizar datos automáticamente** para habilitar o deshabilitar la función.
- **4** Puntee **Aceptar**.
- Debe iniciar sesión en la cuenta de sincronización correspondiente para poder sincronizar sus contactos con ella.

### **Otros métodos de transferencia de contactos**

Hay muchas otras formas de transferir contactos desde su antiguo dispositivo al nuevo. Por ejemplo, puede copiar los contactos en una tarjeta de memoria o utilizar la tecnología Bluetooth. Para obtener información más concreta sobre cómo transferir los contactos del dispositivo antiguo, consulte la guía del usuario correspondiente.

### **Cómo importar contactos desde una tarjeta de memoria**

- **1** Busque y puntee **.**
- **2** Puntee  $\equiv$  y, a continuación, puntee **Ajustes** > **Importar** > **Tarjeta SD o almacenamiento interno (archivo .vcf)**.
- **3** Seleccione el lugar en el que desee almacenar sus contactos.
- **4** Puntee  $\equiv$  y, a continuación, seleccione **Tarjeta SD**.
- **5** Para seleccionar los archivos que desee importar, puntéelos.

### **Cómo importar contactos usando la tecnología Bluetooth**

- **1** Asegúrese de que la función Bluetooth esté activada y de que el dispositivo esté configurado como visible.
- **2** Cuando se le notifique que ha llegado un archivo a su dispositivo, arrastre hacia abajo la barra de estado y puntee la notificación para aceptar la transferencia de archivos.
- **3** Puntee **Aceptar** para iniciar la transferencia de archivos.
- **4** Arrastre la barra de estado hacia abajo. Cuando se complete la transferencia, puntee la notificación.
- **5** Puntee el archivo recibido y seleccione dónde desea guardar sus contactos.

### **Cómo importar contactos desde una tarjeta SIM**

- **1** Busque y puntee **1**.
- **2** Puntee  $\equiv$  y, a continuación, puntee **Ajustes** > **Importar**.
- **3** Si su dispositivo solo tiene espacio para una SIM, puntee **Importar contactos de la tarjeta SIM**. Si es usuario de un dispositivo con doble SIM, seleccione una tarjeta SIM.
- **4** Seleccione el lugar en el que desee almacenar sus contactos.
- **5** Seleccione los contactos que desee importar y, a continuación, puntee **Importar**.

### Copia de seguridad de los contactos

Puede utilizar almacenamiento interno, una tarjeta de memoria o una SIM para realizar copias de seguridad de sus contactos.

#### **Para exportar todos los contactos a una tarjeta de memoria**

- **1** Busque y puntee ...
- **2** Puntee > **Ajustes** > **Exportar** > **a la tarjeta SD o el almacenamiento interno (archivo .vcf)**.
- **3** Puntee  $\equiv$  > **Tarjeta SD**.
- **4** Seleccione una carpeta de destino y luego puntee **Guardar**.

### **Para exportar contactos a una tarjeta SIM**

- Cuando exporte contactos a una tarjeta SIM, es posible que no se exporte toda la información. Esto se debe a que las tarjetas SIM tienen una memoria limitada.
- **1** Busque y puntee **.**
- **2** Puntee  $\equiv$  > Ajustes > Exportar.
- **3** Si es usuario de un dispositivo con una sola tarjeta SIM, puntee **Exportar a tarjeta SIM**. Si es usuario de un dispositivo con doble SIM, seleccione la tarjeta SIM a la que desea exportar los contactos.
- **4** Puntee **Aceptar**.
- **5** Seleccione los contactos a exportar y luego puntee **Exportar**.
- **6** Seleccione una opción y luego puntee **Aceptar**.

**Para exportar todos los contactos al almacenamiento interno**

- **1** Busque y puntee **.**
- **2** Puntee > **Ajustes** > **Exportar** > **a la tarjeta SD o el almacenamiento interno (archivo .vcf)**.
- **3** Puntee > **Mostrar almacenamiento interno**.
- **4** Puntee  $\equiv$  y luego el número de modelo del dispositivo junto a  $\Box$ .
- **5** Seleccione una carpeta de destino o simplemente puntee **Guardar**.

# **Mensajería y chat**

## Leer y enviar mensajes

La aplicación Mensajes muestra sus mensajes como conversaciones, lo que significa que todos los mensajes enviados y recibidos de una persona en particular están agrupados.

Î La cantidad de caracteres que puede enviar en un solo mensaje depende del operador y del idioma que usa. El tamaño máximo de un mensaje multimedia, que incluye el tamaño de los archivos multimedia añadidos, también depende del operador. Póngase en contacto con su operador de red para obtener más información.

### **Descripción general de Mensajería**

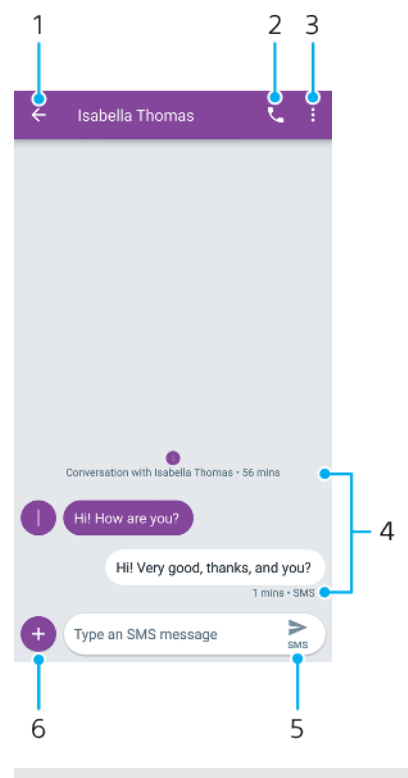

- 1 Volver a la lista de conversaciones.
- 2 Llamar al emisor del mensaje.
- 3 Ver más opciones.
- 4 Mensajes enviados y recibidos
- 5 Enviar un mensaje finalizado
- 6 Añadir elementos adjuntos.

#### **Para crear y enviar un mensaje**

- **1** Busque y puntee **.**
- **2** Puntee .
- **3** Introduzca el nombre o el número de teléfono del destinatario y, a continuación, seleccione una de las sugerencias que aparecerán. Si el destinatario no está registrado como contacto, introduzca su número manualmente.
- 4 Si desea enviar un mensaje a un grupo, puntee et para agregar más destinatarios.
- **5** Introduzca el texto del mensaje. Si desea agregar datos adjuntos, puntee y seleccione la opción de datos adjuntos relevante.
- **6** Puntee para enviar el mensaje. Si es usuario de un dispositivo con doble SIM, mantenga pulsado  $\triangleright$  y seleccione la tarjeta SIM que desea usar.
- $-\bullet$ Si sale de un mensaje antes de enviarlo, se guardará un borrador. La conversación se etiquetará con la palabra Borrador.

### **Cómo leer un mensaje recibido**

- **1** Busque y puntee **.**
- **2** Puntee la conversación que desee.
- **3** Si el mensaje aún no se ha descargado, puntéelo.
- -∳-Todos los mensajes recibidos se guardan de forma predeterminada en la memoria del dispositivo.

#### **Para responder a un mensaje**

- **1** Busque y puntee **.**
- **2** Puntee la conversación que contenga el mensaje.
- **3** Introduzca su respuesta y puntee > Si es usuario de un dispositivo con doble SIM, mantenga pulsado  $\triangleright$  y seleccione la tarieta SIM que desea usar.

### **Para reenviar un mensaje**

- **1** Busque y puntee **a**.
- **2** Puntee la conversación que contenga el mensaje que desee reenviar.
- **3** Toque y mantenga oprimido el mensaje que desea y luego puntee .
- **4** Seleccione un contacto reciente en la lista o puntee **Nuevo mensaje** e introduzca el nombre o el número de teléfono del destinatario y, a continuación, seleccione una de las sugerencias que aparecerán. Si el destinatario no está registrado como contacto, introduzca su número manualmente.
- **5** Edite el mensaje, si es necesario, y puntee >. Si es usuario de un dispositivo con doble SIM, mantenga pulsado  $\triangleright$  y seleccione la tarjeta SIM que desea usar.

#### **Cómo guardar un archivo incluido en un mensaje recibido**

- **1** Busque y puntee **.**
- **2** Si el mensaje aún no se ha descargado, puntéelo.
- **3** Mantenga pulsado el archivo que desee guardar y, a continuación, seleccione la opción deseada.

# Ajustes de Mensajería

Puede cambiar los ajustes de notificación de mensaje y habilitar o deshabilitar los informes de entrega de mensajes.

### **Para cambiar los ajustes de notificación de mensajes**

- **1** Busque y puntee **.**
- **2** Puntee : y luego Ajustes.
- **3** Para establecer un sonido de notificación, puntee **Notificaciones** > **Ajustes avanzados** > **Sonido**, luego seleccione una opción o puntee + y seleccione un archivo de música que esté guardado en su dispositivo.
- **4** Para confirmar, puntee **Aceptar**.
- **5** Para configurar ajustes de notificación adicionales, puntee los controles deslizantes correspondientes.

**Para habilitar o deshabilitar los informes de entrega de los mensajes salientes**

- **1** Busque y puntee **a**
- **2** Puntee : y luego Ajustes.
- **3** Si es usuario de un dispositivo con doble SIM, seleccione una tarjeta SIM. Si es usuario de un dispositivo con una sola tarjeta SIM, puntee **Avanzada**.
- **4** Puntee el control deslizante **Obtener informes de entrega de SMS** para habilitar o deshabilitar la función.
- Ţ Cuando los informes de entrega están activados, se muestra el texto "Entregado" en los mensajes que se han entregado correctamente.

# Chat de vídeo

Puede utilizar la aplicación de chat de vídeo Google Duo™ en el dispositivo para chatear con amigos que también usen esta aplicación en dispositivos iOS y Android™.

Para obtener información más detallada sobre cómo usar esta aplicación, vaya a <https://support.google.com/duo/>.

 $\bullet$ La función de videollamada solo funciona en dispositivos que tengan una cámara frontal.

### **Cómo utilizar la aplicación Duo**

**•** Para utilizar la aplicación de chat de vídeo, busque y puntee o.

## Configuración del correo electrónico

Utilice la aplicación de correo electrónico de su dispositivo para enviar y recibir mensajes a través de sus cuentas de correo electrónico. Puede tener una o varias cuentas de correo electrónico al mismo tiempo, incluidas las cuentas de correo corporativo de Microsoft Exchange ActiveSync.

#### **Cómo configurar una cuenta de correo electrónico**

- **1** Busque y puntee ...
- **2** Siga las instrucciones que aparecen en la pantalla para completar la configuración.
- Ţ. En algunos servicios de correo electrónico, es posible que tenga que ponerse en contacto con su proveedor para obtener información sobre los ajustes detallados de la cuenta de correo electrónico.

### **Cómo añadir una cuenta de correo electrónico adicional**

- **1** Busque y puntee **■**.
- 2 Puntee  $\equiv$  y, a continuación, puntee **Ajustes** > **Añadir cuenta**.
- **3** Siga las instrucciones que aparecen en la pantalla. Si los ajustes de la cuenta de correo electrónico no se pueden descargar automáticamente, realice la configuración manualmente.
- **4** Cuando haya terminado, puntee **SIGUIENTE**.

# **Música**

# Transferencia de música al dispositivo

Hay dos formas de transferir música de un ordenador al dispositivo:

- **•** Conecte el dispositivo a un ordenador mediante un cable USB Type-C. Seleccione Transferencia de archivos en el dispositivo y, a continuación, copie y pegue o arrastre y coloque los archivos haciendo uso del ordenador. Consulte [Administración de archivos con un ordenador](#page-44-0) en la página 45.
- **•** Puede utilizar el software Xperia Companion para transferir archivos multimedia entre el ordenador y el dispositivo. Obtenga más información y descargue Xperia Companion para Windows o Mac en [http://support.sonymobile.com/global-en/](http://support.sonymobile.com/global-en/xperia-companion/) [xperia-companion/](http://support.sonymobile.com/global-en/xperia-companion/).
- Ţ Es posible que la aplicación Música no sea compatible con todos los formatos de archivo de música.

# Audición de música

Use la aplicación Música para escuchar su música favorita.

### **Descripción general del reproductor de música**

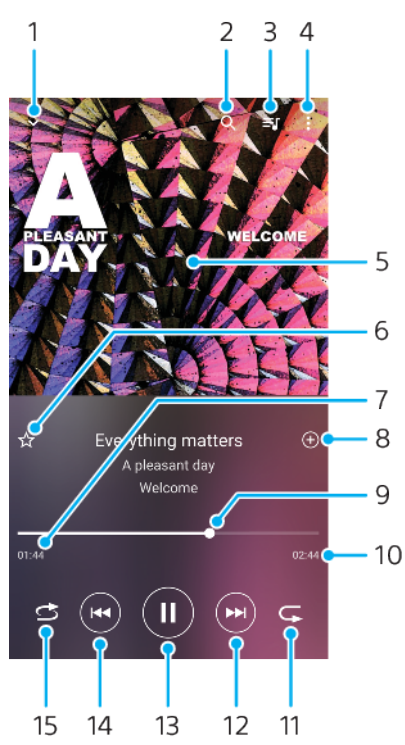

- 1 Minimizar el reproductor de pantalla completa.
- 2 Buscar en todas las canciones guardadas en el dispositivo.
- 3 Ver la cola de reproducción.
- 4 Ver las opciones del menú.
- 5 Carátula (si se encuentra disponible).
- 6 Añadir una canción a favoritos o quitarla de favoritos.
- 7 Tiempo transcurrido de la canción.
- 8 Añadir una canción a una lista de reproducción.
- 9 Indicador de progreso: arrastrar o puntear la línea para avanzar o rebobinar rápidamente.
- 10 Duración de la canción.
- 11 Repetir la canción que se está reproduciendo o todas las canciones de la cola de reproducción.
- 12 Puntear para ir a la siguiente canción; mantener toque para avanzar rápidamente la canción.
- 13 Reproducir o poner en pausa una canción.
- 14 Puntear para ir a la canción anterior; mantener toque para rebobinar rápidamente la canción.
- 15 Reproducir de forma aleatoria las canciones de la cola de reproducción.

### **Pantalla de inicio de Música**

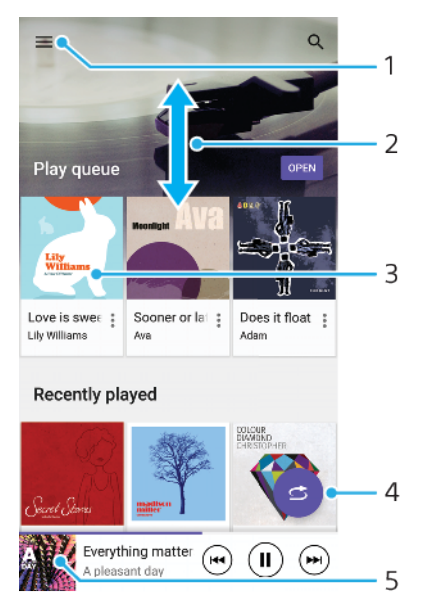

- 1 Puntear  $\equiv$  para abrir el menú Música.
- 2 Desplazarse hacia arriba o hacia abajo para visualizar el contenido.
- 3 Puntear para empezar a reproducir una canción de la cola de reproducción.
- 4 Reproducir todas las canciones en modo aleatorio.
- 5 Ir a la pantalla del reproductor de música.

### **Cómo reproducir una canción con la aplicación Música**

- **1** Busque y puntee **0**.
- 2 Puntee  $\equiv$ .
- **3** Seleccione una categoría de música.
- **4** Puntee una canción para reproducirla.
- Ţ. Quizá no pueda reproducir elementos protegidos por copyright. Asegúrese de que tiene los derechos necesarios para el contenido que desea usar.

#### **Cómo editar la información de la música y descargar carátulas**

- **1** Mientras se reproduce una canción en la aplicación Música, puntee la carátula en la pantalla del reproductor de música y, a continuación, puntee **Editar información de música**.
- **2** Edite la información como desee.
- **3** Para establecer o descargar carátulas, puntee y, a continuación, seleccione una opción.
- **4** Cuando haya terminado, puntee **Guardar**.
- -6 En el menú Música, en Ajustes, también puede establecer que las carátulas se descarguen automáticamente.

### **Cómo ajustar el volumen del audio**

- **•** Pulse las teclas de subir o bajar volumen.
- $\frac{1}{2}$ También puede ajustar la vibración dinámica al escuchar música. Para obtener más información, consulte [Vibración dinámica](#page-59-0) en la página 60.

### **Para minimizar la aplicación Música**

**•** Cuando se esté reproduciendo una canción, puntee o para ir a la **Pantalla de inicio**. La aplicación Música seguirá funcionando en segundo plano.

**Cómo abrir la aplicación Música cuando la reproducción está en segundo plano**

- **•** Cuando se esté reproduciendo una canción en segundo plano, arrastre hacia abajo la barra de estado y puntee la notificación de Música.
- También puede buscar y puntear **.**

# **Cámara**

# Descripción de la cámara

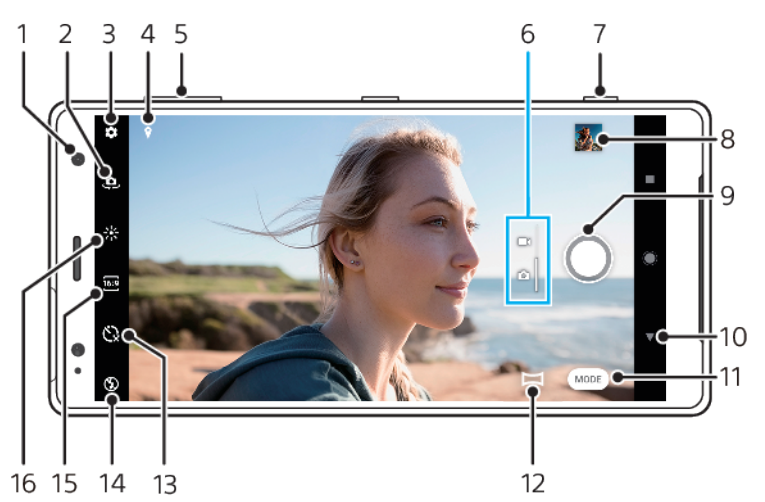

- 1 Objetivo de la cámara frontal.
- 2 Cambiar entre la cámara frontal y la cámara principal.
- 3 Ajustes de la cámara.
- 4 Guardar la ubicación.
- 5 Usar las teclas de volumen para aumentar o reducir el zoom.
- 6 Alternar entre la toma de fotos y de vídeos.
- 7 Usar la tecla de la cámara para activar la cámara, sacar fotos o grabar vídeos.
- 8 Puntear la miniatura para ver, compartir o editar fotos y vídeos.
- 9 Usar el botón del obturador para sacar fotos o grabar vídeos.
- 10 Volver o salir de la cámara.
- 11 Seleccionar un modo de captura.
- 12 Acceso directo al modo de captura seleccionado la vez anterior.
- 13 Temporizador automático.
- 14 Ajustes del flash.
- 15 Seleccionar una relación de aspecto.
- 16 Color y brillo.

### **Consejos básicos sobre la cámara**

- **•** Asegúrese de que el objetivo esté limpio. Una huella dactilar o un poco de suciedad pueden reducir la calidad de la foto.
- **•** Use el temporizador automático cuando necesite más tiempo para prepararse o para evitar que las fotos salgan borrosas.
- **•** Compruebe con frecuencia el estado de la memoria de su dispositivo. Las fotografías y los vídeos de alta resolución consumen más memoria.
- **•** Lea más sobre [conseguir imágenes impresionantes con la cámara del Xperia™](https://support.sonymobile.com/global-en/xperiaxz2/dm/take-great-photos-v3/) o [fotografía con la cámara del Xperia™](https://www.sonymobile.com/global-en/xperia/photography/).

### **Cómo iniciar la cámara**

• Pulse completamente la tecla de la cámara, pase el dedo por **c** en la pantalla de bloqueo o puntee · en la pantalla de aplicaciones.

### **Botón del obturador**

El botón del obturador se usa de forma diferente en función del modo de captura y de las funciones activadas.

### **Descripción general del botón del obturador**

- Sacar una foto.
- Grabar un vídeo/reanudar la grabación.
- $\mathbf{u}$ Poner en pausa un vídeo.
- Detener la grabación de vídeo.  $\bullet$
- Contador automát. está activado.  $\circ$
- Ą Captura táctil está activado.
- $E_{0}^{(0)}$ Captura táctil y Contador automát. están activados.

#### **Para cambiar la relación de aspecto**

- **1** Con la cámara en uso, puntee  $\overline{69}$ .
- **2** Seleccione un ajuste.

### **Cómo configurar los ajustes de la cámara**

- **1** Cuando use la cámara, puntee **à**.
- **2** Seleccione un ajuste o arrastre la lista para ver los ajustes disponibles.

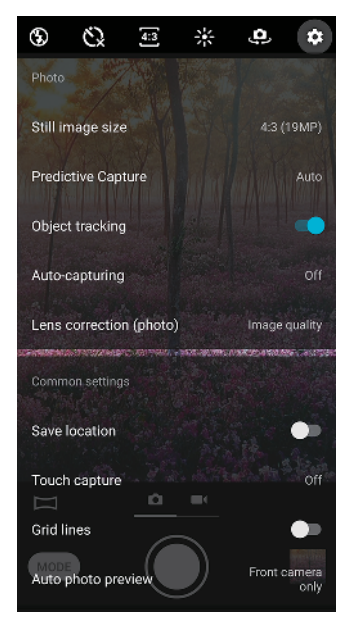

Ţ Los ajustes disponibles dependen del modo de captura seleccionado.

#### **Para ver, compartir o editar fotos y vídeos**

- **1** Cuando use la cámara, puntee la miniatura para abrir una foto o un vídeo.
- **2** Pase el dedo hacia la izquierda o la derecha para ver las fotos y los vídeos.
- **3** Puntee la pantalla para editar una foto o un vídeo.
- $-\bullet$ Las fotos y los vídeos se almacenan en la aplicación Álbum. Consulte [Visualización de fotos](#page-103-0) [y vídeos](#page-103-0) en la página 104 para ver más opciones.

### **Modos de captura**

Puede seleccionar modos de captura, tal como el modo Manual, tocando suavemente Modo.

Ţ Los ajustes disponibles dependen del modo de captura seleccionado.

### **Descripción general de los modos de captura**

### **Efecto de AR**

Saque fotos con caracteres y escenas virtuales.

**Bokeh**

Saque fotos con efecto borroso.

### **Efecto creativo**

Tomar fotografías con efectos y filtros de colores

### **Panorama**

Saque fotos panorámicas y de gran angular.

### **B** Sound Photo

Grabe un sonido de fondo y saque una foto al mismo tiempo.

**Manual**

Saque fotos con ajustes de la cámara configurados manualmente.

**Cámara lenta**

Añada un efecto de cámara lenta tras grabar un vídeo.

### **Para alternar entre la toma de fotografías y de vídeos**

**•** Con la cámara en uso, pase el dedo por la pantalla para seleccionar el modo foto o vídeo.

### **Para seleccionar un modo de captura**

**•** Con la cámara en uso, puntee **Modo** y seleccione un modo de captura.

### **Cómo cambiar entre la cámara principal y la frontal**

• Cuando use la cámara, puntee  $\clubsuit$  para cambiar entre la cámara principal y la frontal.

### **Cómo usar el zoom**

- **•** Cuando use la cámara, separe o junte los dedos en la pantalla de la cámara o use la tecla de volumen para aplicar el zoom.
- $-\frac{1}{2}$ Si aplica el zoom tres o más veces, puede afectar a la calidad de imagen. Saque la foto sin zoom y, a continuación, recórtela.

### **Cómo sacar una foto**

**•** Cuando use la cámara, pulse la tecla de la cámara o puntee el botón del obturador para sacar una foto.

### **Cómo grabar un vídeo**

- **1** Cuando use la cámara, pase el dedo por la pantalla para seleccionar .
- **2** Pulse la tecla de la cámara o puntee el botón del obturador para iniciar o detener la grabación.
- Ţ El tiempo de grabación máximo es de seis horas.

### **Cómo iniciar la cámara y sacar una foto al mismo tiempo**

- **1** Cuando use la cámara, puntee **..**
- **2** Arrastre la lista para ver más ajustes.
- **3** Puntee **Abrir con tecla de la cámara** > **Iniciar y capturar**.
- **4** Cierre el menú de ajustes y salga de la cámara. El ajuste se guarda para todos los modos de captura.
- **5** Mantenga pulsada la tecla de la cámara para iniciar la cámara y sacar una foto.

### **Cómo sacar una foto punteando la pantalla**

- 1 Cuando use la cámara, puntee **tx**.
- **2** Arrastre la lista para ver más ajustes.
- **3** Puntee **Captura táctil** > **Encendido** o **Solo cámara frontal**.
- **4** Cierre el menú de ajustes. El ajuste se guarda para todos los modos de captura.
- **5** Puntee cualquier lugar de la pantalla para sacar una foto.
- Esta función también se puede usar con vídeos.

#### **Cómo sacar una foto mientras se graba un vídeo**

**•** Cuando grabe un vídeo, puntee . La foto se saca en cuanto suelta el botón del obturador.

### **Temporizador**

Use el Contador automát. para tener más tiempo para prepararse para una foto. También ayuda a mantener estable el dispositivo y evitar fotos borrosas.

#### **Para usar el temporizador con la cámara principal**

- 1 Con la cámara en uso, puntee  $\zeta$  y seleccione el tiempo de retardo.
- **2** Cierre el menú de ajustes. El ajuste Contador automát. se guarda.
- **3** Pulse la tecla de la cámara o puntee el botón del obturador para sacar una foto. Una serie de pitidos marca la cuenta atrás hasta que se saca la foto.

### Exposición, color y condiciones de iluminación

Para conseguir una buena exposición en sus fotos, necesita la cantidad de luz adecuada. La cámara detecta automáticamente las condiciones de la luz ambiental y se adapta a ellas.

Por ejemplo, se necesitan diferentes exposiciones para sacar fotos de caras, de objetos en movimiento o con poca luz.

También puede grabar vídeos en HDR para añadir brillo y contraste y lograr un efecto más realista. Consulte [Para grabar un vídeo en HDR](#page-92-0) en la página 93.

### **Optimización de las condiciones de iluminación**

- **•** Busque luz con la dirección y el color necesarios para dar forma y profundidad a una escena. Este tipo de luz se encuentra justo antes del amanecer y de la puesta de sol. La luz natural procedente de una ventana también es buena.
- **•** Si quiere sacar fotos de mayor calidad con poca luz, debe mantener estable la cámara. Puede colocar la cámara sobre una superficie sólida y usar el temporizador.
- **•** Aunque las condiciones de iluminación sean malas, saque fotos con y sin flash. A veces la calidad es mejor sin flash.

### **Cómo usar el flash**

- **1** Cuando use la cámara, puntee el icono de flash que aparece en la pantalla, por ejemplo,  $44$ .
- **2** Si es necesario, cambie el ajuste del flash.
- **3** Pulse la tecla de la cámara o puntee el botón del obturador para sacar una foto o grabar un vídeo.
- Los ajustes disponibles dependen del modo de captura seleccionado.
- Cuando el fondo brille más que el objeto, use Flash de relleno para suprimir sombras oscuras no deseadas.

### **Valor de exposición, brillo y color**

La cámara ajusta automáticamente el color, el brillo y el valor de exposición detectando las condiciones de iluminación y haciendo un cálculo aproximado de la temperatura de color de la luz ambiental. Las cámaras digitales solo pueden hacer un cálculo estimado de la temperatura de color, por lo que quizá deba configurar los ajustes para corregirla.

Si experimenta fotografías de color amarillento en entornos interiores o fotografías borrosas cuando usa el flash, intente ajustar el color.

Para lograr mejor exposiciones en entornos con poca luz, cambie el brillo de fotos y vídeos. Si está usando el modo Manual para fotografías, cambie el valor de exposición.

### **Para ajustar el color y el brillo**

- **1** Con la cámara en uso, puntee  $\frac{1}{2}$ .
- **2** Arrastre los controles deslizantes para ajustar el color y el brillo.
- **3** Pulse la tecla de la cámara o puntee el botón del obturador para sacar una foto o grabar un vídeo.
- 4 Puntee X para restablecer y cerrar el ajuste de color.

### **Para ajustar el valor de exposición**

- **1** Con la cámara en uso, puntee **Modo** >  $\text{ }$  ...
- **2** Puntee **EV** y arrastre el control deslizante para ajustar el valor de exposición.
- **3** Cierre el menú de ajustes. El ajuste se guarda.
- **4** Pulse la tecla de la cámara o puntee el botón del obturador para sacar una foto.
- Este ajuste solo está disponible en el modo Manual. Ţ

### **Velocidad de obturación**

La velocidad de obturación hace referencia al tiempo que está abierto el obturador y expuesto a la luz el sensor de la cámara.

Una velocidad de obturación alta ayuda a congelar el movimiento, mientras que una velocidad de obturación baja puede hacer que los objetos en movimiento aparezcan borrosos a lo largo de su línea de movimiento.

La velocidad de obturación se ajusta automáticamente en fotos y vídeos.

### **Para ajustar la velocidad de obturación**

- 1 Con la cámara en uso, puntee **Modo** >  $\text{H}$ .
- **2** Puntee **SS** y arrastre el control deslizante para ajustar la velocidad del obturador.
- **3** Cierre el menú de ajustes. El ajuste se guarda.
- **4** Pulse la tecla de la cámara o puntee el botón del obturador para sacar la foto.
- Ţ Este ajuste solo está disponible en el modo Manual de la cámara principal.

### <span id="page-92-0"></span>**ISO**

El valor ISO determina la sensibilidad de la cámara a la luz. Un valor ISO bajo significa que la sensibilidad es baja, y un valor ISO alto significa que la sensibilidad es alta. Una sensibilidad alta puede hacer que las fotos salgan borrosas.

Seleccione un valor ISO más alto para sacar fotos de objetos en movimiento o con poca luz sin flash.

Si hay demasiada luz, use el ajuste más bajo de la sensibilidad ISO para conseguir mayor calidad de imagen.

La sensibilidad ISO se ajusta automáticamente al tomar fotos y vídeos.

### **Para ajustar la sensibilidad ISO**

- **1** Con la cámara en uso, puntee **Modo** >  $\text{ }$   $\text{ }$   $\text{ }$   $\text{ }$
- **2** Puntee **ISO** y seleccione un valor ISO.
- **3** Cierre el menú de ajustes. El ajuste se guarda.
- **4** Pulse la tecla de la cámara o puntee el botón del obturador para sacar una foto.
- Este ajuste solo está disponible en el modo Manual de la cámara principal.

### **Luz de fondo fuerte (HDR)**

La luz de fondo fuerte (HDR) se ajusta automáticamente al tomar fotos. También puede ajustar la luz de fondo fuerte manualmente en el modo Manual.

### **Para intensificar la luz de fondo**

- **1** Con la cámara en uso, puntee **Modo** >  $\mathbb{H}$ .
- **2** Puntee **RRR** y seleccione **Encendido**.
- **3** Cierre el menú de ajustes. El ajuste se guarda.
- **4** Pulse la tecla de la cámara o puntee el botón del obturador para sacar una foto.
- $\bullet$ Este ajuste solo está disponible en el modo Manual.

### **Grabación de vídeo HDR-HLG**

Habilite HDR (alto rango dinámico) para que sus vídeos sean más espectaculares y parecidos a lo que se ve en la vida real. Puede seguir usando los dispositivos o los servicios compatibles para disfrutar del contenido con su color y su brillo originales.

#### **Para grabar un vídeo en HDR**

- **1** Con la cámara en uso, pase el dedo por la pantalla para seleccionar .
- **2** Puntee  $\text{diag } y$  seleccione **Encendido**.
- Este ajuste solo está disponible cuando  $\bullet$  > Tamaño del vídeo está establecido en 4K o HD completo.

### **Balance de blancos**

El balance de blancos se ajusta automáticamente al tomar fotos y vídeos. Puede ajustar el balance de blancos manualmente en el modo Manual.

### **Para ajustar el balance de blancos**

- **1** Con la cámara en uso, puntee **Modo**  $> \#$ .
- **2** Puntee **WB** y seleccione una de las condiciones de iluminación predefinidas, por ejemplo **.**
- **3** Cierre el menú de ajustes. El ajuste se guarda.
- **4** Pulse la tecla de la cámara o puntee el botón del obturador para sacar una foto.
- Este ajuste solo está disponible en el modo Manual.

### **Ajustes de balance de blancos**

### **Auto**

Ajuste el balance de color automáticamente

### **Nublado**

Ajuste el balance de color a un cielo nublado

### **Luz diurna**

Ajuste el balance de color a la luz del sol en exteriores

### **Fluorescente**

Ajuste el balance de color a una luz fluorescente

### **Incandescente**

Ajuste el balance de color a una luz cálida, por ejemplo, la de una lámpara incandescente

### **Optimizar la exposición**

La medición de la exposición mide la cantidad de luz que impacta sobre un objeto a fin de optimizar la exposición.

La medición de la exposición se ajusta automáticamente al tomar fotos y vídeos. Puede ajustar manualmente la exposición en el modo Manual, por ejemplo para una parte específica de una fotografía.

### **Para ajustar la exposición con medición**

- **1** Con la cámara en uso, puntee **Modo** >  $\text{H}$ .
- **2** Puntee > **Medición**.
- **3** Seleccione una opción de exposición y cierre el menú de ajustes. El ajuste se guarda.
- **4** Pulse la tecla de la cámara o puntee el botón del obturador para sacar una foto.
- Ţ Este ajuste solo está disponible en el modo Manual de la cámara principal.

### **Ajustes de medición**

### **Rostro**

Mide la cantidad de luz que hay en una cara y ajusta la exposición para que dicha cara no quede demasiado oscura ni demasiado brillante.

### **Multi**

Divide la imagen en diferentes partes y mide cada una para optimizar la exposición.

### **Centro**

Determina el centro de la imagen y ajusta la exposición basándose en el brillo del objeto.

### **Punto**

Ajusta la exposición para una parte muy pequeña del objeto.

# Ajuste del enfoque correcto

La cámara ajusta automáticamente el enfoque y detecta caras en todos los modos de captura. También puede detectar y seguir un objeto en movimiento. Un marco amarillo indica que la cara o el objeto en movimiento están enfocados.

Una forma de cambiar la zona de enfoque es mover la cámara con la tecla de la cámara a medio pulsar. Cuando la imagen está enfocada, el marco circular se vuelve azul. Esta técnica puede usarse, por ejemplo, para cambiar el enfoque a una persona que se encuentre al lado de una foto de grupo.

También puede puntear la pantalla para enfocar una zona específica o ajustar una distancia focal concreta. Estas opciones solo están disponibles para la cámara principal y dependen del modo de captura seleccionado.

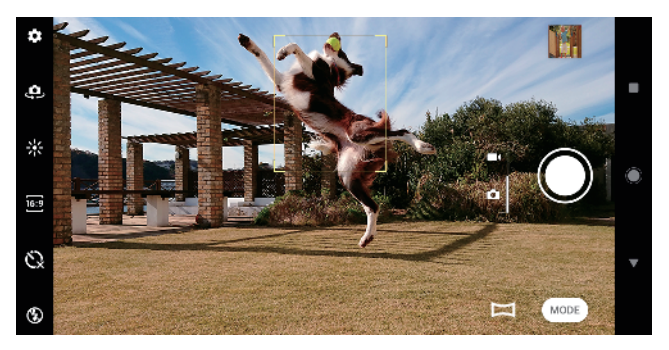

### **Para establecer la distancia focal**

- **1** Con la cámara principal en uso, puntee **Modo**  $>$   $\text{#}$ .
- 2 Puntee  $\bigcirc$ .
- **3** Arrastre el control deslizante para ajustar la distancia de enfoque.
- **4** Cierre el menú de ajustes. El ajuste se guarda.
- **5** Pulse la tecla de la cámara o puntee el botón del obturador para sacar una foto.
- Ţ Este ajuste solo está disponible en el modo Manual de la cámara principal.

## Personas, autofotos y sonrisas

Las personas enfocadas se indican con un marco de color. Puntee cualquier marco para seleccionar la cara que desee enfocar.

Use Captador de sonrisas para sacar una foto automáticamente cuando una persona sonría. Si está grabando un vídeo, se saca una foto cada vez que se detecta una sonrisa.

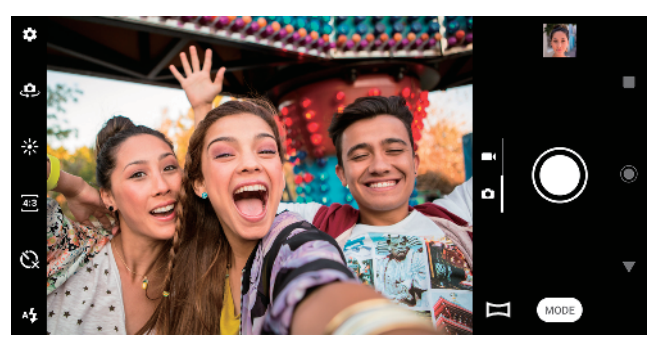

### **Fotos y vídeos de personas**

- **•** Tenga en cuenta la orientación de la cámara. Use la orientación vertical para los primeros planos con el objetivo de llenar el encuadre. Use la orientación horizontal para los primeros planos de grupos o para capturar un objeto del fondo.
- **•** Coloque la cámara sobre una superficie sólida y use el temporizador  $\Diamond$  para evitar fotos borrosas.

#### **Cómo enfocar otra cara**

**•** Antes de sacar una foto o grabar un vídeo, puntee uno de los marcos para seleccionar la cara que desee enfocar.

#### **Para sacar una foto cuando alguien sonría**

- **1** Con la cámara en uso, puntee **..**
- **2** Puntee **Captura automática** o **Captura automática (vídeo)** > **Captador de sonrisas**.
- **3** Cierre el menú de ajustes. El ajuste se guarda para el modo de captura seleccionado.
- **4** Cuando se detecte una sonrisa, la cámara sacará una foto automáticamente.
- Este ajuste no está disponible cuando  $\bullet$  > Tamaño del vídeo está establecido en 4K.

#### **Cómo sacar una autofoto**

- **1** Cuando use la cámara, seleccione un modo de captura de fotos o vídeo para su autofoto.
- **2** Puntee **p** para activar la cámara frontal.
- **3** Puntee  $\Im$  si quiere usar el temporizador.
- **4** Pulse la tecla de la cámara o puntee el botón del obturador para sacar una autofoto.
- Active Efecto piel suave para suavizar los tonos de la piel al sacar autofotos.

### **Cómo activar el temporizador de autofoto con la palma de la mano**

- 1 Cuando use la cámara, puntee **e** para activar la cámara frontal.
- 2 Puntee **3**
- **3** Puntee **Captura automática** > **Disparador de mano** y cierre el menú de ajustes. El ajuste se guarda.
- **4** Coloque la palma de la mano frente a la cámara con los dedos estirados.
- **5** Cuando la cámara detecte su mano, se activará el temporizador y se sacará una autofoto.

### Objetos en movimiento

Cuando se sacan fotos y se graban vídeos de objetos en movimiento, el tiempo es importante para obtener buenos resultados.

Captura predictiva saca fotos automáticamente en el instante en que un objeto entra en el encuadre de la cámara, antes de que pulse ningún botón. Rastreo de objetos puede seguir automáticamente un objeto en movimiento.

Use la característica Ráfaga con tecla de cámara para encontrar la mejor foto entre una ráfaga de imágenes.

Cuando grabe vídeos puede usar SteadyShot™ para compensar los movimientos de la cámara y mantener estable el encuadre.

### **Captura de objetos en movimiento**

- **•** Intente no seguir el objeto. Encuentre una posición en la que el objeto tenga que pasar frente a usted.
- **•** Puede cambiar la exposición con una mayor velocidad de obturación o una sensibilidad ISO más alta para congelar el movimiento.

### **Para prever una foto**

- **1** Con la cámara principal en uso, puntee **.**
- **2** Puntee **Captura predictiva** > **Auto**.
- **3** Cierre el menú de ajustes. El ajuste se guarda.
- **4** Pulse la tecla de la cámara o puntee el botón del obturador para sacar una foto.
- **5** Puntee la miniatura para ver el resultado. Se guardan entre dos y cuatro fotografías en total, en función del movimiento del objeto. **Captura predictiva** también puede detectar sonrisas inesperadas.
- **6** Puntee **SELECCIONAR LO MEJOR** para guardar una o más fotografías.
- $\mathbf{r}$ Esta opción solo está disponible cuando se toman fotos con la cámara principal.

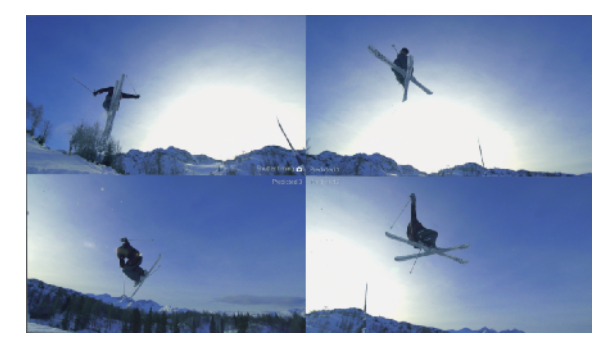

### **Para seguir un objeto**

- 1 Con la cámara en uso, puntee **tx**.
- **2** Puntee el control deslizante **Rastreo de objetos** para habilitar la función.
- **3** Cierre el menú de ajustes. El ajuste se guarda.
- **4** Tocándolo en el visor, seleccione el objeto que quiera seguir.
- **5** Pulse la tecla de la cámara o puntee el botón del obturador para sacar una foto o grabar un vídeo.

### **Cómo capturar una ráfaga de imágenes**

- 1 Cuando use la cámara, puntee **.**
- **2** Arrastre la lista para ver más ajustes.
- **3** Puntee el control deslizante **Ráfaga con tecla de cámara** para habilitar la opción.
- **4** Cierre el menú de ajustes. El ajuste se guarda.
- **5** Mantenga pulsada la tecla de la cámara o el botón del obturador para capturar una ráfaga de imágenes. El número de imágenes capturadas se indica en el medio del visor.
- **6** Suelte la tecla de la cámara o el botón del obturador para finalizar la ráfaga. Se guardarán todas las fotos.
- **7** Puntee la miniatura para ver el resultado y, a continuación, puntee ...
- **8** Desplácese por las imágenes capturadas, seleccione las fotos que quiera guardar y, a continuación, puntee **Guardar**.
- $-\bullet$ Este ajuste está habilitado de forma predeterminada para el botón del obturador. Mantenga pulsado el botón del obturador para capturar una ráfaga de imágenes.

### **Cómo grabar un vídeo estable**

- **1** Cuando use la cámara, pase el dedo por la pantalla para seleccionar .
- 2 Puntee **tx**.
- **3** Arrastre la lista para ver más ajustes.
- **4** Puntee **SteadyShot™**.
- **5** Seleccione **Inteligente activo** para compensar todo el movimiento de la cámara o **Estándar** para compensar solo el movimiento de alta frecuencia de la cámara.
- **6** Cierre el menú de ajustes. El ajuste se guarda.
- **7** Pulse la tecla de la cámara o puntee el botón del obturador para grabar un vídeo.

# Uso de las aplicaciones de la cámara

Use las aplicaciones de la cámara para dar rienda suelta a su creatividad, modificar sus fotos y vídeos y compartirlos con sus amigos. Puede crear escenas virtuales, fotos panorámicas y mucho más.

Si desea obtener información sobre las aplicaciones de la cámara, consulte la [página Aplicaciones de fotografía y vídeo](http://www.sonymobile.com/apps-services/photo-video/).

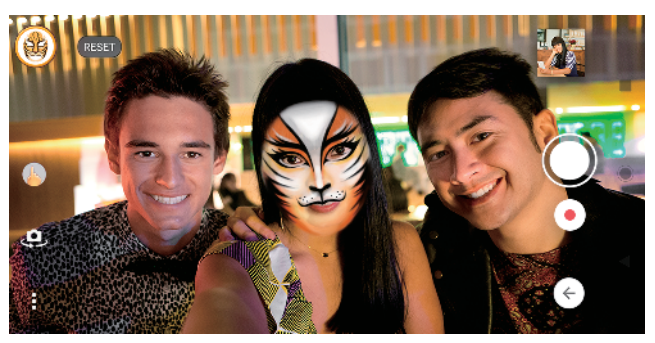

### **Efecto de AR**

Efecto de AR es la aplicación de realidad aumentada que le permite aplicar mundos fantásticos a sus fotografías o videos y crear avatares y calcomanías.

**Para sacar una foto o grabar un vídeo con un efecto de realidad aumentada**

- **1** Con la cámara en uso, puntee **Modo**.
- **2** Puntee y seleccione una escena.
- **3** Pulse la tecla de la cámara o puntee el botón del obturador para sacar una foto o grabar un vídeo.

### **Efecto Bokeh**

El efecto Bokeh reduce el enfoque del fondo de una foto para destacar objetos en primer plano y conseguir un efecto artístico. Puede ajustar el nivel de Bokeh.

### **Para sacar una foto con efecto Bokeh**

- **1** Con la cámara en uso, puntee **Modo** > .
- **2** Si se le solicita, puntee **ACEPTAR** > **Aceptar**.
- **3** Puntee un objeto en la pantalla para enfocarlo y luego puntee o para sacar la foto.
- **4** Puntee uno de los interruptores para seleccionar el efecto de desenfoque del fondo.
- **5** Arrastre el control deslizante  $\sim$   $\sim$  para ajustar el grado de enfoque del fondo. Puntee o para guardar las fotos.

### **Efecto creativo**

Con la aplicación Efecto creativo puede preseleccionar efectos y filtros de color antes de sacar una foto o grabar un vídeo.

### **Para sacar una foto o grabar un vídeo con un efecto creativo**

- **1** Con la cámara en uso, puntee **Modo**.
- 2 Puntee  $\bullet$ .
- **3** Pase el dedo para examinar los filtros o puntee un filtro para obtener una vista previa del efecto.
- **4** Puntee <sub>p</sub> para aplicar el filtro y volver a la pantalla de la cámara.
- **5** Pulse la tecla de la cámara o puntee el botón del obturador para sacar una foto o grabar un vídeo.
- **6** Puntee  $\bullet$  para cambiar de filtro.

### **Panorama**

Use la aplicación Panorama para sacar fotos panorámicas y de gran angular.

#### **Para sacar una foto panorámica**

- **1** Con la cámara en uso, puntee **Modo**.
- 2 Puntee .
- **3** Pulse la tecla de la cámara o puntee el botón del obturador.
- **4** Mueva la cámara de forma lenta y estable en la dirección indicada en la pantalla.

### **Sound Photo**

Grabe un sonido de fondo y saque una foto al mismo tiempo con la aplicación Sound Photo.

### **Para grabar un sonido de fondo con una foto**

- **1** Con la cámara en uso, puntee **Modo**.
- **2** Puntee .
- **3** Pulse la tecla de la cámara o puntee el botón del obturador para comenzar a grabar y sacar una foto. La grabación se detiene automáticamente.

### **Vídeos a cámara lenta**

Para grabar vídeos a cámara lenta es esencial que haya una buena iluminación.

Añada fantásticos efectos a sus vídeos con los modos de vídeo Cámara lenta y Súper cámara lenta.

El efecto Cámara lenta se añade después de grabar un vídeo a velocidad normal, y en Súper cámara lenta puede grabarse de dos formas. Puede grabar vídeos cortos independientes en Súper cámara lenta o secuencias cortas incrustadas en un vídeo grabado a velocidad normal. Los vídeos Súper cámara lenta pueden grabarse con resolución HD o HD completo.

### **Para añadir el efecto de cámara lenta tras grabar un vídeo**

- 1 Con la cámara en uso, pase el dedo por la pantalla para seleccionar **.**
- **2** Puntee **Modo** > .
- **3** Puntee **.**
- **4** Seleccione **Modo cámara lenta** > **Cámara lenta**.
- **5** Pulse la tecla de la cámara o puntee el botón del obturador para grabar un vídeo.
- **6** Puntee **para detener la grabación.**
- **7** Arrastre los círculos azules hasta donde quiera que aparezca el efecto de cámara lenta.
- 8 Puntee para guardar los vídeos.

### **Para grabar un vídeo a cámara superlenta**

- 1 Con la cámara en uso, pase el dedo por la pantalla para seleccionar **1.**
- **2** Puntee **Modo** >  $\infty$ .
- **3** Puntee **d**:
- **4** Seleccione **Modo cámara lenta** > **Súper lenta (un disparo)**.
- **5** Pulse la tecla de la cámara o puntee el botón del obturador para grabar un vídeo a cámara superlenta. La grabación se detiene automáticamente.
- $-\bullet$ Puede grabar un vídeo a cámara superlenta en HD o HD completo. Con el modo Súper cámara lenta en uso, puntee  $\bullet$  > Tamaño del vídeo y seleccione una resolución.

### **Para grabar una secuencia a cámara superlenta en un vídeo**

- 1 Con la cámara en uso, pase el dedo por la pantalla para seleccionar **.**
- **2** Puntee **Modo** > .
- **3** Puntee **.**
- **4** Seleccione **Modo cámara lenta** > **Súper cámara lenta**.
- **5** Pulse la tecla de la cámara o puntee el botón del obturador para grabar un vídeo.
- **6** Puntee una o varias veces para grabar secuencias de tiempo limitado a cámara superlenta. La grabación continúa.
- 7 Puntee para detener la grabación.

# Resolución y memoria

El número de fotos y vídeos que puede almacenar depende de la resolución o el valor en MP (megapíxeles) usado y de la duración de los vídeos.

Las fotos y los vídeos de alta resolución ocupan más memoria, así que recuerde que una resolución menor puede ser adecuada para el uso cotidiano.

Compruebe el estado de la memoria de vez en cuando. Cuando la memoria esté llena, puede transferir fotos y vídeos a otro dispositivo de almacenamiento para liberar memoria. Consulte [Administración de archivos con un ordenador](#page-44-0) en la página 45.

Seleccione si desea almacenar las fotos y los vídeos en el almacenamiento interno de su dispositivo o en una tarjeta SD usando la opción Almacenamiento de datos del menú de ajustes de la cámara.

### **Para cambiar la resolución**

- 1 Con la cámara en uso, puntee **.**
- **2** Puntee **Tamaño de imagen fija** o **Tamaño del vídeo**.
- **3** Seleccione la resolución y cierre el menú de ajustes. El ajuste se guarda para el modo de captura seleccionado.
- ÷ Puede establecer la resolución de cada modo de captura por separado.

### **Resoluciones de las fotos**

Cámara principal:

### **19MP**

**5056×3792 (4:3)**. Resolución de 19 MP y relación de aspecto 4:3. Es una resolución adecuada para las fotos que desee ver en una pantalla que no sea panorámica o imprimir en alta resolución.

### **17MP**

**5504×3096 (16:9)**. Resolución de 17 MP y relación de aspecto 16:9. Es una resolución adecuada para las fotos que desee ver en una pantalla panorámica.

### **14MP**

**3792×3792 (1:1)**. Resolución de 14 MP y relación de aspecto 1:1. Es una resolución adecuada para las fotos que se vayan a ver en una pantalla que no sea panorámica o a imprimir en alta resolución.

### **12MP**

**4000×3000 (4:3)**. Resolución de 12 MP y relación de aspecto 4:3. Es una resolución adecuada para las fotos que desee ver en una pantalla que no sea panorámica o imprimir en alta resolución.

### **12MP**

**4608×2592 (16:9)**. Resolución de 12 MP y relación de aspecto 16:9. Es una resolución adecuada para las fotos que desee ver en una pantalla panorámica.

### **9MP**

**3000×3000 (1:1)**. Resolución de 9 MP y relación de aspecto 1:1. Es una resolución adecuada para las fotos que se vayan a ver en una pantalla que no sea panorámica o a imprimir en alta resolución.

Cámara frontal:

### **5MP**

**2592×1944 (4:3)**. Resolución de 5 MP y relación de aspecto de 4:3. Es una resolución adecuada para las fotos que se vayan a ver en una pantalla que no sea panorámica o a imprimir en alta resolución.

#### **4MP**

**1944×1944 (1:1)**. Resolución de 4 MP y relación de aspecto de 1:1. Es una resolución adecuada para las fotos que se vayan a ver en una pantalla que no sea panorámica o a imprimir en alta resolución.

### **4MP**

**2592×1458 (16:9)**. Resolución de 4 MP y relación de aspecto de 16:9. Es una resolución adecuada para las fotos que desee ver en una pantalla panorámica.

### **Resolución de vídeo**

HD significa alta definición y fps, fotogramas por segundo. Cuanto mayor sea el valor de fps, mejor se verá el vídeo, pero el archivo será mayor. La proporción es la relación entre el ancho y el alto, siendo el ancho el primer número.

Cámara principal:

### **4K**.

**3840×2160 (16:9)**. Formato 4K con proporción 16:9. Con 4K puede grabar vídeos que multiplican por cuatro la resolución Full HD.

### **HD completo**.

**1920×1080 (16:9)**. Formato Full HD con 30 fps y proporción 16:9.

### **Full HD (60 fps)**.

**1920×1080 (16:9)**. Formato Full HD con 60 fps y proporción 16:9.

**HD**.

**1280×720 (16:9)**. Formato HD con proporción 16:9.

### **VGA**.

**640×480 (4:3)**. Formato VGA (Adaptador de gráficos de vídeo) con proporción 4:3.

Cámara frontal:

### **HD completo**.

**1920×1080 (16:9)**. Formato Full HD con proporción 16:9.

**HD**.

**1280×720 (16:9)**. Formato HD con proporción 16:9.

**VGA**.

**640×480 (4:3)**. Formato VGA (Adaptador de gráficos de vídeo) con proporción 4:3.

# Diagnóstico de la cámara

Si su cámara no funciona correctamente, puede ejecutar una prueba de diagnóstico para identificar si hay un problema con la cámara principal, la cámara delantera, el flash o la tecla de la cámara.

### **Para ejecutar una prueba diagnóstica de la cámara**

- **1** Asegúrese de estar conectado a Internet. Con la cámara en uso, puntee .
- **2** Arrastre la lista para ver más ajustes.
- **3** Puntee **Ayuda**.
- **4** Seleccione una categoría y después siga las instrucciones que aparezcan en la pantalla.

# Ajustes adicionales de la cámara

### **Geoetiquetado**

Puede guardar sus fotos y vídeos con la ubicación en la que los hizo, es decir, geoetiquetarlos. Para geoetiquetar sus fotos y vídeos necesita una red inalámbrica y tener habilitada la función GPS.

### **Cómo activar el geoetiquetado**

- **1** Cuando use la cámara, puntee **.**
- **2** Arrastre la lista para ver más ajustes.
- **3** Puntee el control deslizante **Guardar ubicación** para habilitar la opción. El ajuste se guarda.

### **Iconos de estado del geoetiquetado**

- $\mathbf{\hat{z}}$ Se ha guardado la posición geográfica.
- $\mathcal{L}_j$ No se encuentra la posición geográfica.

### **Líneas de cuadrícula**

Con Líneas de cuadrícula, puede aplicar la "regla de los tercios" y colocar objetos importantes en las líneas de cuadrícula o en sus intersecciones. En ocasiones, puede colocar el objeto en un lugar de la imagen que no sea el centro. Esto le dará un toque interesante a sus fotos y vídeos.

### **Cómo activar o desactivar las líneas de cuadrícula**

- 1 Cuando use la cámara, puntee **..**
- **2** Arrastre la lista para ver más ajustes.
- **3** Puntee el control deslizante **Líneas de cuadrícula** para habilitar o deshabilitar la opción. El ajuste se guarda.

### **Ajustes de vista previa de las fotos**

Puede seleccionar que aparezca una vista previa de las fotos justo después de sacarlas.

### **Cómo activar o desactivar la vista previa**

- **1** Cuando use la cámara, puntee **à**.
- **2** Arrastre la lista para ver más ajustes.
- **3** Puntee **Vista previa de foto autom.** y seleccione una opción. El ajuste se guarda.

### **Ajustes de la vista previa**

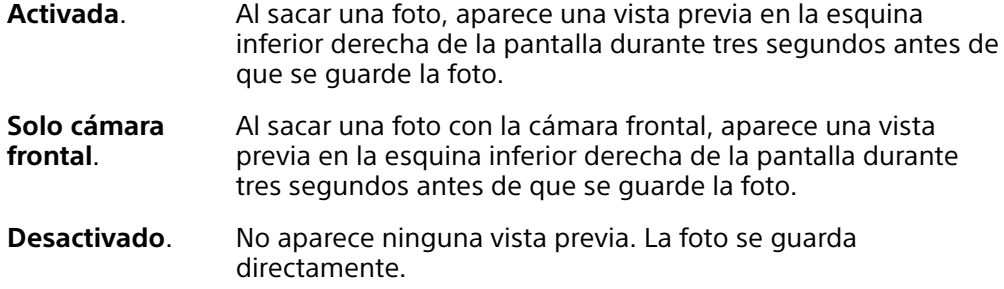

### **Corrección de distorsión**

Si las fotos están distorsionadas, puede habilitar esta característica antidistorsión mejorada para corregirlas. La distorsión puede variar en función del objeto de la foto.

### **Cómo desactivar Corrección de distorsión**

- **1 Cuando use la cámara, puntee <b>.**
- **2** Arrastre la lista para ver más ajustes.
- **3** Puntee **Corrección de lente (foto)** y seleccione **Corrección de distorsión**. El ajuste se guarda.

### **Diferentes formas de usar la tecla de volumen**

Puede cambiar la forma de usar la tecla de volumen.

### **Cómo cambiar la forma de usar la tecla de volumen**

- **1** Cuando use la cámara, puntee **.**
- **2** Arrastre la lista para ver más ajustes.
- **3** Puntee **Use la tecla Volumen como** y seleccione una opción. El ajuste se guarda.

### **Ajustes de la tecla de volumen**

- **Zoom** Use la tecla de volumen para aumentar o reducir el zoom.
- **Volumen** La tecla de volumen se desactiva para la cámara.
- **Obturador** Use la tecla de volumen como botón del obturador para fotos y vídeos.

### **Sonido**

Cuando Sonido está activado, la cámara emite un sonido al sacar una foto o iniciar o detener la grabación de vídeo. Además, cuando use el temporizador, una serie de pitidos indicarán la cuenta atrás.

### **Cómo activar o desactivar el sonido**

- 1 Cuando use la cámara, puntee **..**
- **2** Arrastre la lista para ver más ajustes.
- **3** Puntee el control deslizante **Sonido** para habilitar o deshabilitar la opción. El ajuste se guarda.

# <span id="page-103-0"></span>**Fotos y vídeos en Álbum**

# Visualización de fotos y vídeos

Utilice la aplicación Álbum para ver fotos y reproducir vídeos que haya sacado con la cámara, o para ver contenidos similares que haya guardado en el dispositivo. Las fotos y los vídeos se muestran en una cuadrícula ordenada cronológicamente.

### **Descripción general de Álbum**

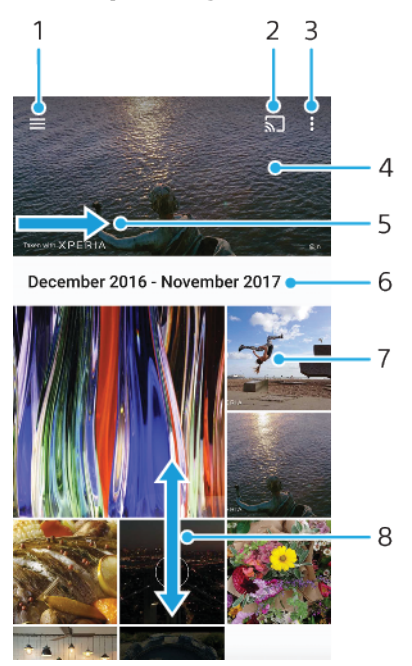

- 1 Abrir el menú de la pantalla de inicio de Álbum.
- 2 Iniciar Cast para compartir archivos multimedia con otro dispositivo.
- 3 Ver las opciones de menú.
- 4 Ver una presentación de diapositivas de sus fotos y vídeos.
- 5 Arrastrar la pantalla para abrir el menú de la pantalla de inicio de Álbum.
- 6 Ver la fecha de los elementos del grupo.
- 7 Puntear una foto o un vídeo para verlos.
- 8 Desplazarse hacia arriba o hacia abajo para ver contenido.

### **Para ver fotos y vídeos**

- **1** Busque y puntee **Álbum**.
- **2** Puntee una foto o un vídeo que quiera ver. Si se le solicita, puntee ⊙.
- **3** Pase el dedo hacia la izquierda para ver la foto o el vídeo siguientes. Pase el dedo hacia la derecha para ver la foto o el vídeo anteriores.
- Ţ Es posible que la aplicación Álbum no sea compatible con todos los formatos de archivo.
- ÷ó Puede configurar la pantalla para que gire automáticamente al girar lateralmente el dispositivo. Para habilitar o deshabilitar esta función, busque y puntee Ajustes > Pantalla y luego el interruptor Girar automáticamente la pantalla.

#### **Para cambiar el tamaño de las miniaturas**

**•** Cuando vea miniaturas de fotos y vídeos en Álbum, separe los dos dedos para acercar el zoom, o júntelos para alejarlo.

#### **Para acercar o alejar el zoom en una foto**

**•** Cuando vea una foto, separe los dos dedos para acercar el zoom, o júntelos para alejarlo♠.

**Para ver una presentación de imágenes de sus fotos**

- **1** Cuando esté viendo una foto, puntee la pantalla para que se muestren las barras de herramientas y, a continuación, puntee > **Presentación de diapositivas** para iniciar la reproducción de todas las fotos en un álbum.
- **2** Puntee una foto para finalizar la presentación de imágenes.

#### **Para reproducir un vídeo**

- **1** En el álbum, busque y puntee el vídeo que desee reproducir.
- 2 Puntee  $\odot$ .
- **3** Si los controles de reproducción no se muestran, puntee la pantalla para que aparezcan. Para ocultar los controles, puntee de nuevo la pantalla.

#### **Para poner en pausa un vídeo**

- **1** Cuando la reproducción de un vídeo esté en curso, puntee la pantalla para que se muestren los controles.
- **2** Puntee  $\textcircled{\tiny{1}}$ .

#### **Para avanzar y retroceder un vídeo**

- **1** Cuando la reproducción de un vídeo esté en curso, puntee la pantalla para que se muestren los controles.
- **2** Arrastre el marcador de la barra de progreso hacia la izquierda para rebobinar o hacia la derecha para avanzar rápido.

#### **Cómo ajustar el volumen del sonido de un vídeo**

- **•** Pulse las teclas de subir o bajar volumen.
- También puede ajustar [Vibración](#page-59-0) dinámica mientras ve un vídeo. Consulte *Vibración* [dinámica](#page-59-0) en la página 60.

# Menú de la pantalla de inicio de Álbum

En el menú de la pantalla de inicio de Álbum puede examinar sus álbumes de fotos, incluidos las fotos y los vídeos capturados utilizando efectos especiales. Desde la aplicación Álbum también puede añadir geoetiquetas a las fotos, realizar tareas básicas de edición y compartir contenido utilizando métodos como la tecnología inalámbrica Bluetooth y el correo electrónico.

### **Descripción general del menú Álbum**

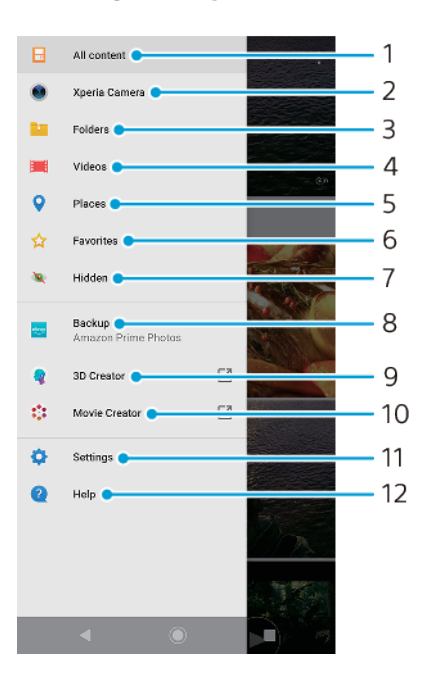

- 1 Volver a la pantalla de inicio de Álbum.
- 2 Ver todos los vídeos y fotos capturados con la cámara del dispositivo.
- 3 Ver carpetas con elementos multimedia guardados.
- 4 Ver vídeos guardados.
- 5 Ver las fotos en un mapa o en modo de globo terráqueo.
- 6 Ver sus fotos y vídeos favoritos.
- 7 Ver fotos y vídeos ocultos.
- 8 Cargar fotos y vídeos en un servicio en línea.
- 9 Abrir 3D Creator para digitalizar en 3D con su dispositivo.
- 10 Abrir Movie Creator para ver películas cortas de sus fotos.
- 11 Abrir el menú de ajustes de Álbum.
- 12 Abrir la asistencia en línea.

### Uso compartido y administración de fotos y vídeos

Puede compartir las fotos y vídeos que tiene guardados en su dispositivo. También puede administrar las fotos por lotes o vincular fotos a contactos. Para liberar espacio y evitar pérdidas de datos impredecibles, transfiera regularmente las fotos y los vídeos a un ordenador o dispositivo de almacenamiento externo. Consulte [Administración de archivos con un ordenador](#page-44-0) en la página 45.

Ţ No puede copiar, enviar ni transferir elementos que se encuentren protegidos por copyright. Es posible que no se envíen algunos elementos si el tamaño del archivo es demasiado grande.

#### **Para compartir fotos o vídeos**

- **1** En Álbum, busque y puntee la foto o el vídeo que desee compartir.
- **2** Puntee la pantalla para que aparezcan las barras de herramientas y, a continuación, puntee  $\leq$ .
- **3** Puntee la aplicación que desee utilizar para compartir la foto y siga los pasos para enviarla.

#### **Para utilizar una foto como imagen de un contacto**

- **1** Con la foto en la pantalla, puntee la pantalla para mostrar las barras de herramientas y luego puntee > **Usar como** > **Foto de contacto**.
- **2** Seleccione un contacto y, a continuación, edite la foto como desee.
- **3** Puntee **GUARDAR**.

### **Para usar una foto como fondo**

- **1** Con la foto en la pantalla, puntee la pantalla para mostrar las barras de herramientas y luego puntee > **Usar como** > **Fondo**.
- **2** Seleccione una opción y, a continuación, edite la foto como desee.
- **3** Puntee **GUARDAR**.

### **Para girar una foto**

- **1** Cuando esté viendo una foto, puntee la pantalla para que aparezcan las barras de herramientas, y a continuación, puntee : .
- **2** Puntee **Girar** y, a continuación, seleccione una opción. La foto se guardará con la nueva orientación.

### **Cómo eliminar fotos o vídeos**

- **1** Cuando esté viendo una foto, puntee la pantalla para que aparezcan las barras de herramientas, y a continuación, puntee  $\blacksquare$ .
- **2** Puntee **Eliminar**.

### **Para trabajar con lotes de fotos o vídeos en Álbum**

- **1** Cuando esté viendo miniaturas de las fotos y vídeos de Álbum, mantenga el toque en el elemento hasta que aparezca resaltado.
- **2** Puntee los elementos con los que desee trabajar para seleccionarlos. Si desea seleccionar todos los elementos, puntee y después **Seleccionar todo**.
- **3** Utilice las herramientas de la barra de herramientas para trabajar con los elementos seleccionados.

### Ocultar fotos y vídeos

Puede ocultar las fotos y vídeos que desee de la pantalla de inicio de Álbum. Una vez que un vídeo o una foto se ocultan de la pantalla de inicio de Álbum, solo se pueden ver desde la carpeta de elementos ocultos.

#### **Para ocultar fotos o vídeos**

- **1** En Álbum, busque y puntee la foto o el vídeo que desee ocultar.
- **2** Puntee la pantalla para que aparezcan las barras de herramientas y, a continuación, puntee : .
- **3** Puntee **Ocultar** > **Aceptar**.

### **Para ver las fotos y vídeos ocultos**

- **1** En Álbum, puntee  $\equiv$  y, a continuación, puntee **Ocultos**.
- **2** Puntee una foto o un vídeo para verlos.
- **3** Deslice rápidamente el dedo hacia la izquierda para ver la foto o el vídeo siguiente. Deslice rápidamente el dedo hacia la derecha para ver el vídeo o la foto anterior.

### **Para dejar de ocultar fotos o vídeos**

- **1** En Álbum, puntee  $\equiv$  y, a continuación, puntee **Ocultos**.
- **2** Puntee la foto o el vídeo que desea dejar de ocultar.
- **3** Puntee la pantalla para que aparezcan las barras de herramientas y, a continuación, puntee : .
- **4** Puntee **No ocultar**.

# **Conectividad**

### Duplicación inalámbrica de la pantalla del dispositivo en un televisor

Puede usar la característica Duplicación de pantalla para mostrar la pantalla de su dispositivo en un televisor u otra pantalla grande sin conectarlos mediante cables. La tecnología Wi-Fi Direct® crea una conexión inalámbrica entre los dos dispositivos para que pueda disfrutar de sus fotos favoritas desde la comodidad de su sofá. También puede usar esta característica para escuchar a través de los altavoces del televisor música guardada en su dispositivo.

Al usar Duplicación de pantalla, la calidad de imagen puede verse afectada negativamente algunas veces si hay interferencias de otras redes Wi-Fi.

**Para duplicar la pantalla del dispositivo en una pantalla de televisión**

- **1 TV**: Siga las instrucciones de la Guía del usuario de su televisor para activar la función de duplicación de pantalla.
- **2 Su dispositivo**: Busque y puntee **Ajustes** > **Conexión de dispositivos** > **Preferencias de conexión** > **Duplicación de pantalla**.
- **3** Puntee **INICIAR**.
- **4** Puntee **Aceptar** y seleccione un dispositivo.
- El televisor debe ser compatible con la duplicación de pantalla basada en Wi-Fi CERTIFIED Miracast™ para poder utilizar esta función. Si su televisor no es compatible con la duplicación de pantalla, es posible que deba adquirir por separado un adaptador de pantalla inalámbrico. Además, cuando use la duplicación de pantalla, no cubra el área de la antena de Wi-Fi de su dispositivo.

#### **Para detener la duplicación de pantalla entre dispositivos**

- **1** Busque y puntee **Ajustes** > **Conexión de dispositivos** > **Preferencias de conexión** > **Duplicación de pantalla**.
- **2** Puntee **Desconectar** y luego **Aceptar**.
- También puede detener la duplicación de pantalla punteando la notificación en la barra de estado del dispositivo. Arrastre la barra de estado hacia abajo y puntee Desconectar, y a continuación puntee Aceptar.

## Conexión del dispositivo a accesorios USB

Puede usar un adaptador host USB Type-C para conectar su dispositivo a accesorios USB como dispositivos de almacenamiento masivo USB, auriculares analógicos, mandos de juego, teclados USB y ratones USB. Si el accesorio USB tiene un conector USB Type-C, no será necesario un adaptador host USB Type-C.

Este dispositivo dispone de un puerto USB sin tapa. Si el dispositivo ha estado expuesto al agua, espere a que el puerto se seque completamente antes de conectar un cable USB. Si se detecta agua en el conector USB, aparece una notificación de advertencia en el panel de notificaciones.

 $\bullet$ Los adaptadores host USB se venden por separado. Sony no garantiza que su dispositivo sea compatible con todos los accesorios USB.

**Cómo utilizar auriculares con el adaptador USB Type-C para la toma de audio de 3,5 mm**

- **1** Conecte sus auriculares al adaptador USB Type-C para la toma de audio de 3,5 mm.
- **2** Inserte el adaptador USB Type-C para la toma de audio de 3,5 mm en el puerto USB de su dispositivo.
# <span id="page-108-0"></span>NFC (Near Field Communication)

Use NFC (Near Field Communication) para compartir datos con otros dispositivos, por ejemplo, vídeos, fotos, direcciones de páginas web, archivos de música o contactos. También puede usar NFC para escanear etiquetas que le ofrecen más información sobre un producto o un servicio o activan determinadas funciones del dispositivo.

NFC es una tecnología inalámbrica con un alcance máximo de un centímetro, por lo que los dispositivos que compartan los datos deben estar cerca. Para utilizar NFC tiene que activar la función NFC, y la pantalla del dispositivo debe estar activa y desbloqueada.

El área de detección NFC se encuentra en la parte trasera del dispositivo. Junte las áreas de detección NFC de su dispositivo y de otro dispositivo o de un lector NFC.

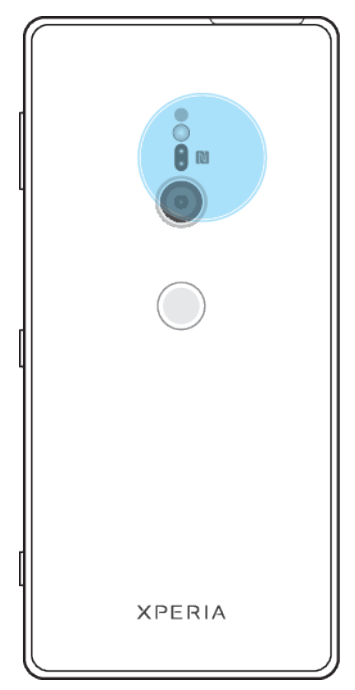

Ţ Es posible que NFC no se encuentre disponible en todos los países o regiones. Al utilizar determinadas aplicaciones, algunas funciones NFC pueden habilitarse, aunque el dispositivo esté apagado. Tenga en cuenta que no todos los dispositivos son compatibles con esta función.

**Para habilitar o deshabilitar la función NFC**

- **1** Busque y puntee **Ajustes** > **Conexión de dispositivos** > **Preferencias de conexión**.
- **2** Puntee el control deslizante **NFC**.

#### **Cómo compartir un contacto con otro dispositivo mediante NFC**

- **1** Asegúrese de que ambos dispositivos tengan activada la función NFC y de que las dos pantallas estén activas y desbloqueadas.
- **2** Para ver contactos, busque y puntee **.**
- **3** Puntee el contacto que desee compartir.
- **4** Coloque cerca su dispositivo y el dispositivo receptor de manera que las áreas de detección NFC de ambos dispositivos se toquen. Cuando los dispositivos se conecten, aparecerá una miniatura del contacto.
- **5** Puntee la miniatura para iniciar la transferencia.
- **6** Cuando se haya completado la transferencia, la información del contacto se guardará en el dispositivo receptor y se mostrará en la pantalla del mismo.

### **Cómo compartir un archivo de música con otro dispositivo mediante NFC**

- **1** Asegúrese de que su dispositivo y el dispositivo receptor tengan activada la función NFC y de que las dos pantallas estén activas y desbloqueadas.
- 2 Para abrir la aplicación Música, busque y puntee **.**
- **3** Seleccione una categoría musical y localice la canción que quiera compartir.
- **4** Puntee la canción para reproducirla. A continuación, puede puntear  $\textcircled{\tiny{\textcircled{\tiny{}}} }$  para poner en pausa la canción. La transferencia funciona con la canción en reproducción o en pausa.
- **5** Asegúrese de que la canción se muestre en pantalla completa.
- **6** Coloque cerca su dispositivo y el dispositivo receptor de manera que las áreas de detección NFC de ambos dispositivos se toquen. Cuando los dispositivos se conecten, aparecerá una miniatura de la canción.
- **7** Puntee la miniatura para iniciar la transferencia.
- **8** Cuando se haya completado la transferencia, el archivo de música se guardará en el dispositivo receptor.
- **9** Para mostrar el archivo de música, arrastre hacia abajo la barra de estado para abrir el panel de notificaciones y, a continuación, puntee **Transferencia completada**.

## **Cómo compartir una foto o un vídeo con otro dispositivo mediante NFC**

- **1** Asegúrese de que los dos dispositivos tengan activada la función NFC y de que las dos pantallas estén activas y desbloqueadas.
- **2** Para ver las fotos y los vídeos de su dispositivo, busque y puntee **Álbum**.
- **3** Puntee la foto o el vídeo que desea compartir.
- **4** Coloque cerca su dispositivo y el dispositivo receptor, de manera que las áreas de detección NFC de ambos se toquen. Cuando los dispositivos se conecten, aparecerá una miniatura de la foto o el vídeo.
- **5** Puntee la miniatura para iniciar la transferencia.
- **6** Cuando se haya completado la transferencia, la foto o el vídeo se guardarán en el dispositivo receptor.
- **7** Para mostrar la foto o el vídeo, arrastre hacia abajo la barra de estado para abrir el panel de notificaciones y, a continuación, puntee **Transferencia completada**.

#### **Cómo compartir una dirección web con otro dispositivo mediante NFC**

- **1** Asegúrese de que ambos dispositivos tengan activada la función NFC y de que las dos pantallas estén activas y desbloqueadas.
- **2** Para abrir el navegador web, busque y puntee **.**
- **3** Cargue la página web que desee compartir.
- **4** Coloque cerca su dispositivo y el dispositivo receptor de manera que las áreas de detección NFC de ambos dispositivos se toquen. Cuando los dispositivos se conecten, aparecerá una miniatura de la página web.
- **5** Puntee la miniatura para iniciar la transferencia.
- **6** Cuando la transferencia haya terminado, la página web se mostrará en la pantalla del dispositivo receptor.

## **Escaneado de etiquetas NFC**

Su dispositivo puede escanear diferentes tipos de etiquetas NFC para recibir información adicional, como una dirección web. Por ejemplo, puede escanear etiquetas integradas en un cartel, en un anuncio de cartelera o junto a un producto en una tienda.

#### **Para escanear una etiqueta NFC**

- **1** Asegúrese de que su dispositivo tenga activada la función NFC y que la pantalla esté activa y desbloqueada.
- **2** Coloque el dispositivo sobre la etiqueta de modo que el área de la detección NFC la toque. El dispositivo escanea la etiqueta y muestra el contenido obtenido. Puntee el contenido de la etiqueta para abrirlo.

## **Conexión del dispositivo a un dispositivo compatible con NFC**

Puede conectar el dispositivo a otros dispositivos compatibles con NFC fabricados por Sony, como unos altavoces o unos auriculares. Cuando conecte el dispositivo a este dispositivo, consulte la Guía de usuario del dispositivo para obtener más información.

Ţ Es posible que tenga que activar Wi-Fi o Bluetooth en los dos dispositivos para que funcione la conexión.

# Tecnología inalámbrica Bluetooth

Utilice la función Bluetooth para enviar archivos a dispositivos Bluetooth compatibles o para conectar accesorios manos libres. Las conexiones Bluetooth funcionan mejor en un rango de 10 metros (33 pies), sin objetos sólidos que obstaculicen la línea de visión. En algunos casos, tendrá que asociar manualmente su dispositivo a otros dispositivos Bluetooth.

- La interoperabilidad y la compatibilidad entre dispositivos Bluetooth pueden variar.
- Si está utilizando un dispositivo con varios usuarios, cada uno de ellos puede cambiar los ajustes Bluetooth, y el cambio afectará a todos los usuarios.

#### **Para activar o desactivar la función Bluetooth**

- **1** Busque y puntee **Ajustes** > **Conexión de dispositivos** > **Preferencias de conexión**.
- **2** Puntee **Bluetooth**.
- **3** Puntee el interruptor para habilitar o deshabilitar la función.
- $-\bullet$ También puede activar o desactivar el Bluetooth en el panel Ajustes rápidos.

## **Asignar un nombre al dispositivo**

Puede asignar un nombre al dispositivo. Este nombre se mostrará en otros dispositivos cuando active la función Bluetooth y su dispositivo esté configurado como visible.

#### **Para asignar un nombre a su dispositivo**

- **1** Asegúrese de que la función Bluetooth esté activada.
- **2** Busque y puntee **Ajustes** > **Conexión de dispositivos** > **Asociar dispositivo**.
- **3** Puntee **Nombre del dispositivo**.
- **4** Introduzca un nombre para su dispositivo.
- **5** Puntee **RENOMBRAR**.

## **Asociación con otro dispositivo Bluetooth**

Cuando asocie el dispositivo con otro dispositivo, puede, por ejemplo, conectarlo a unos auriculares Bluetooth o a un kit de coche Bluetooth y utilizar estos dispositivos para compartir música.

Una vez asociado su dispositivo con otro dispositivo Bluetooth, su dispositivo recordará esta asociación. Al asociar el dispositivo con un dispositivo Bluetooth por primera vez, es posible que tenga que introducir un código de acceso. Su dispositivo probará automáticamente el código de acceso genérico 0000. Si no funciona, consulte la guía del usuario del dispositivo Bluetooth para obtener el código de acceso de dicho dispositivo. Cuando vuelva a conectarse a un dispositivo Bluetooth previamente asociado no tendrá que introducir de nuevo el código de acceso.

- Algunos dispositivos Bluetooth, como la mayoría de los auriculares Bluetooth, deben asociarse y conectarse al otro dispositivo.
- Puede asociar su dispositivo con varios dispositivos Bluetooth, pero no puede conectarse a más de un perfil Bluetooth al mismo tiempo.

#### **Para asociar el dispositivo con otro dispositivo Bluetooth**

- **1** Compruebe que la función Bluetooth del dispositivo que desea asociar se encuentre activada y que el dispositivo en cuestión sea visible para otros dispositivos Bluetooth.
- **2** Busque y puntee **Ajustes** > **Conexión de dispositivos** > **Asociar dispositivo**. Aparecerá una lista con los dispositivos Bluetooth disponibles.
- **3** Puntee el dispositivo Bluetooth que desee asociar.
- **4** Si es necesario, introduzca un código de acceso, o confirme el mismo código de acceso en los dos dispositivos.

#### **Para conectar el dispositivo a otro dispositivo Bluetooth**

- **1** Busque y puntee **Ajustes** > **Conexión de dispositivos** > **Dispositivos conectados previamente**.
- **2** Puntee el dispositivo Bluetooth al que quiera conectarse.

#### **Para desasociar un dispositivo Bluetooth**

- **1** Busque y puntee **Ajustes** > **Conexión de dispositivos** > **Dispositivos conectados previamente**.
- **2** Puntee  $\bullet$  junto al nombre del dispositivo que desea desasociar.
- **3** Puntee **Olvidar**.

## **Envío y recepción de elementos con la tecnología inalámbrica Bluetooth**

Utilice la tecnología Bluetooth para compartir los elementos con otros dispositivos compatibles Bluetooth, por ejemplo teléfonos u ordenadores. También puede enviar y recibir los elementos siguientes:

- **•** Fotos y vídeos
- **•** Música y otros archivos de audio
- **•** Páginas web

#### **Cómo enviar elementos mediante Bluetooth**

- **1** Asegúrese de que la función Bluetooth esté activada en el dispositivo receptor y de que el dispositivo sea visible para otros dispositivos Bluetooth.
- **2** Abra la aplicación en el dispositivo emisor que contenga el elemento que desee enviar. Desplácese hasta el elemento.
- **3** Dependiendo de la aplicación y el elemento que quiera enviar, es posible que deba mantener el toque en el elemento o abrirlo y, a continuación, puntear  $\leq$ .
- **4** Seleccione **Bluetooth**.
- **5** Active Bluetooth si se le pide que lo haga.
- **6** Puntee el nombre del dispositivo receptor.
- **7** En el dispositivo receptor, acepte la conexión si se le pide que lo haga.
- **8** En el dispositivo emisor, confirme la transferencia al dispositivo receptor si se le pide que lo haga.
- **9** Acepte el elemento entrante en el dispositivo receptor.

#### **Cómo recibir elementos con Bluetooth**

- **1** Asegúrese de que la función Bluetooth esté activada y visible para otros dispositivos Bluetooth.
- **2** El dispositivo emisor empieza a enviar datos a su dispositivo.
- **3** Si se le solicita, introduzca el mismo código de acceso en ambos dispositivos o confirme el código de acceso sugerido.
- **4** Cuando se le notifique que ha llegado un archivo a su dispositivo, arrastre hacia abajo la barra de estado y puntee la notificación para aceptar la transferencia de archivos.
- **5** Puntee **Aceptar** para iniciar la transferencia de archivos.
- **6** Para ver el progreso de la transferencia, arrastre hacia abajo la barra de estado.
- **7** Para abrir un elemento recibido, arrastre hacia abajo la barra de estado y puntee la notificación correspondiente.

**Para ver archivos recibidos mediante Bluetooth**

- **1** Busque y puntee **Ajustes** > **Conexión de dispositivos** > **Preferencias de conexión**.
- **2** Puntee **Archivos recibidos**.

# **Aplicaciones y características inteligentes que ahorran tiempo**

# Google Feed

Utilice la aplicación de Google para buscar en Internet. También puede habilitar una fuente para obtener actualizaciones de manera regular; por ejemplo, puede recibir información de tráfico antes de ir a trabajar, buscar restaurantes populares en su zona, ver cómo va su equipo favorito, etc. Se puede acceder a la aplicación punteando  $\odot$  en la lista de aplicaciones, o puede reservar un panel de la pantalla de inicio para acceder rápidamente y leer con facilidad.

**Cómo reservar un panel de la pantalla de inicio para Fuente de Google**

- **1** Mantenga el toque sobre una zona vacía de la pantalla de inicio.
- **2** Puntee y, a continuación, puntee el control deslizante **Fuente de Google**.
- **3** Ya puede pasar el dedo hasta el primer panel de la izquierda de la pantalla de inicio para acceder a la interfaz de Google Feed.
- Ţ Si reserva el primer panel de la izquierda para Google Feed, no podrá cambiarse el panel principal de la pantalla de inicio ni podrán añadirse paneles a la izquierda. Solo se puede reservar el primer panel de la izquierda.

## **Cómo habilitar o deshabilitar el uso de datos en Tu feed**

- **1** Busque y puntee **Ajustes** > **Google** > **Buscar** > **Su canal de información**.
- **2** Puntee el control deslizante **Ahorro de datos** para habilitar o deshabilitar el uso de datos en Tu feed.

# Uso del dispositivo como cartera

Podrá utilizar su dispositivo para realizar cualquier pago, así como para gestionar desde un único lugar todos los servicios de pago. Al realizar un pago, recuerde activar la función NFC antes de acercar el dispositivo a un lector de tarjetas. Para obtener más información acerca de NFC, consulte [NFC \(Near Field Communication\)](#page-108-0) en la página 109.

V. Es posible que los servicios de pago móvil no se encuentren disponibles en su región. En los dispositivos con doble SIM, los pagos NFC solo se admiten cuando hay una tarjeta SIM con función NFC insertada en la ranura para la tarjeta SIM 1.

## **Para gestionar los servicios de pago**

- **1** Asegúrese de que el dispositivo tiene habilitada la función NFC.
- **2** Busque y puntee **Ajustes** > **Aplicaciones y notificaciones** > **Aplicaciones predeter.** > **Toca y paga**. Aparece una lista de servicios de pago.
- **3** Gestione los servicios de pago como desee. Por ejemplo, puede cambiar su servicio de pago predeterminado.

# Xperia Actions

Use Xperia Actions para personalizar los ajustes del móvil según diferentes circunstancias. Puede seleccionar y programar ajustes del móvil para la noche o para días, horas o ubicaciones concretos y para cuando viaja al extranjero. Por ejemplo, el dispositivo puede activar automáticamente los modos Avión o No molestar para los períodos en los que no quiere recibir notificaciones. También puede configurar qué aplicaciones pueden usar los datos en itinerancia o que el modo STAMINA se active automáticamente cuando viaje al extranjero.

## **Cómo activar las acciones de Buenas noches**

- **1** Busque y puntee **Ajustes** > **Xperia Assist** > **Xperia Actions**.
- **2** Puntee **Buenas noches**.
- **3** Puntee el intervalo de tiempo. Seleccione el intervalo de tiempo que quiera editar o puntee  $+$  para añadir uno nuevo. Seleccione los días y la hora que desee y, a continuación, puntee **LISTO**.
- **4** Puntee ← y, a continuación, puntee ∧ y marque las casillas de verificación que desee.
- **5** Puntee **GUARDAR**.
- **6** Puntee los controles deslizantes para habilitar o deshabilitar las funciones.
- También puede añadir su ubicación para tener una experiencia más precisa.

#### **Cómo activar las acciones de Concentración**

- **1** Busque y puntee **Ajustes** > **Xperia Assist** > **Xperia Actions**.
- **2** Puntee **Concentración**.
- **3** Puntee el intervalo de tiempo. Seleccione el intervalo de tiempo que quiera editar o puntee + para añadir uno nuevo. Seleccione los días y la hora que desee y, a continuación, puntee **LISTO**.
- **4** Puntee  $\leftarrow$  y, a continuación, puntee  $\leftarrow$  y marque las casillas de verificación que desee.
- **5** Puntee **GUARDAR**.
- **6** Puntee los controles deslizantes para habilitar o deshabilitar las funciones.
- También puede añadir su ubicación para tener una experiencia más precisa.

#### **Cómo activar las acciones de Transporte público**

- **1** Busque y puntee **Ajustes** > **Xperia Assist** > **Xperia Actions**.
- **2** Puntee **Transporte público**.
- **3** Puntee el intervalo de tiempo. Seleccione el intervalo de tiempo que quiera editar o puntee + para añadir uno nuevo. Seleccione los días y la hora que desee y, a continuación, puntee **LISTO**.
- **4** Puntee  $\leftarrow$  y, a continuación, puntee  $\leftarrow$  y marque las casillas de verificación que desee.
- **5** Puntee **GUARDAR**.
- **6** Puntee los controles deslizantes para habilitar o deshabilitar las funciones.
- También puede añadir su ubicación para tener una experiencia más precisa.

#### **Cómo activar las acciones de Juego**

- **1** Busque y puntee **Ajustes** > **Xperia Assist** > **Xperia Actions**.
- **2** Puntee **Juego**.
- **3** Puntee  $\rightarrow$  y marque las casillas de verificación que desee y, a continuación, puntee **No hay aplicaciones seleccionadas.** y seleccione los juegos en los que desee usar los ajustes.
- **4** Puntee **GUARDAR**.
- **5** Puntee los controles deslizantes para habilitar o deshabilitar las funciones.

#### **Cómo activar las acciones de En el extranjero**

- **1** Busque y puntee **Ajustes** > **Xperia Assist** > **Xperia Actions**.
- **2** Puntee **En el extranjero**.
- **3** Puntee  $\land$  v marque las casillas de verificación que desee.
- **4** Puntee **GUARDAR**.
- **5** Puntee los controles deslizantes para habilitar o deshabilitar las funciones.

# **Reloj y calendario**

# Calendario

Utilice la aplicación Calendario para administrar su planificación. Si ha iniciado sesión en el dispositivo y lo ha sincronizado con una o varias cuentas en línea que incluyan calendarios como, por ejemplo, su cuenta de Google, los eventos de los calendarios de estas cuentas también aparecerán en la aplicación Calendario. Puede seleccionar los calendarios que desee integrar en la vista combinada de la aplicación Calendario.

Cuando la hora de la cita se aproxime, el dispositivo emitirá un sonido de notificación para recordárselo. Además, aparecerá el símbolo en en la barra de estado.

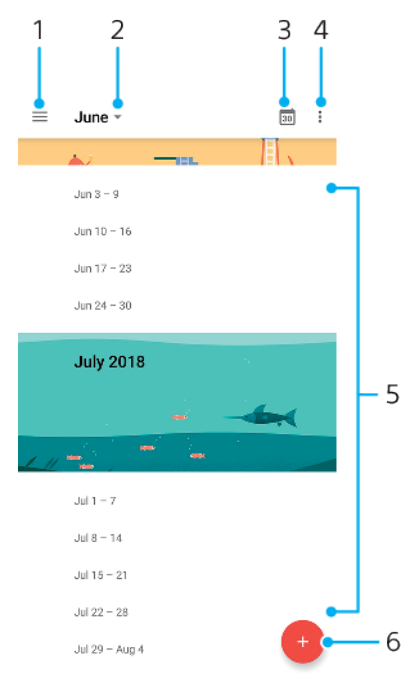

- 1 Acceder a los ajustes y seleccionar un tipo de vista y los calendarios que se desea visualizar.
- 2 Acceder a una vista general del mes en curso.
- 3 Volver a la fecha actual.
- 4 Acceder a otras opciones.
- 5 Desplazarse hacia arriba o hacia abajo para examinar el calendario.
- 6 Añadir una entrada de calendario.

#### **Para obtener más información acerca de Calendario**

Cuando la aplicación Calendario esté abierta, puntee  $\equiv$  y, a continuación, busque y puntee **Ayuda y opiniones**.

# Reloj

Puede establecer una o varias alarmas y usar un archivo de sonido guardado en su dispositivo como señal de alarma. La alarma no sonará si tiene el dispositivo apagado.

El formato de hora con que se muestra la alarma es el mismo que el seleccionado para los ajustes generales de hora (por ejemplo, de 12 o 24 horas).

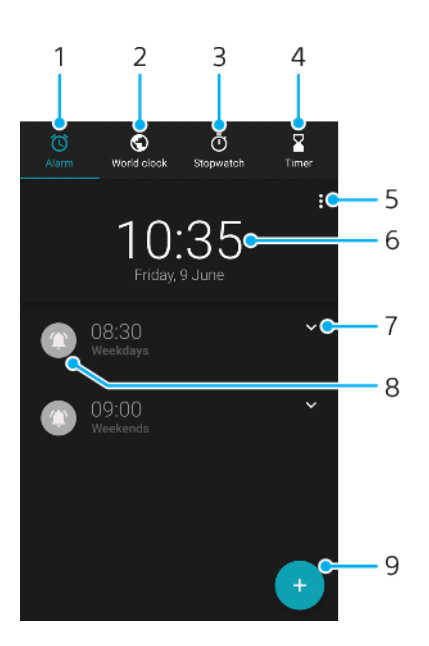

- 1 Acceder a la pestaña **Alarma**.
- 2 Acceder a la pestaña **Reloj mundial**.
- 3 Acceder a la pestaña **Cronómetro**.
- 4 Acceder a la pestaña **Temporizador**.
- 5 Ver las opciones de la pestaña actual.
- 6 Abrir los ajustes de fecha y hora.
- 7 Editar una alarma existente.
- 8 Activar o desactivar una alarma.
- 9 Añadir una nueva alarma.

## **Cómo establecer una alarma nueva**

- **1** Busque y puntee **Reloj**.
- **2** Puntee .
- **3** Seleccione el valor deseado.
- **4** Puntee **Aceptar**.
- $\bullet$  Puntee  $\bullet$  para abrir MÁS AJUSTES.

#### **Cómo aplazar una alarma cuando suene**

**•** Cuando suene la alarma, puntee **APLAZAR**.

#### **Cómo desactivar una alarma cuando suena**

- **•** Arrastre el control deslizante para desactivar la alarma o puntee **Descartar** si la pantalla está activa.
- $-\bullet$ Para desactivar una alarma aplazada, puede arrastrar hacia abajo la barra de estado para abrir el panel de notificaciones y, a continuación, puntear Descartar.

#### **Cómo editar una alarma existente**

- **1** Busque y puntee **Reloj** y, a continuación, puntee **∨** en la alarma que quiera editar.
- **2** Puntee **Editar hora**, seleccione los valores que desee y, a continuación, puntee **Aceptar**.
- **3** Puntee **MÁS AJUSTES** para personalizar la alarma.
- **4** Puntee **Guardar**.

### **Cómo activar o desactivar una alarma**

- **•** Para activar o desactivar una alarma, puntee una alarma.
- $\bullet$  La alarma en uso se indica con  $\bullet$ .

#### **Cómo eliminar una alarma**

**•** Busque y puntee **Reloj**, mantenga el toque en la alarma que desee eliminar y, a continuación, puntee  $\blacksquare$ .

#### **Para establecer el sonido de una alarma**

- **1** Busque y puntee **Reloj** y luego para la alarma que desea editar.
- **2** Puntee **MÁS AJUSTES** > **Sonido de alarma** y seleccione una opción, o puntee **Añadir tono de llamada** y seleccione un archivo de música.
- **3** Puntee **Aceptar** y luego **GUARDAR**.

#### **Cómo establecer que aumente el volumen de la alarma**

- **1** Busque y puntee **Reloj** y, a continuación, puntee **∨** en la alarma que quiera editar.
- **2** Puntee **MÁS AJUSTES** y, a continuación, puntee el control deslizante **Aumento de volumen**.
- **3** Puntee **Guardar**.

## **Cómo establecer una alarma periódica**

- **1** Busque y puntee **Reloj** y, a continuación, puntee **∨** en la alarma que quiera editar.
- **2** Puntee la casilla de verificación **Repetir**.
- **3** Marque los días que desee.

#### **Cómo seleccionar el tipo de alarma**

- **1** Busque y puntee **Reloj** y, a continuación, puntee **∨** en la alarma que desee editar.
- **2** Puntee **MÁS AJUSTES** > **Tipo de alarma** y, a continuación, seleccione una opción.
- **3** Puntee **Guardar**.

## **Cómo configurar el comportamiento de las teclas laterales**

- **1** Busque y puntee **Reloj** y, a continuación, puntee **∨** en la alarma que desee editar.
- **2** Puntee **MÁS AJUSTES** y, a continuación, puntee **Comportamiento teclas laterales**.
- **3** Seleccione el comportamiento que desee que tengan las teclas laterales.
- **4** Puntee **Guardar**.

# **Accesibilidad**

# Ampliar

Ampliar le permite aumentar partes de la pantalla punteando una zona de la pantalla táctil tres veces seguidas.

**Cómo habilitar o deshabilitar Ampliar**

- **1** Busque y puntee **Ajustes** > **Accesibilidad** > **Ampliar**.
- **2** Seleccione una opción y puntee el control deslizante para habilitar la función.

## **Cómo ampliar un área y hacer panorámicas en la pantalla**

- **1** Asegúrese de que la función **Ampliar** esté habilitada.
- **2** Dependiendo de la opción de ampliación seleccionada, para ampliar el área temporalmente puntee la pantalla tres veces o puntee  $\dot{\mathbf{r}}$  en primer lugar y, a continuación, puntee la pantalla.
- **3** Mueva el área arrastrándola con dos o más dedos.
- **4** Para salir del modo de zoom, puntee el área tres veces o puntee  $\dot{\mathbf{r}}$  de nuevo.
- Con determinadas aplicaciones también puede aumentar o reducir un área pellizcándola.

# Tamaño de fuente.

Puede habilitar la opción Tamaño de fuente para aumentar el tamaño predeterminado del texto mostrado en el dispositivo.

## **Cómo establecer el tamaño de fuente**

- **1** Busque y puntee **Ajustes** > **Accesibilidad**.
- **2** Puntee **Tamaño de fuente** y, a continuación, establezca el tamaño de fuente deseado punteando la escala.

# Tamaño de la pantalla

Mediante el ajuste Tamaño del contenido de la pantalla puede aumentar o reducir no solo el texto, sino todos los elementos de la pantalla.

## **Cómo establecer el tamaño de la pantalla**

- **1** Busque y puntee **Ajustes** > **Accesibilidad**.
- **2** Puntee **Tamaño del contenido de la pantalla** y después establezca el tamaño de pantalla deseado punteando la escala.

# Corrección del color

Con el ajuste Corrección de color puede seleccionar cómo mostrar los colores en la pantalla para usuarios daltónicos o con dificultades para distinguir los colores.

## **Cómo habilitar o deshabilitar la corrección del color**

- **1** Busque y puntee **Ajustes** > **Accesibilidad** > **Corrección de color**.
- **2** Puntee el control deslizante situado bajo **Corrección de color** para habilitar o deshabilitar la función.
- **3** Puntee **Modo de corrección** y, a continuación, seleccione la correspondiente percepción del color.
- $\mathbf{r}$ Corrección de color es una característica experimental y puede afectar al rendimiento del dispositivo.

# **TalkBack**

TalkBack es un servicio de lector de pantalla para usuarios con problemas de vista. TalkBack utiliza información de voz para describir los eventos o las acciones que se producen en el dispositivo Android. TalkBack describe la interfaz de usuario y lee en voz alta errores de software, notificaciones y mensajes.

## **Cómo habilitar TalkBack**

- **1** Busque y puntee **Ajustes** > **Accesibilidad** > **TalkBack**.
- **2** Puntee el control deslizante y, a continuación, puntee **Aceptar**.
- Para cambiar las preferencias táctiles, de voz y de información de TalkBack, puntee Ajustes y, a continuación, puntee la pantalla dos veces.
- -6 TalkBack iniciará un tutorial de forma inmediata al habilitar esta función. Para salir del tutorial, puntee  $\blacktriangleleft$  y, a continuación, puntee la pantalla dos veces.

## **Cómo deshabilitar TalkBack**

- **1** Busque y puntee **Ajustes** y, a continuación, puntee cualquier parte de la pantalla dos veces.
- **2** Busque y puntee **Accesibilidad** desplazándose por la lista con dos o más dedos y, a continuación, puntee cualquier parte de la pantalla dos veces.
- **3** Busque y puntee **TalkBack** desplazándose por la lista con dos o más dedos y, a continuación, puntee cualquier parte de la pantalla dos veces.
- **4** Puntee el conmutador de encendido/apagado y, a continuación, puntee cualquier parte de la pantalla dos veces.
- **5** Puntee **Aceptar** y, a continuación, puntee cualquier parte de la pantalla dos veces.

# Audio mono

Con el ajuste Audio en mono se reproduce audio simultáneamente en los canales izquierdo y derecho. Usar la reproducción mono en lugar de la estéreo es útil sobre todo para usuarios con determinados tipos de discapacidad auditiva o para garantizar la seguridad en algunas circunstancias, por ejemplo, cuando debe oír los sonidos del entorno.

## **Cómo habilitar o deshabilitar el audio mono**

- **1** Busque y puntee **Ajustes** > **Accesibilidad**.
- **2** Puntee el control deslizante situado junto a **Audio en mono** para habilitar o deshabilitar esta función.

# Acceso con conmutadores

Con Accesibilidad mediante interruptores puede interactuar con el dispositivo Xperia mediante uno o más conmutadores. Un conmutador es un dispositivo usado para enviar una señal de pulsación a su dispositivo Android. Puede ser útil para usuarios con limitaciones de movilidad. Para más información sobre Accesibilidad mediante interruptores, consulte Ajustes > Accesibilidad > Accesibilidad mediante interruptores > AJUSTES > Ayuda y opiniones.

**Cómo habilitar o deshabilitar el acceso con conmutador**

- **1** Busque y puntee **Ajustes** > **Accesibilidad** > **Accesibilidad mediante interruptores**.
- **2** Puntee el control deslizante para habilitar o deshabilitar la función y, a continuación, puntee **Aceptar**.
- **3** Siga las instrucciones que aparecen en la pantalla y, a continuación, puntee **Finalizar**.

# **Asistencia e información legal**

# Aplicación de soporte

Use la aplicación de soporte para buscar información sobre dispositivos y software. Puede leer temas de soporte, resolver problemas o usar aplicaciones útiles, como la prueba del dispositivo. Visite nuestro soporte web directamente desde la aplicación para leer guías de usuario, artículos de conocimiento o el foro de soporte.

En el menú Contacto puede encontrar información de contacto de soporte aunque no tenga conexión de red.

## **Cómo acceder a la aplicación de soporte**

- **Busque y puntee Ajustes** > **a**.
- Para obtener el mejor soporte posible, conéctese a Internet al utilizar la aplicación de soporte.

# Reinicio, restablecimiento y reparación

Puede forzar el cierre o el apagado del dispositivo cuando se cuelgue o no se reinicie con normalidad. No se elimina ningún tipo de configuración o información personal.

También puede restablecer el dispositivo a la configuración original de fábrica. En ocasiones, esta acción es necesaria cuando el dispositivo deja de funcionar correctamente. Tenga en cuenta que, si quiere guardar información importante, antes debería realizar una copia de seguridad de esta información en una tarjeta de memoria o en cualquier otro tipo de dispositivo de memoria externo. Para obtener más información, consulte [Copia de seguridad y restauración del](#page-46-0) [contenido](#page-46-0) en la página 47.

Si el dispositivo no se enciende o desea restablecer el software del dispositivo, puede utilizar Xperia Companion para reparar el dispositivo. Para obtener más información acerca de [Xperia Companion](#page-43-0), consulte Xperia Companion en la página 44.

-∕ن Si comparte el dispositivo con varios usuarios, puede que tenga que iniciar sesión como propietario, es decir, como usuario principal, para reiniciar el dispositivo a la configuración original de fábrica.

## **Cómo reiniciar el dispositivo**

- Puede que el dispositivo no se reinicie si el nivel de batería es bajo. Conecte el dispositivo a un cargador y vuelva a intentar reiniciarlo.
- **1** Mantenga pulsada la tecla de encendido.
- **2** En el menú que se abre, puntee **Reiniciar**. El dispositivo se reinicia automáticamente.

## **Cómo forzar el reinicio o el apagado del dispositivo**

- **1** Mantenga pulsadas la tecla de encendido y la de volumen al mismo tiempo durante seis segundos.
- **2** El dispositivo vibrará una vez. Realice las siguientes acciones en función de si desea forzar el reinicio o el apagado del dispositivo.
	- **•** Si desea forzar el reinicio del dispositivo: suelte las teclas. El dispositivo se reiniciará.
	- **•** Si desea forzar el apagado del dispositivo: continúe pulsando las teclas. Pasados unos segundos, el dispositivo vibrará tres veces y se apagará.

#### **Para restablecer los datos de fábrica**

- Para evitar daños permanentes en el dispositivo, no interrumpa el procedimiento de restablecer los datos de fábrica.
- **1** En una tarjeta de memoria o en otra memoria externa, haga una copia de seguridad de los datos importantes guardados en la memoria interna del dispositivo. Si tiene archivos cifrados almacenados en una tarjeta SD, también debe quitar el cifrado para asegurarse de poder acceder a ellos después del restablecimiento.
- **2** Busque y puntee **Ajustes** > **Sistema** > **Avanzada** > **Opciones de recuperación** .
- **3** Puntee **Borrar todos los datos** > **Restablecer móvil**.
- **4** Si es necesario, dibuje el patrón de desbloqueo de la pantalla o introduzca la contraseña o el PIN de desbloqueo de la pantalla para continuar.
- **5** Para confirmar, puntee **Borrar todo**.
- $-\frac{1}{2}$ El dispositivo no vuelve a una versión anterior del software Android cuando restablece los datos de fábrica.

## **Reparación del software del dispositivo**

Si olvida su contraseña, su PIN o su patrón de desbloqueo de pantalla, puede usar la característica de reparación del dispositivo de Xperia Companion para borrar la capa de seguridad. Debe proporcionar los datos de inicio de sesión de la cuenta de Google para realizar esta operación. Al ejecutar la función de reparación, reinstala software en el dispositivo y puede perder algunos datos personales en el proceso.

Si su dispositivo parece estar congelado, se reinicia repetidamente o no se inicia de ninguna manera después de haber actualizado el software de Xperia o después de haber realizado una reparación de software o un restablecimiento de los datos de fábrica, intente forzar el apagado del dispositivo y después vuelva a encenderlo. Si el problema persiste, fuerce el apagado del dispositivo y, a continuación, realice una reparación de software.

Para averiguar el tiempo de recuperación, visite la página de asistencia de Google, [http://support.google.com](HTTP://SUPPORT.GOOGLE.COM).

Si recibe un nuevo nombre de usuario o una nueva contraseña de la cuenta de Google, es posible que no pueda usarlos para iniciar sesión.

**Cómo reparar el software del dispositivo mediante Xperia Companion**

- Antes de llevar a cabo una reparación de software, debe asegurarse de que conoce su nombre de usuario y la contraseña de la cuenta de Google. En función de los ajustes de seguridad, puede que deba introducir estos datos para reiniciar el dispositivo al finalizar la reparación de software.
- **1** Asegúrese de que Xperia Companion esté instalado en el PC o el Mac.
- **2** Abra el software Xperia Companion en el ordenador y haga clic en **Reparación del software** en la pantalla principal.
- **3** Siga las instrucciones que aparecen en la pantalla para reinstalar el software y completar la reparación.

# Garantía, SAR y directrices de uso

Para obtener información sobre la garantía, la SAR (Tasa de absorción específica) y las directrices de seguridad, consulte la sección Información importante en Ajustes > Sistema > Información del teléfono > Información legal en el dispositivo.

## Información legal

#### **Sony H8216/H8276/H8266/H8296**

Esta Guía de usuario ha sido publicada por Sony Mobile Communications Inc. o su empresa local asociada, sin que se proporcione ningún tipo de garantía. Sony Mobile Communications Inc. puede realizar en esta guía del usuario, en cualquier momento y sin previo aviso, las mejoras y los cambios que sean necesarios debido a errores tipográficos, falta de precisión en la información actual o mejoras de los programas y los equipos. No obstante, estos cambios se incorporarán en las nuevas ediciones de la guía. Todas las ilustraciones se muestran solo como referencia y no constituyen una descripción exacta del dispositivo. Todos los nombres de productos y empresas mencionados en el presente documento son marcas<br>comerciales o marcas registradas de sus respectivos propietarios. Todas las demás marcas comerciales son<br>propiedad de sus respectivo

Esta Guía del usuario puede hacer referencia a servicios o aplicaciones proporcionados por terceros. El uso de dichos programas o servicios puede requerir un registro por separado con el proveedor externo, el pago de tarifas o el envío de información sobre tarjetas de crédito, y puede estar sujeto a términos de uso adicionales, cambio, interrupción o desaparición en cualquier momento. Para aquellas aplicaciones a las que se acceda en el sitio web de un tercero o a través de él, consulte antes los términos de uso de ese sitio web y la política de privacidad correspondiente. Sony no garantiza la disponibilidad ni el rendimiento de aplicaciones o sitios web de terceros, ni de servicios ofrecidos por terceros.

Su dispositivo posee capacidad para descargar, almacenar y enviar contenido adicional, por ejemplo, tonos de llamada. El uso de dicho contenido puede estar restringido o prohibido por derechos de terceros, incluidas, pero sin limitarse a ellas, las restricciones impuestas por las leyes de derechos de autor vigentes. Usted, y no Sony, es plenamente responsable del contenido adicional que descargue o envíe desde su<br>dispositivo. Antes de utilizar cualquier contenido adicional, compruebe si el uso que pretende hacer del<br>mismo está debidam precisión, integridad o calidad de contenido adicional o de terceros. Sony no se responsabilizará bajo ninguna circunstancia y de ningún modo del uso indebido que usted realice de contenido adicional o de terceros.

Este producto ha obtenido licencias de carteras de patentes de MPEG-4 visual y AVC para uso personal y no comercial de un consumidor a fin de (i) codificar vídeo de conformidad con el estándar MPEG-4 visual ("vídeo MPEG-4") o el estándar AVC ("vídeo AVC") o (ii) descodificar vídeo MPEG-4 o AVC que haya codificado un consumidor implicado en una actividad personal y no comercial o que se haya obtenido de<br>un proveedor de vídeo con licencia de MPEG LA para suministrar vídeo MPEG-4 o AVC. No se otorga<br>ninguna licencia para ot con usos promocionales, internos y comerciales y con las licencias, puede obtenerse de MPEG LA, L.L.C.<br>Consulte *[www.mpegla.com](http://www.mpegla.com)*. Tecnología de descodificación de audio MPEG Layer-3 con licencia de Fraunhofer IIS y Thomson.

SONY MOBILE NO SE RESPONSABILIZARA DE NINGUNA PERDIDA, ELIMINACIÓN O SOBRESCRITURA DE<br>ARCHIVOS O DATOS PERSONALES ALMACENADOS EN SU DISPOSITIVO (INCLUIDOS, ENTRE OTROS, LOS<br>CONTACTOS, LAS CANCIONES Y LAS IMÁGENES) QUE SEAN NEGLIGENCIA) EXCEDERÁ LA CANTIDAD QUE USTED HAYA PAGADO POR SU DISPOSITIVO. © 2018 Sony Mobile Communications Inc.

Todos los derechos reservados.